# PENKO Engineering B.V.

Your Partner for Fully Engineered Factory Solutions

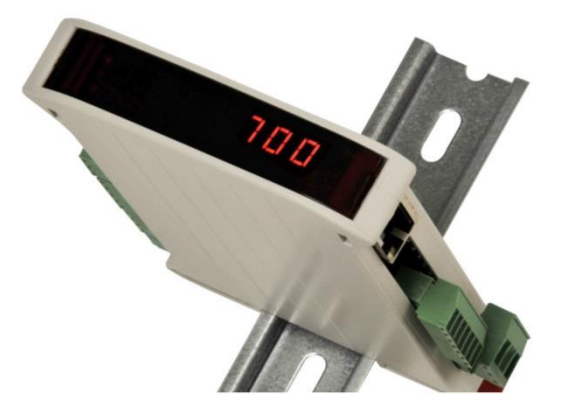

How to… Connect a SGM740 or SGM840 to a Siemens PLC

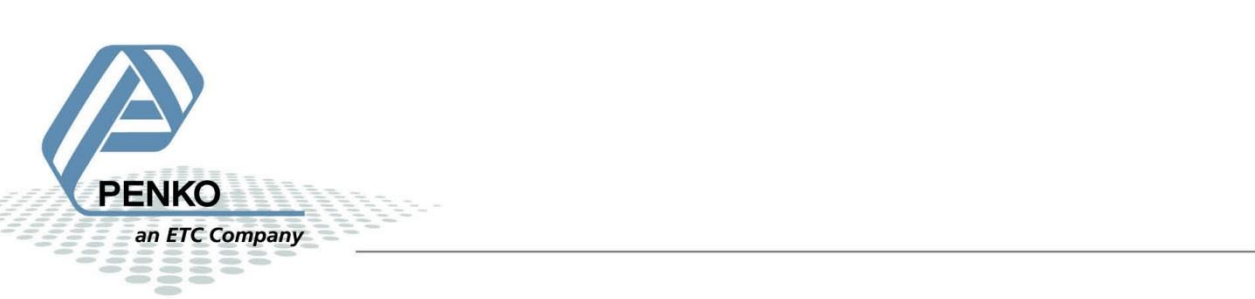

# **Table of Contents**

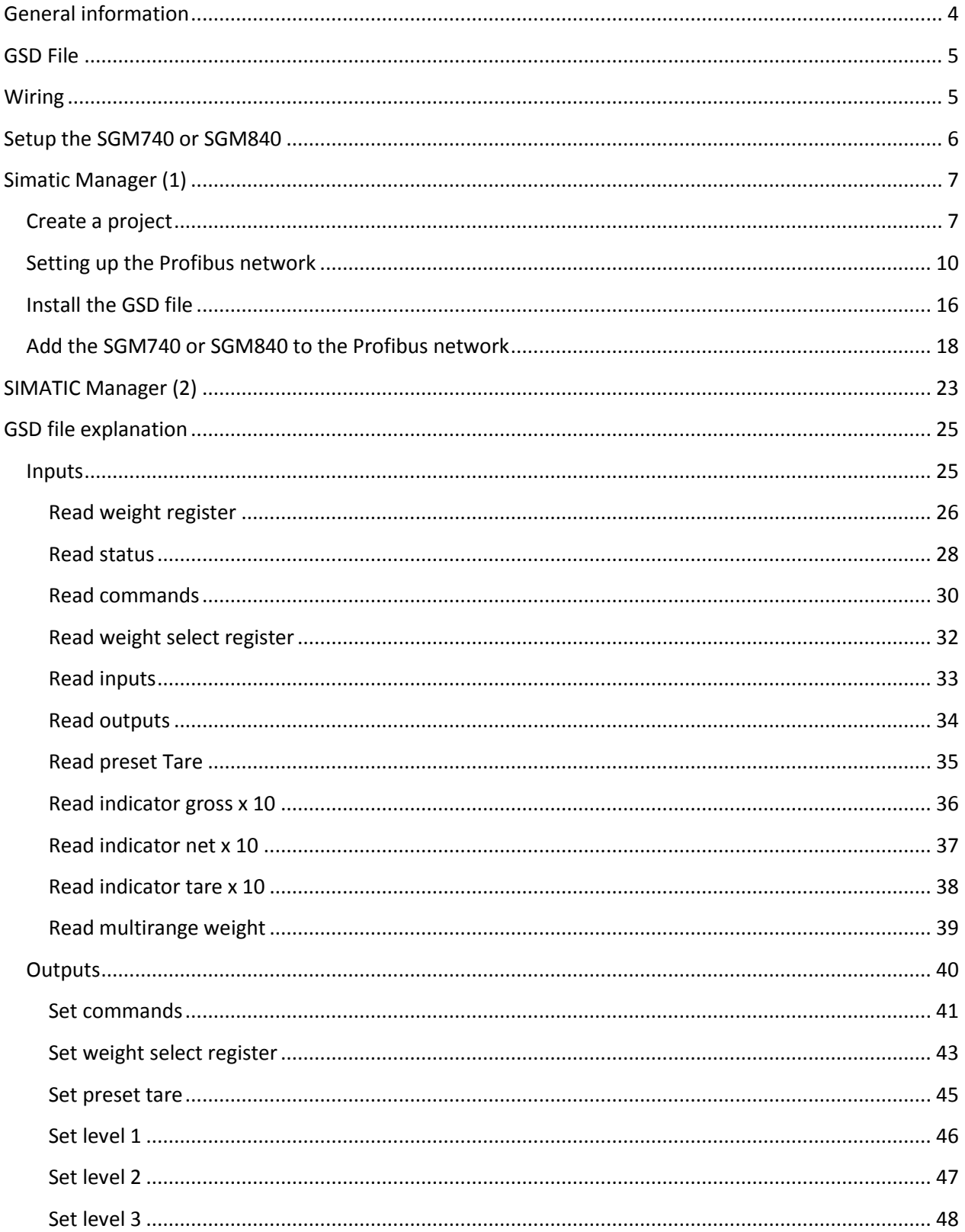

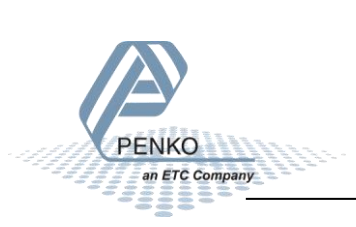

#### PENKO How to...

# Connect a SGM740 or SGM840 to a Siemens PLC

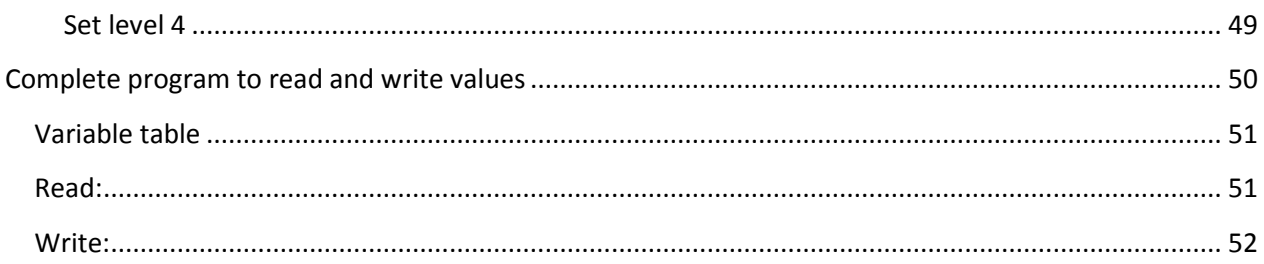

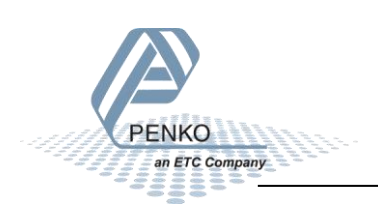

# <span id="page-3-0"></span>**General information**

When the SGM740 or SGM840 is powered by USB (not 24Vdc) the communication, load cell interface and the analog output will not work.

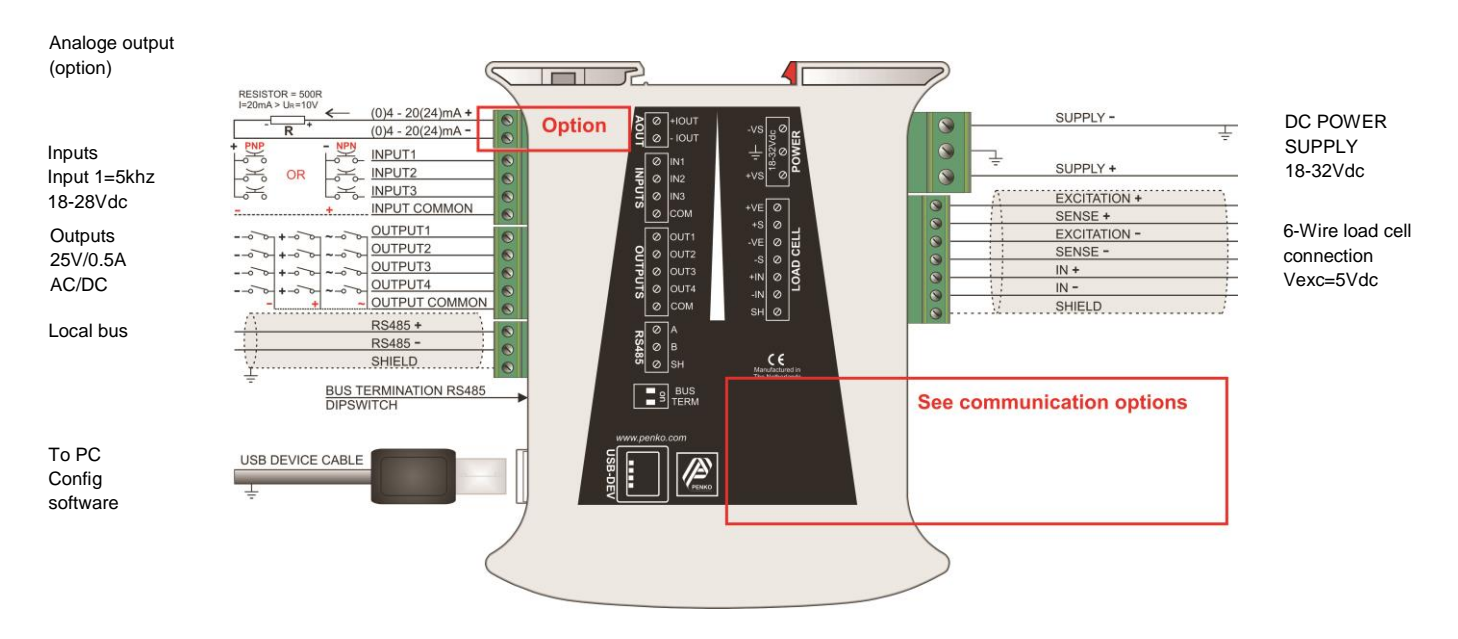

# **SGM740**

Profibus connection

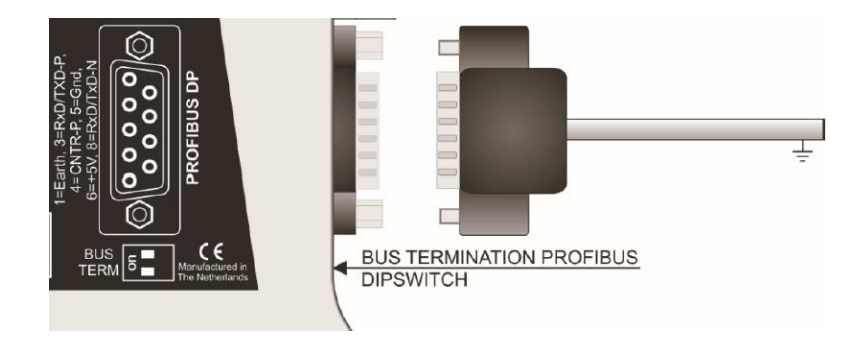

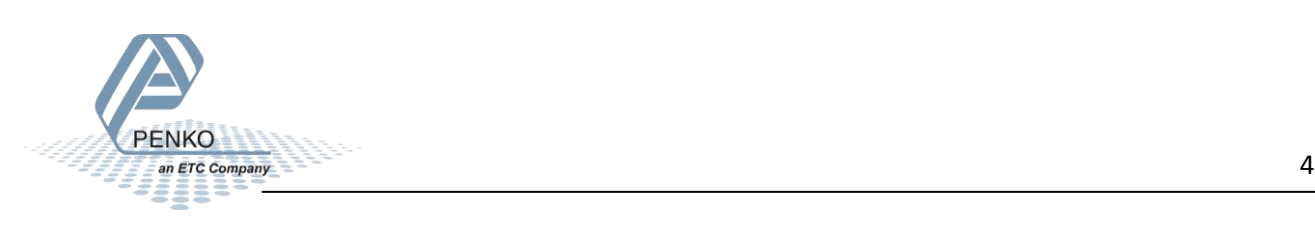

# <span id="page-4-0"></span>**GSD File**

The GSD File can be found at our website [www.penko.com.](http://www.penko.com/products_software/software_home.html) The filename is PSGM0E28.GSD.

# <span id="page-4-1"></span>**Wiring**

To connect the SGM740 or SGM840 to a PLC, you only need to connect wire 3 (RxD/TxD-P) and 8 (RxD/TxD-N) of the connector as shown below. The first and last device on the chain need to have the bus termination.

*If you use an original Profibus connector make sure that you use the bus termination on the Profibus connector and not on the SGM740 or SGM840 (the dipswitch next to the Profibus connector must be both in the "OFF" position), otherwise the Profibus communication will not work.* 

*If you do not use an original Profibus connector with a termination. You must set the dipswitch next to the Profibus connector both in the "ON" position.* 

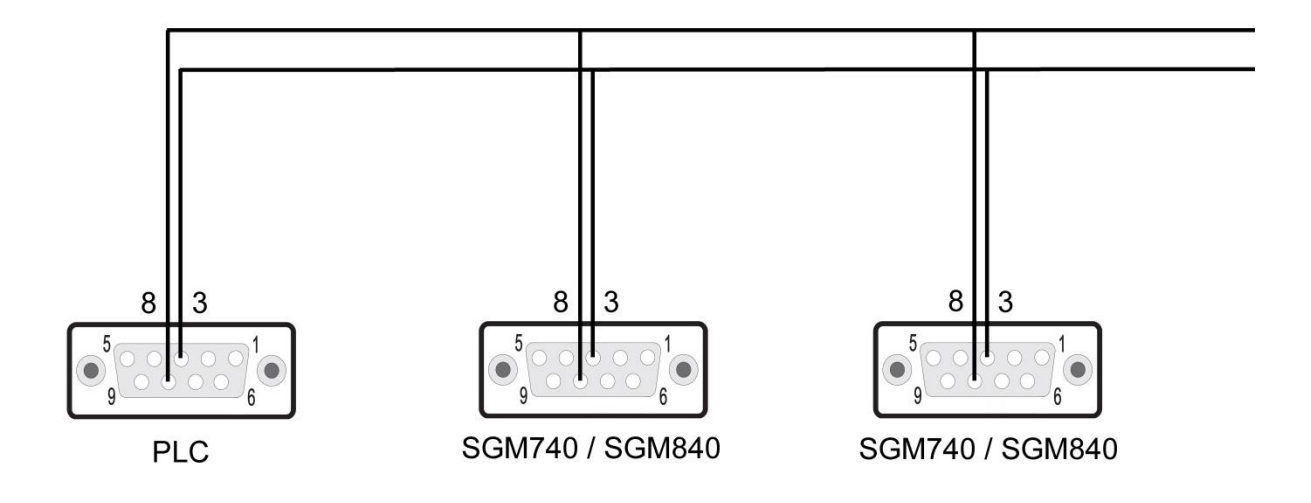

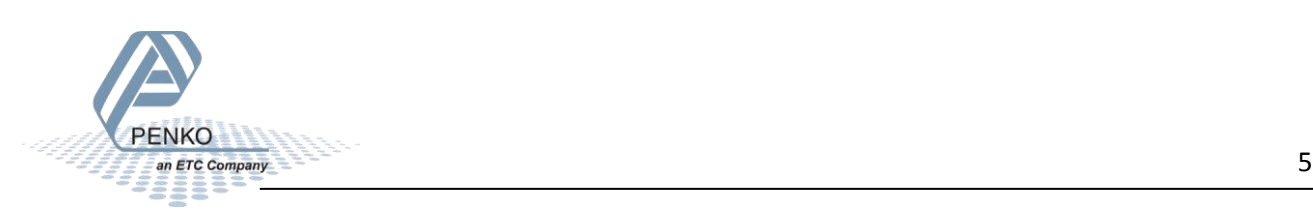

# <span id="page-5-0"></span>**Setup the SGM740 or SGM840**

Connect the SGM740 or SGM840 to a PC using an USB-cable and open Pi Mach II and double click on **SGM740** or **SGM840**, double click on **Enable Full Setup** then double click on **System Setup**, double click on **Communication**, and double click on **Profibus**, set the **Address** and **Format** the same as picture below. Click on **Apply** to save settings.

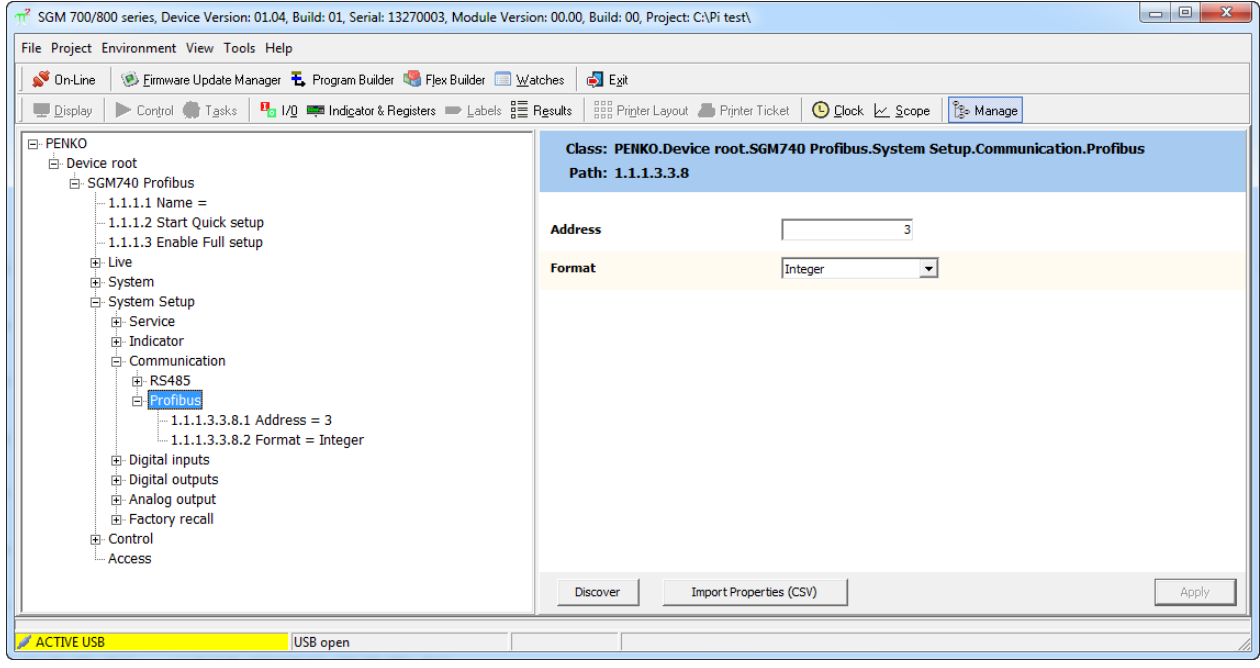

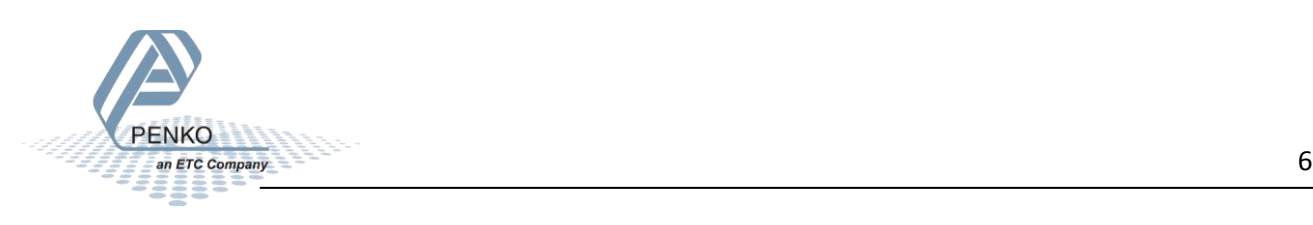

# <span id="page-6-0"></span>**Simatic Manager (1)**

*In the example below we use a Siemens Simatic S7-300 CPU315-2-DP PLC.*

# <span id="page-6-1"></span>**Create a project**

Open Simatic Manager and follow the STEP 7 Wizard. Click on **Next** to begin the Wizard.

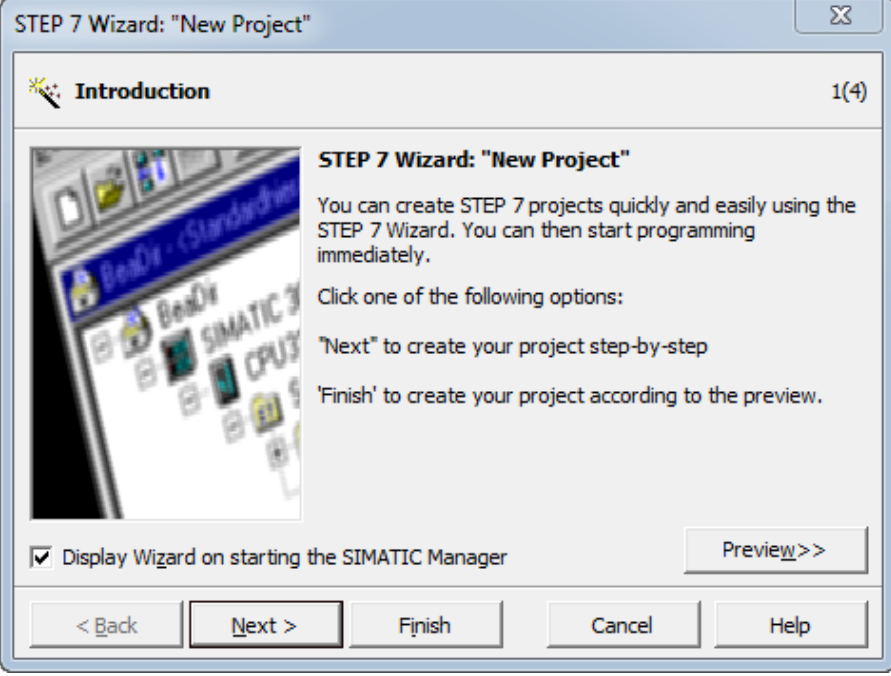

#### Select your PLC and click on **Next**.

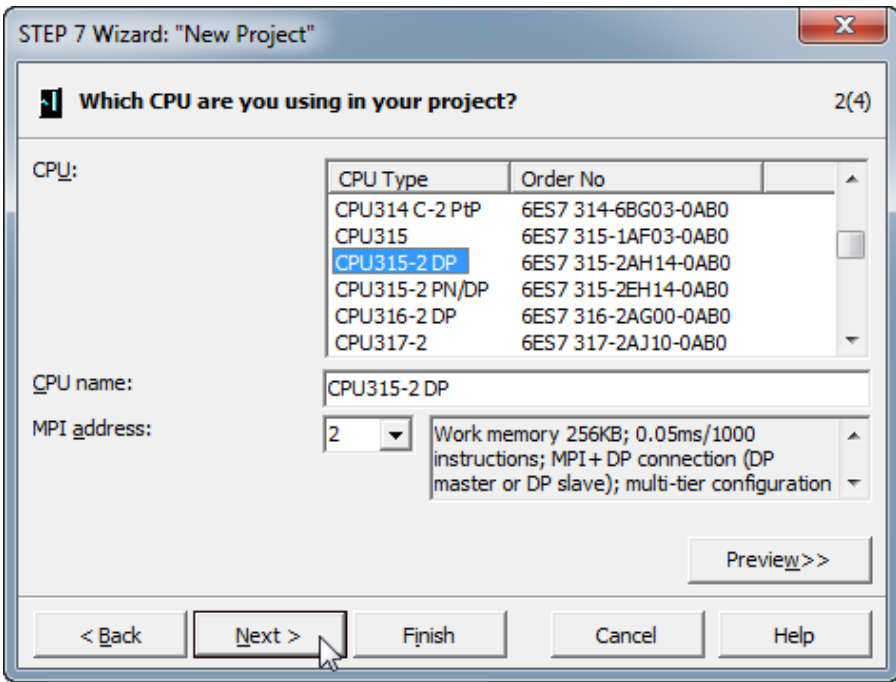

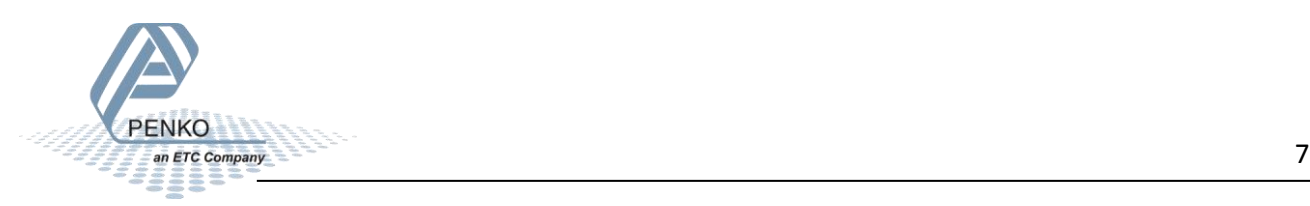

Select the blocks you want to add. In the example below we select all the blocks. When the blocks are selected, click on **Next**.

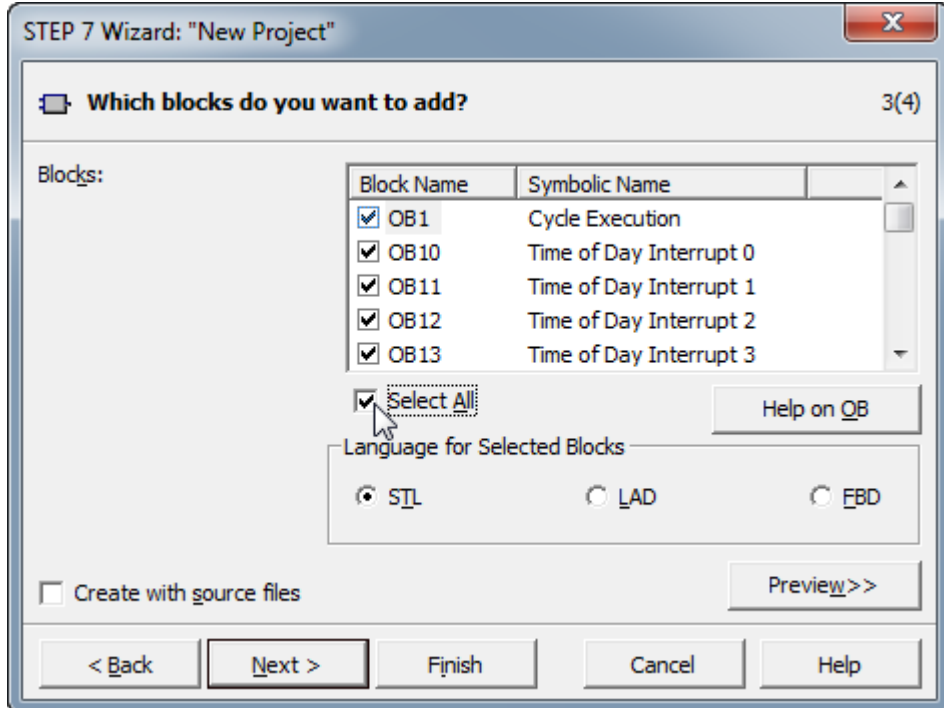

Give the project a name and click on **Finish**.

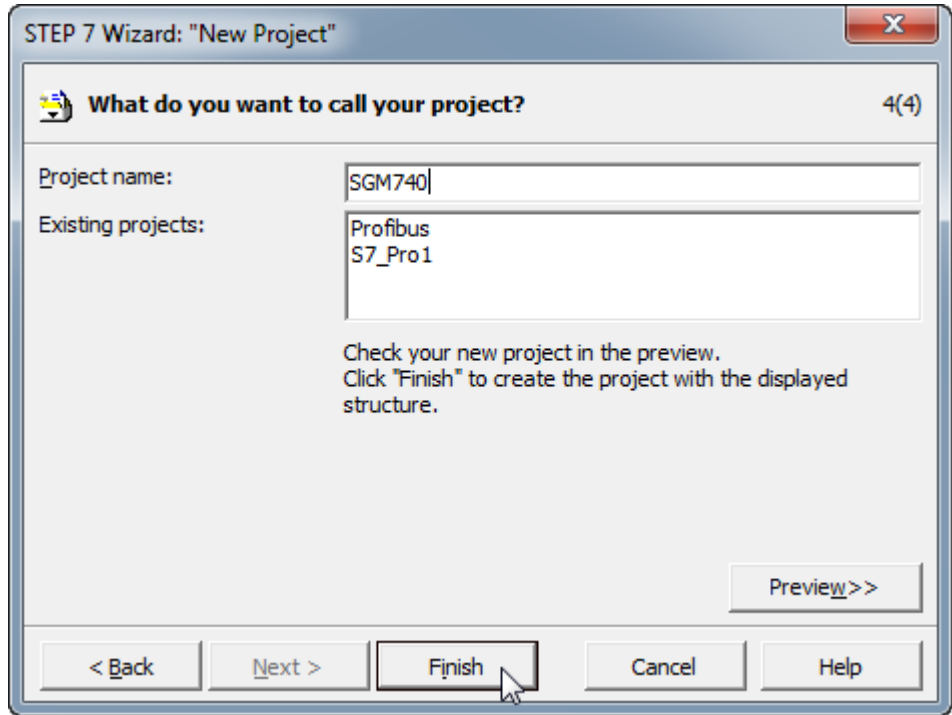

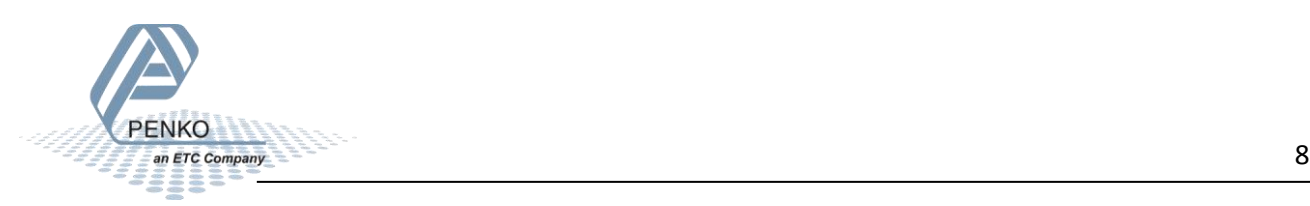

# PENKO How to…

#### Connect a SGM740 or SGM840 to a Siemens PLC

The project is being created.

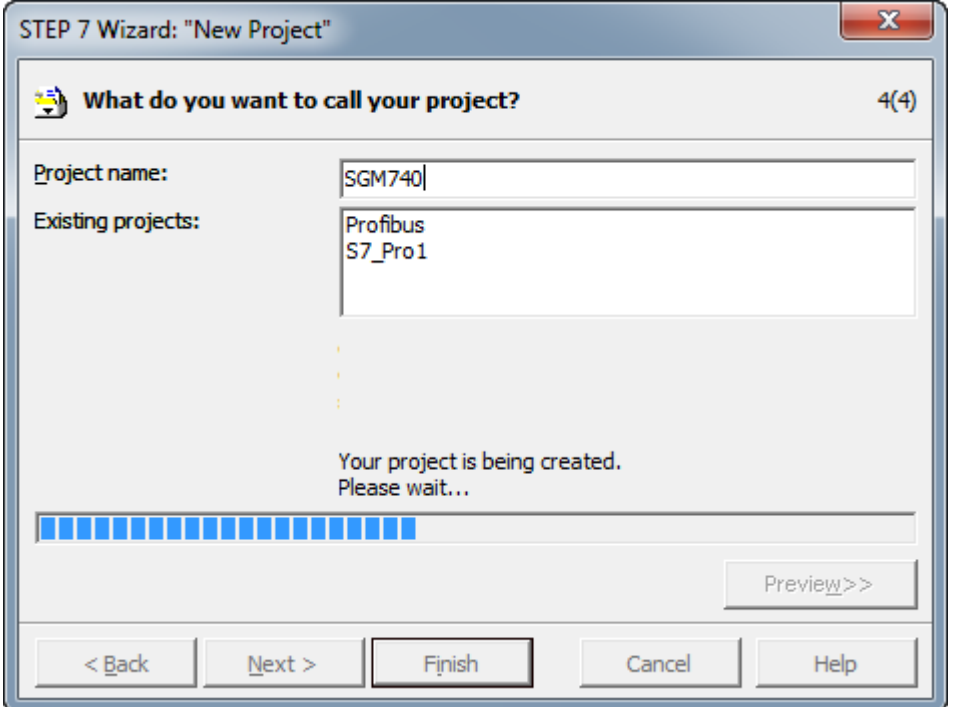

The project is shown below.

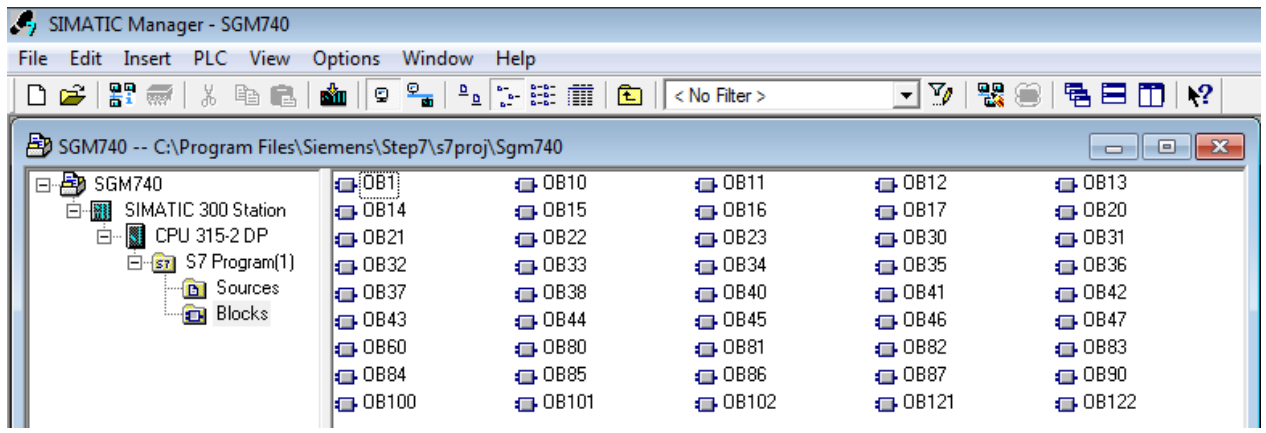

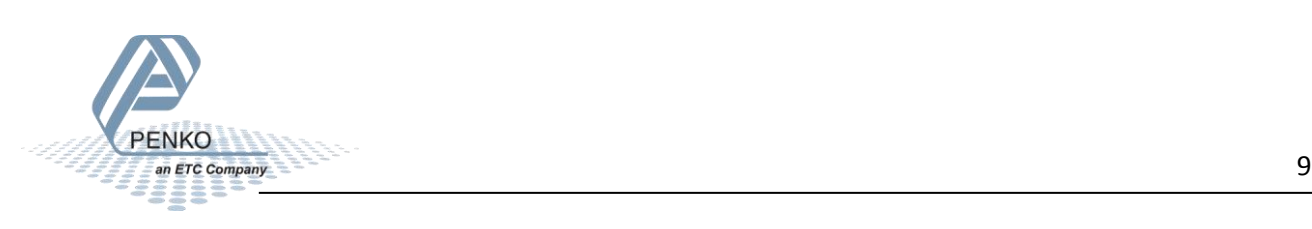

#### <span id="page-9-0"></span>**Setting up the Profibus network**

Click on your CPU name.

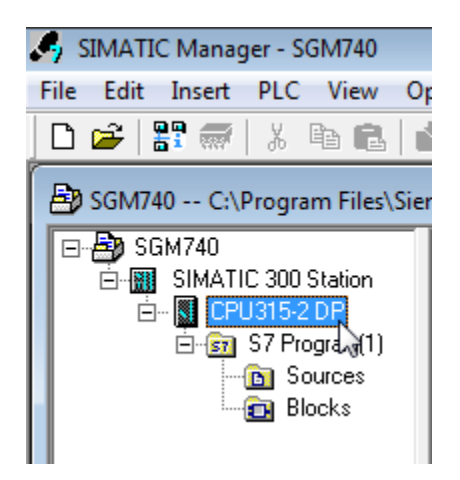

Double click on **Connections**.

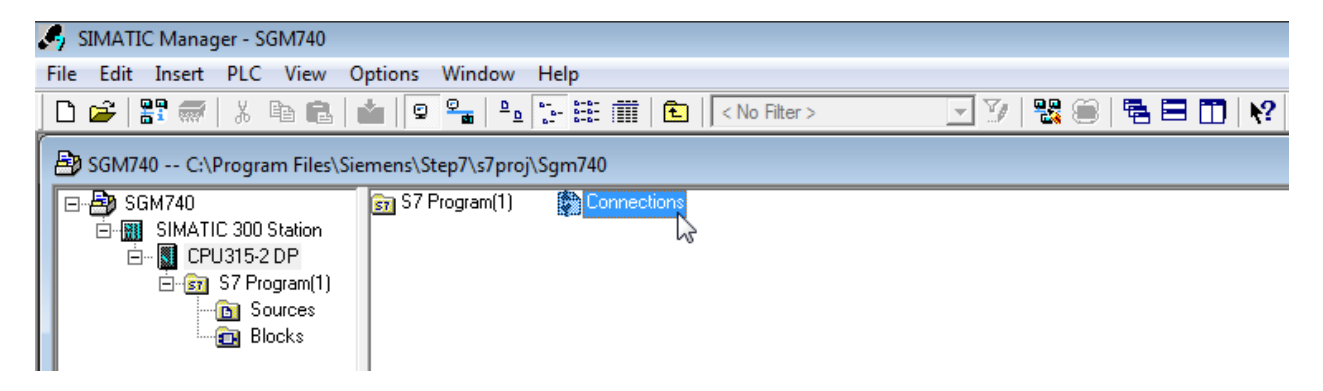

The program **NetPro** will open.

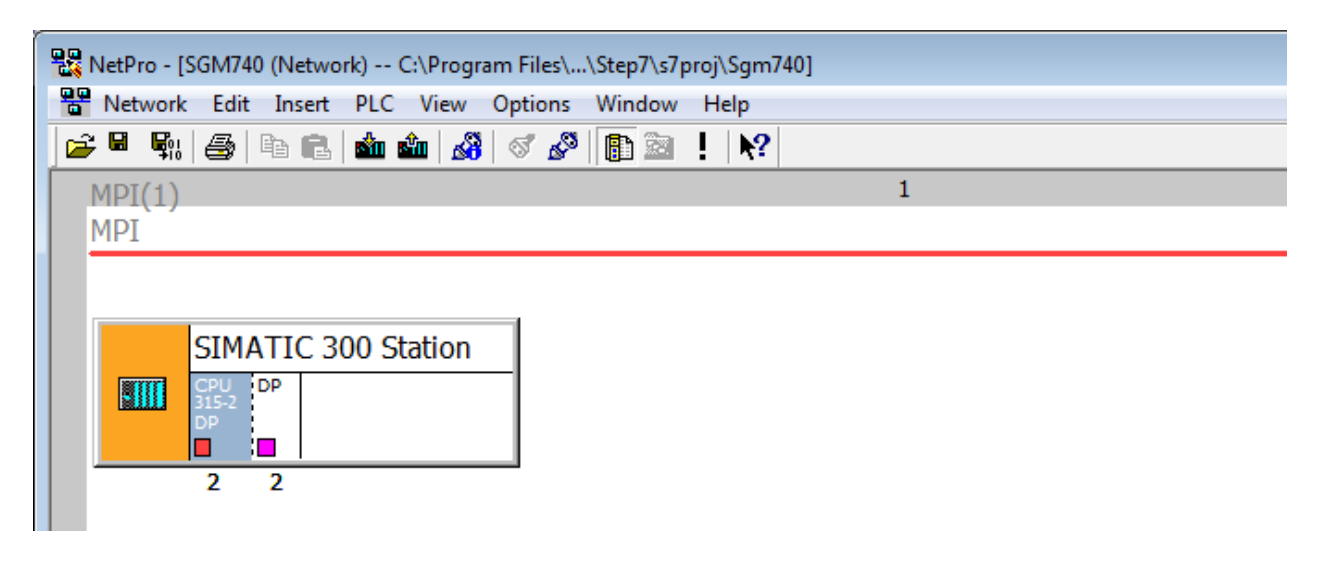

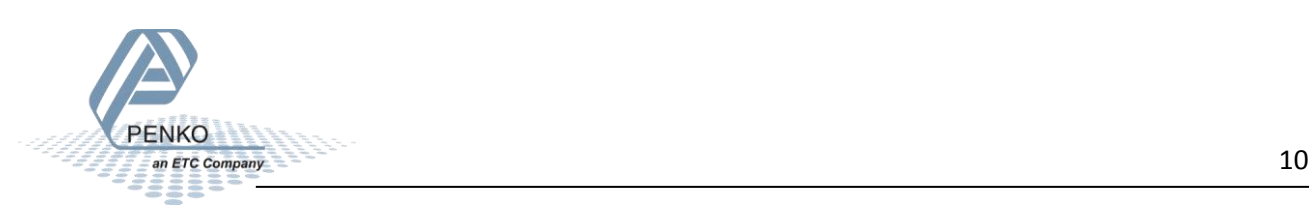

Double click on SIMATIC 300 Station.

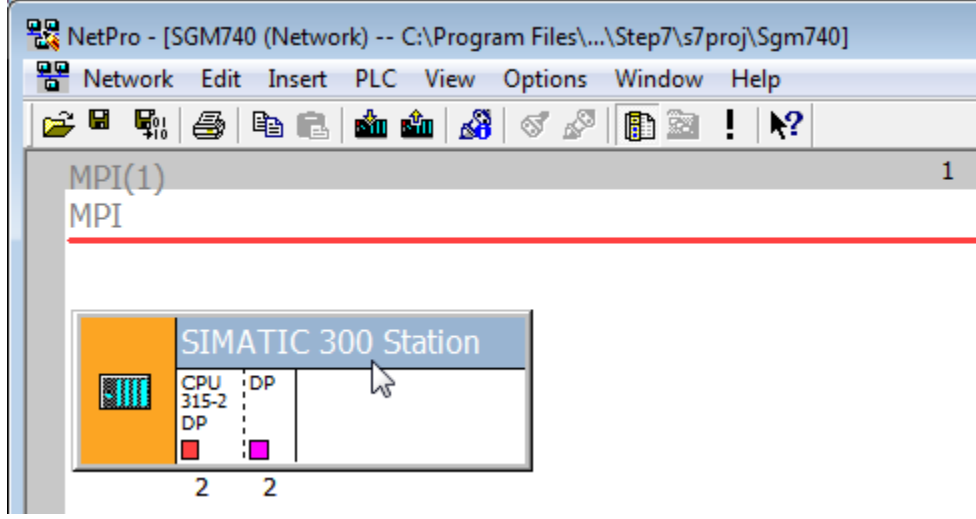

The program **HW Config** will open. Double click on the line **DP**.

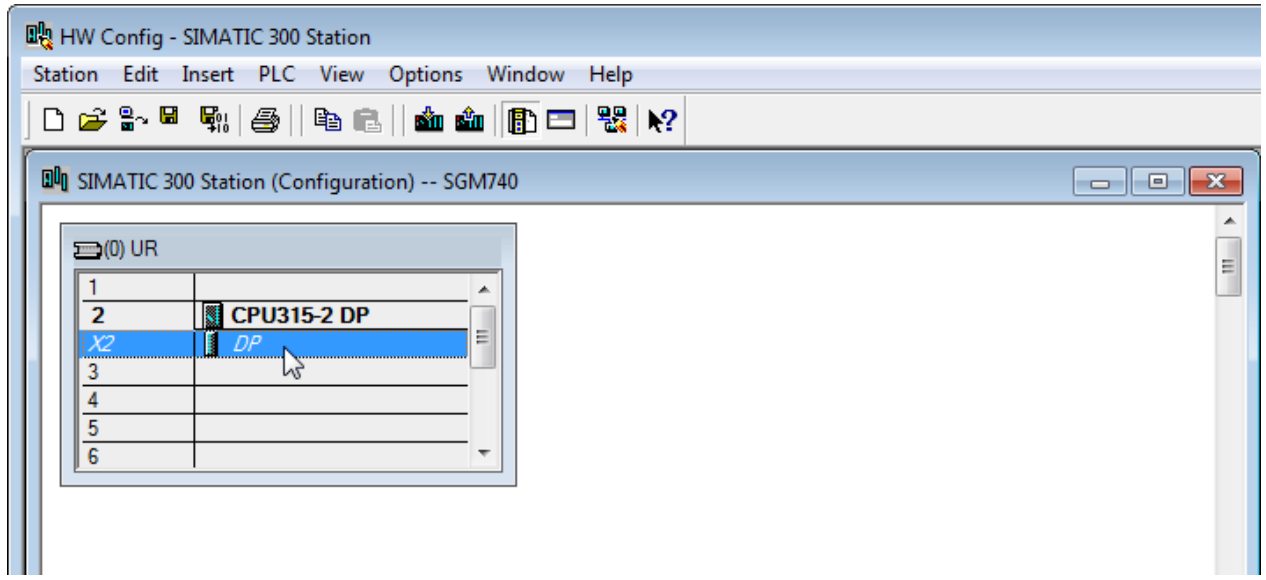

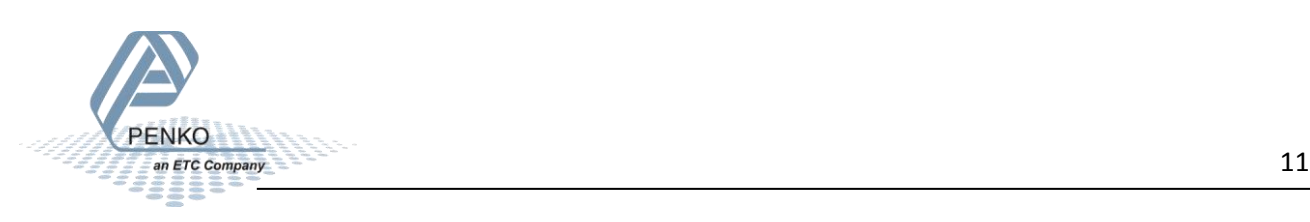

## PENKO How to…

Connect a SGM740 or SGM840 to a Siemens PLC

Click on **Properties**.

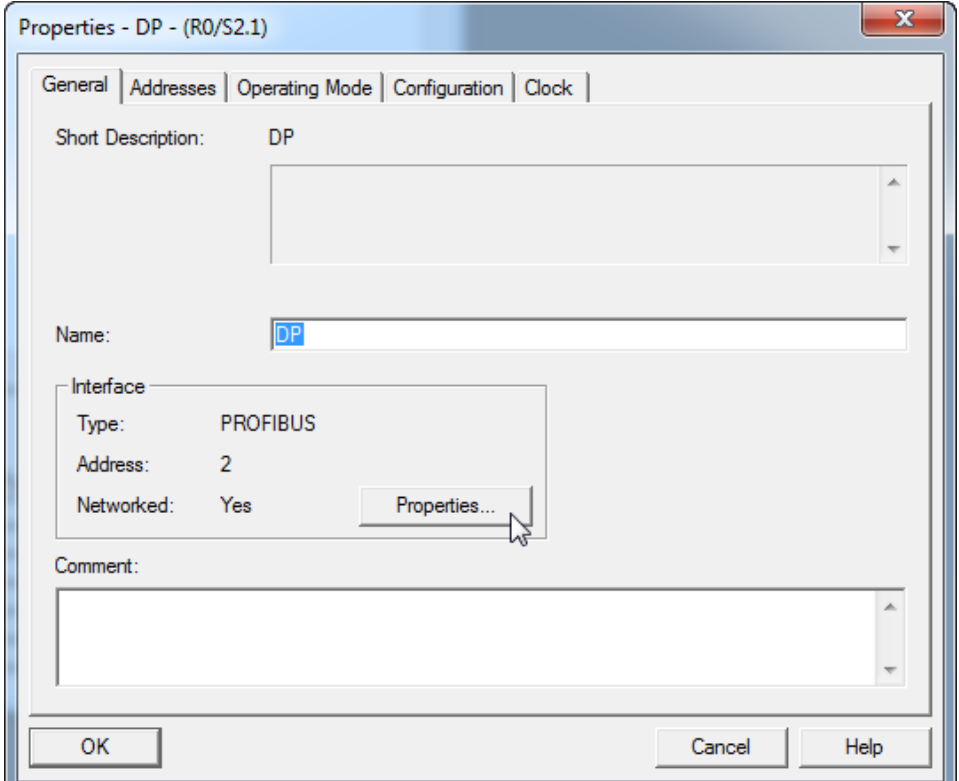

Set the Profibus address for the PLC and click on **New** to set up a Subnet.

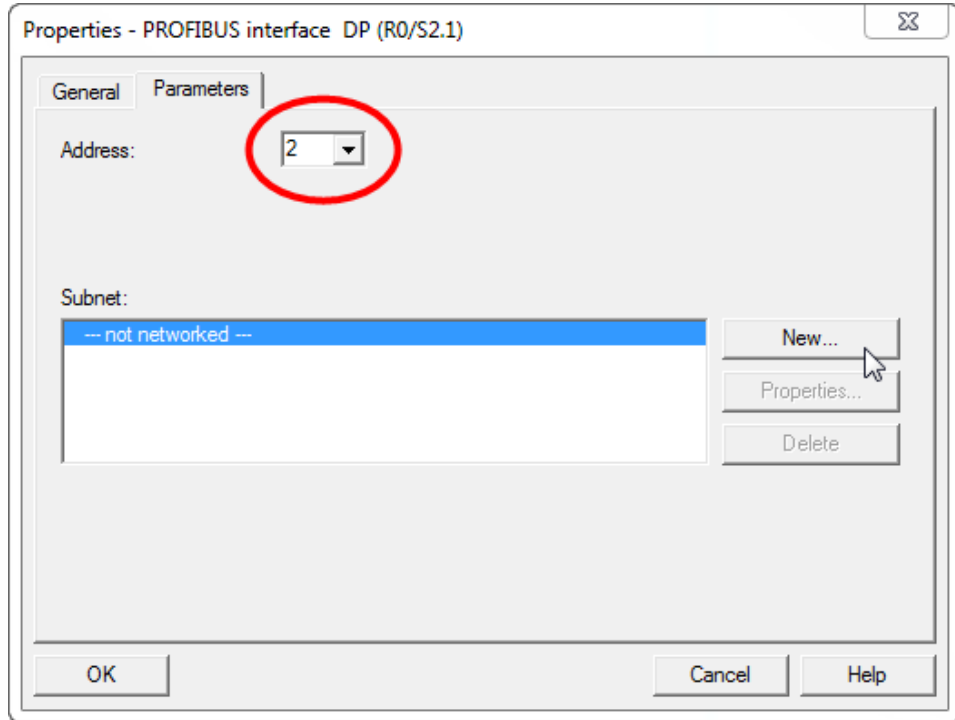

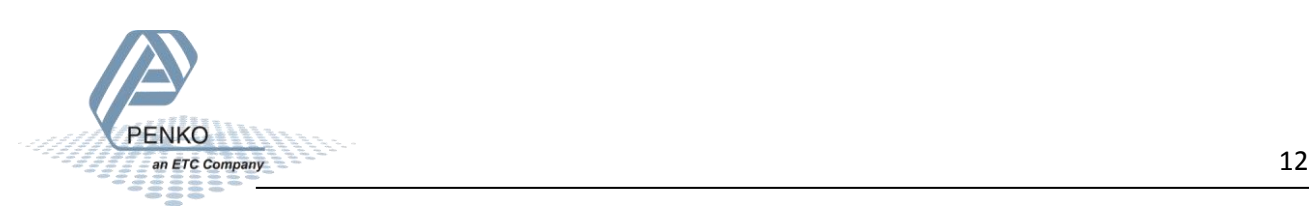

Give the subnet a name and go to the tap **Network Settings**.

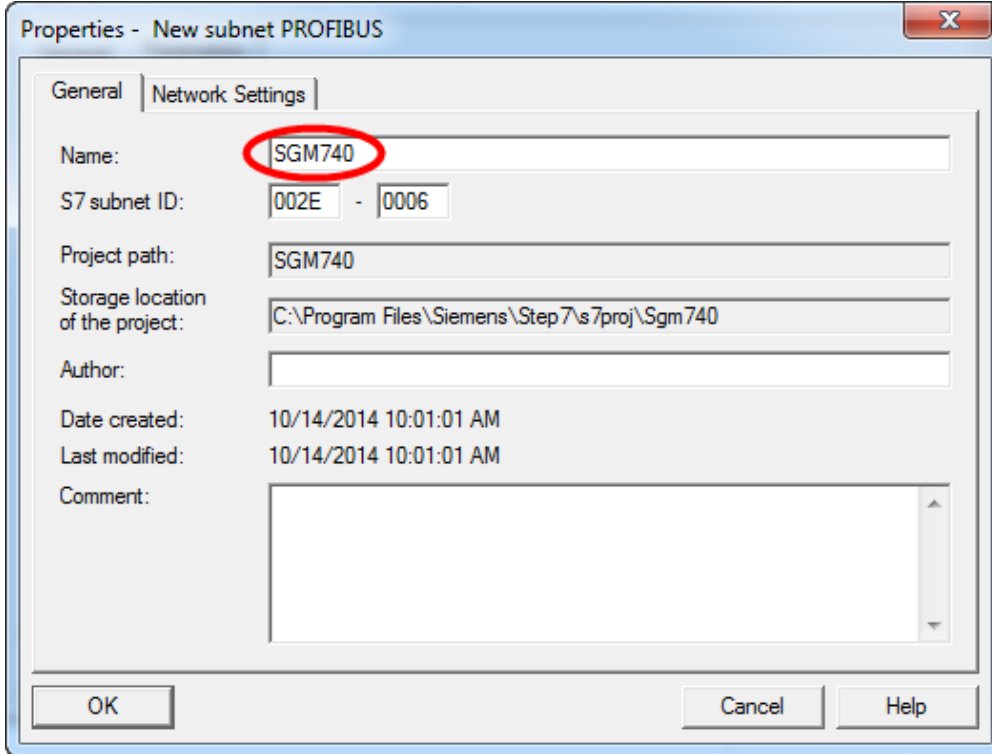

Set the **Transmission Rate** and **Profile** and click on **OK**.

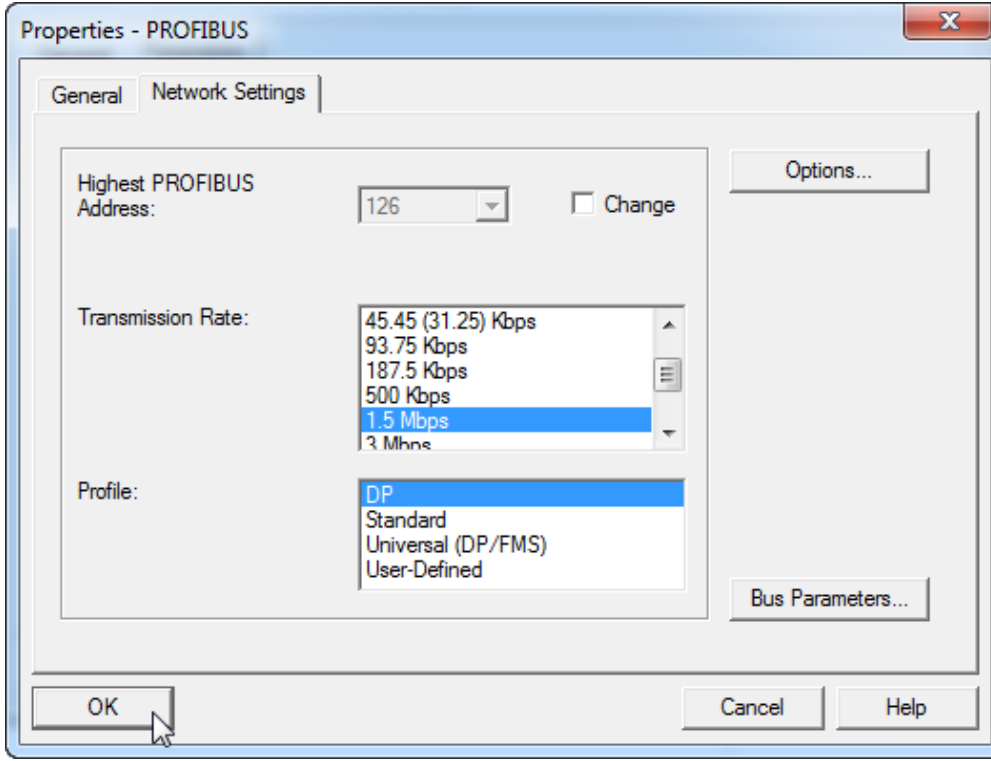

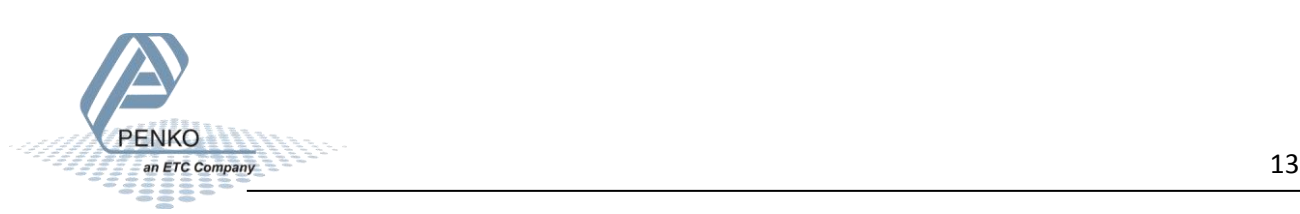

#### Connect a SGM740 or SGM840 to a Siemens PLC

Click on **OK** to complete the Subnet setup.

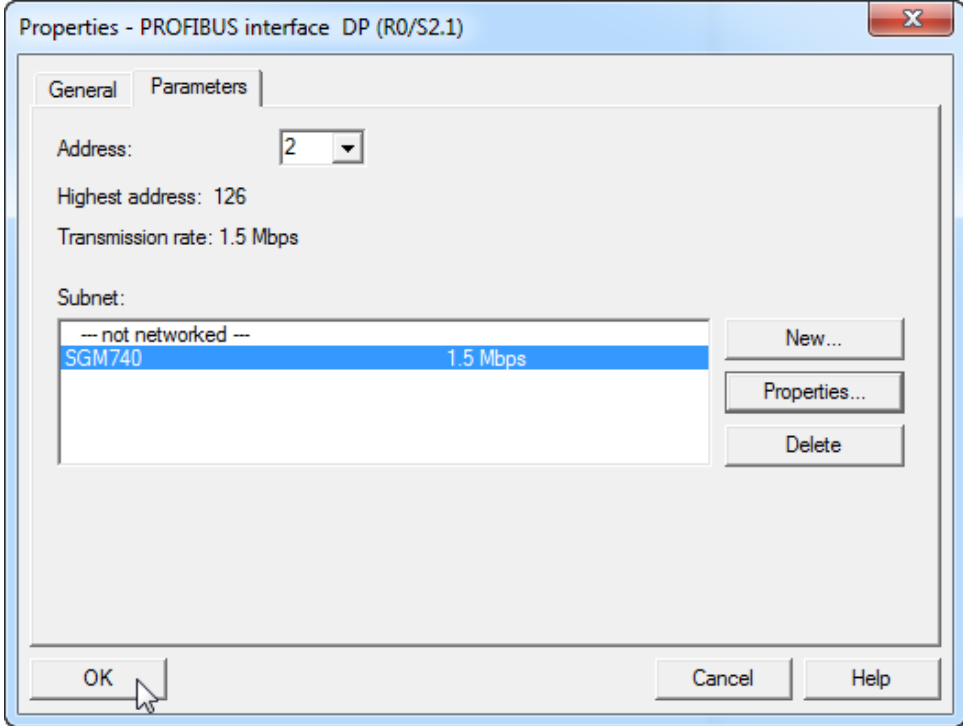

Go to the tab **Operating Mode** and make sure **DP master** is chosen. Click on **OK**.

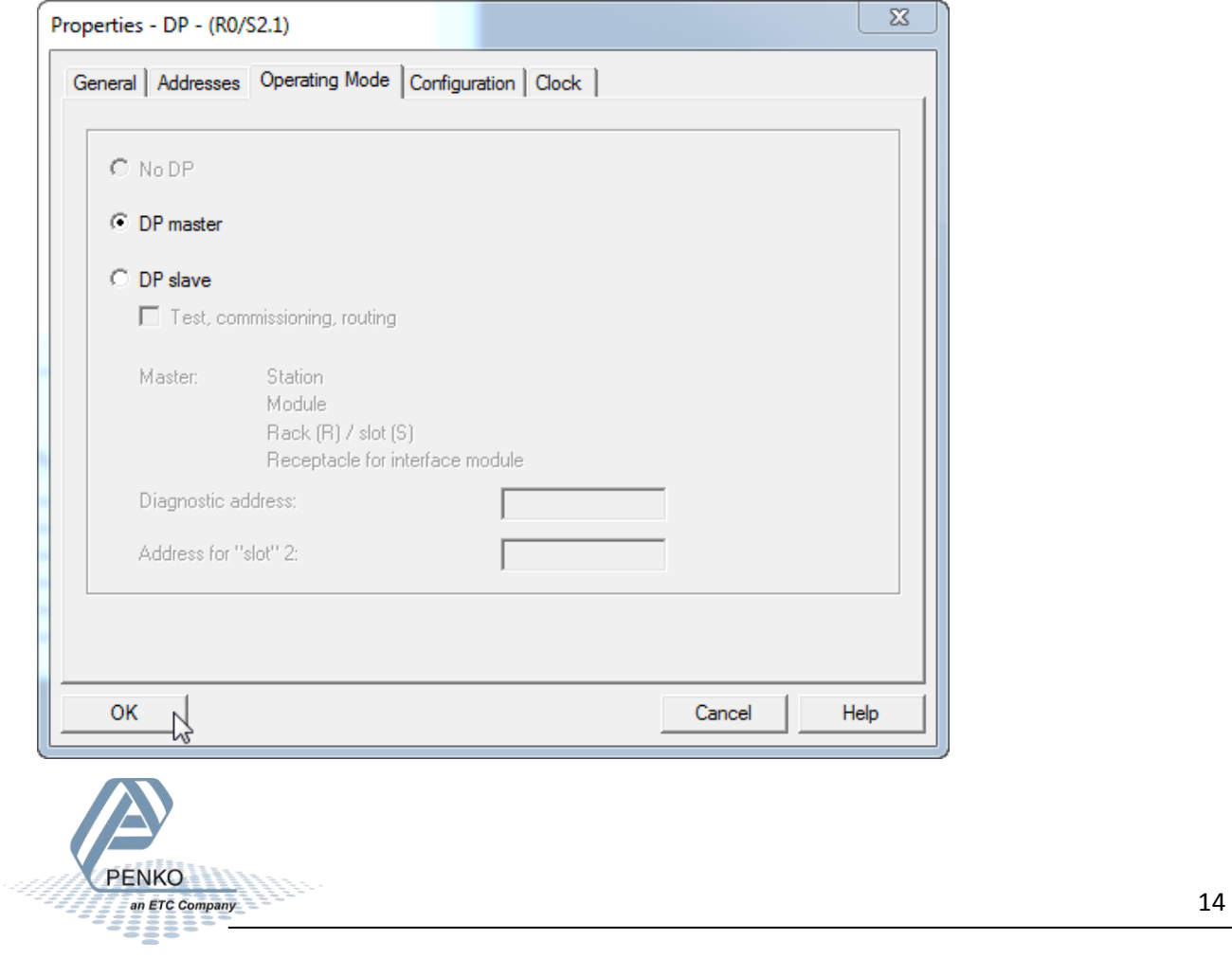

The SGM740: DP master system line will appear.

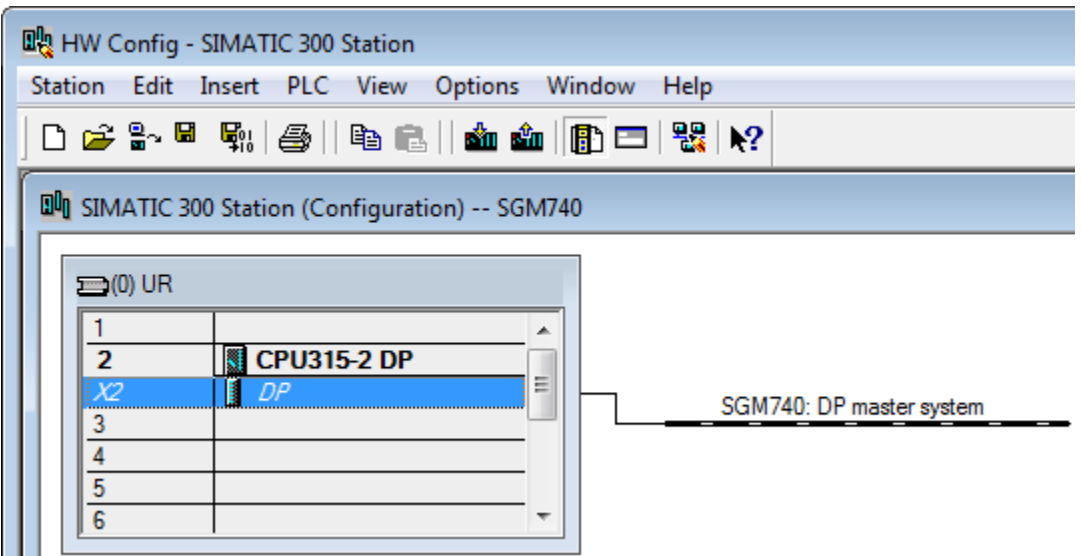

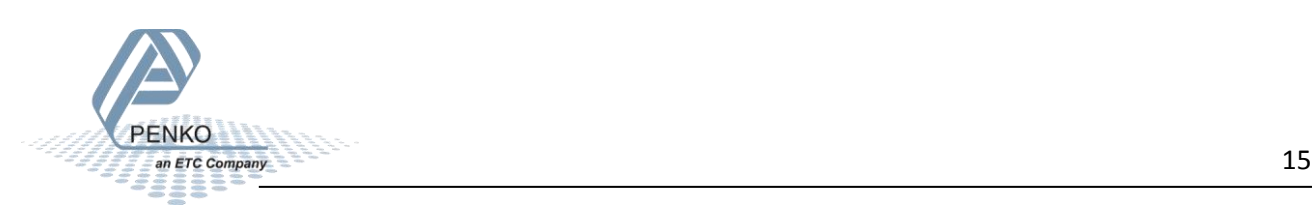

# <span id="page-15-0"></span>**Install the GSD file**

Click on **Options** and **Install GSD File…**.

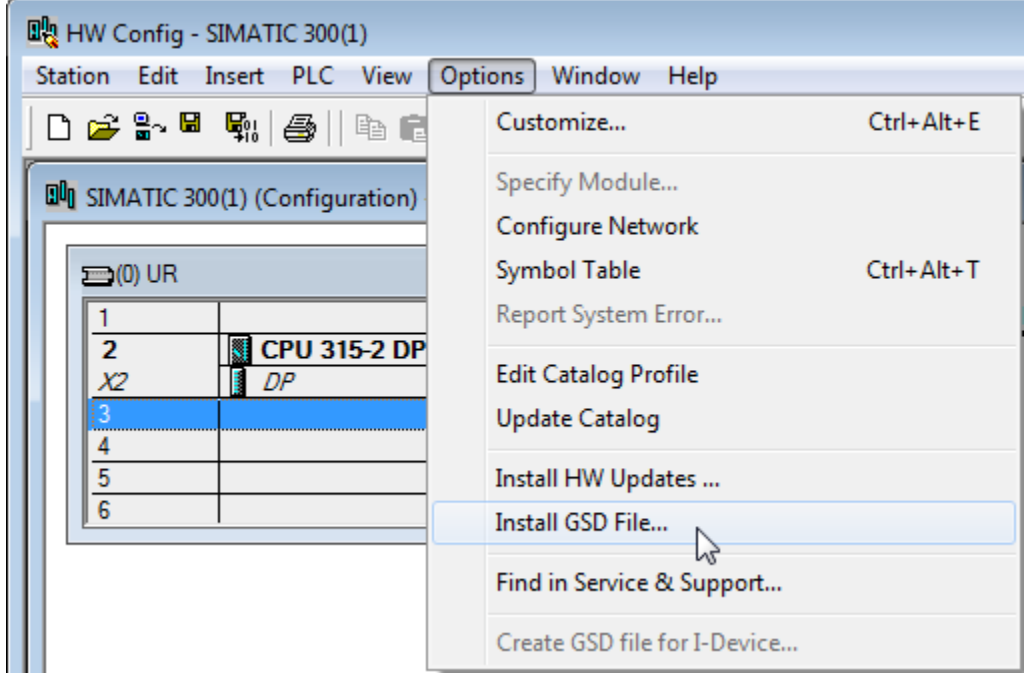

Click on **Browse** to set the location folder where the GSD file is stored.

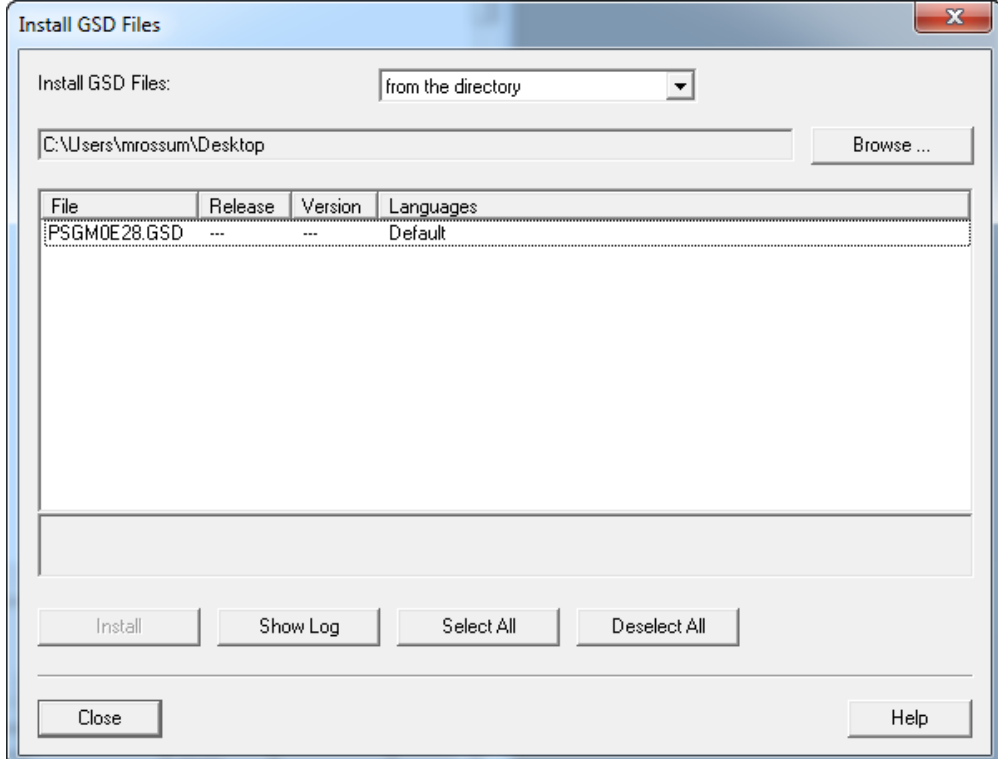

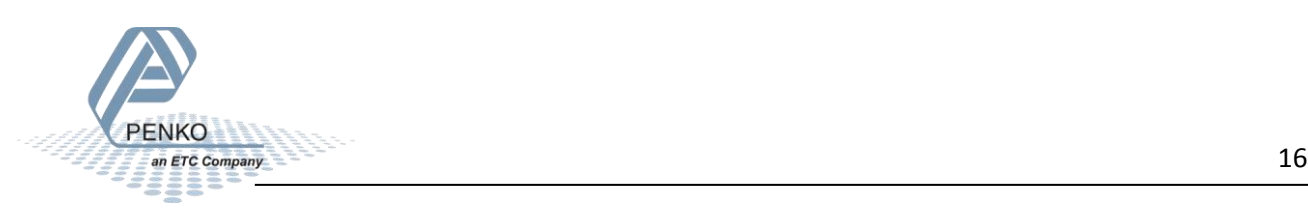

#### PENKO How to…

#### Connect a SGM740 or SGM840 to a Siemens PLC

Select the GSD file and click on **Install**.

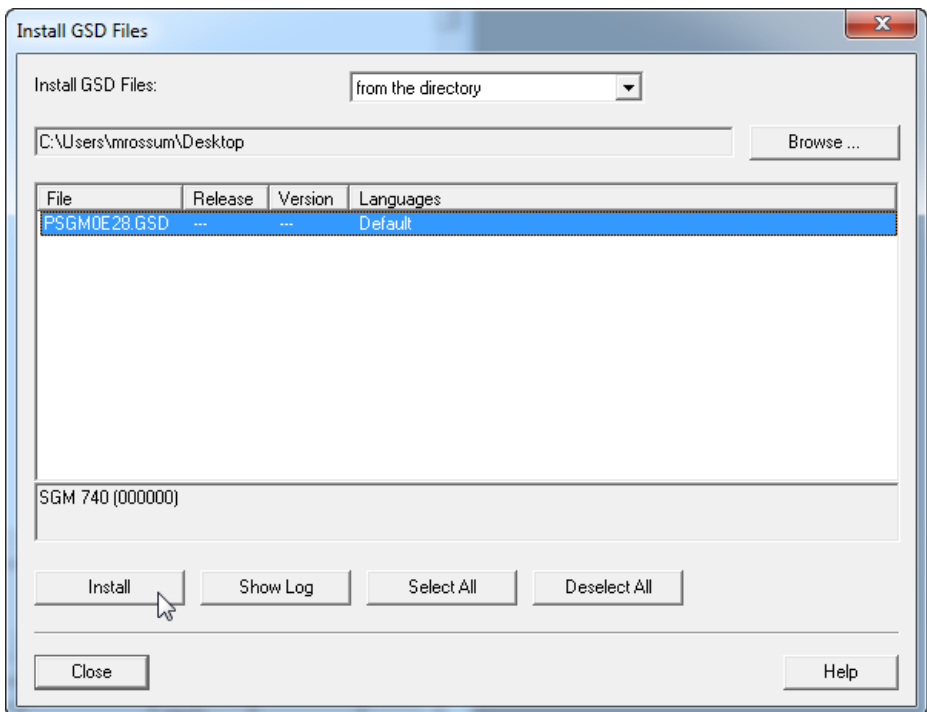

The following pop-up will appear, click on **Yes**.

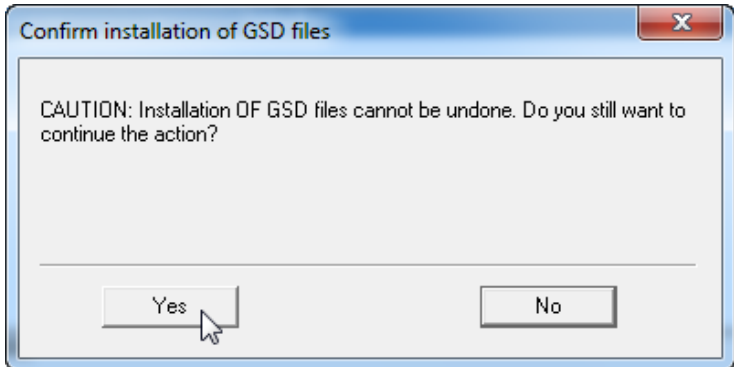

When the installation is completed the following pop-up will appear. Click on **OK**.

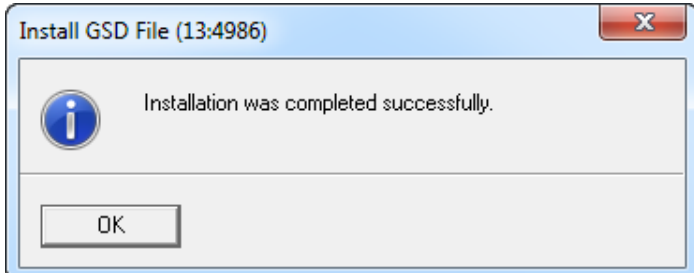

Click on **Close** to close the Install GSD Files window.

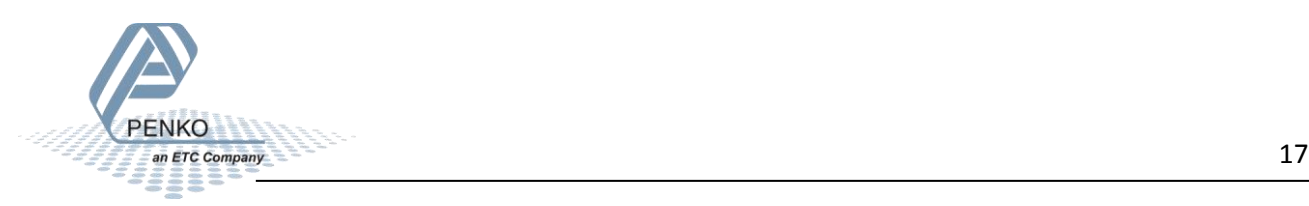

#### <span id="page-17-0"></span>**Add the SGM740 or SGM840 to the Profibus network**

The SGM740 or SGM840 can now be found under **Profibus DP → Additional Field Devices → Drivers**. Drag the SGM740 or SGM840 to the DP master system.

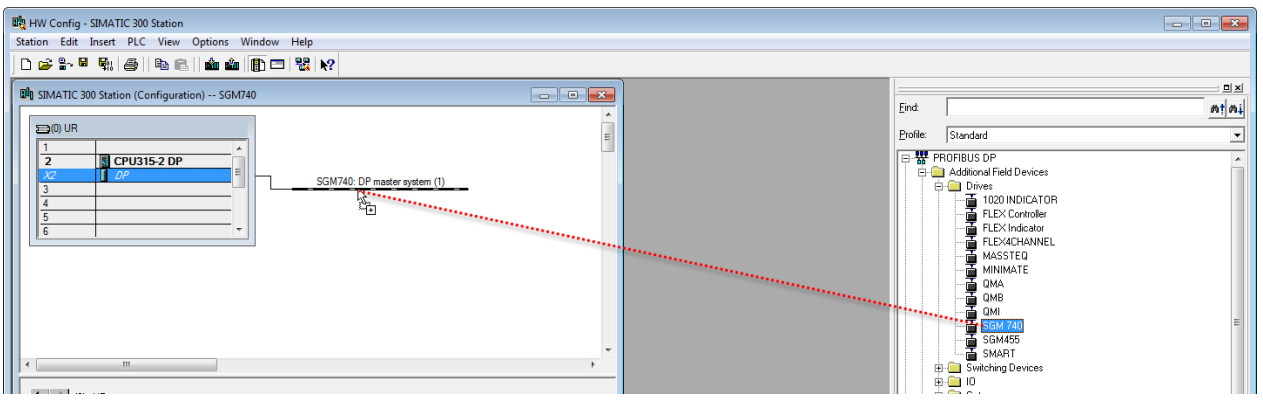

Set the Profibus address of the SGM740 or SGM840 (the same address as used in Pi Mach II) and click on **OK**. See [Setup the SGM740 or SGM840.](#page-5-0)

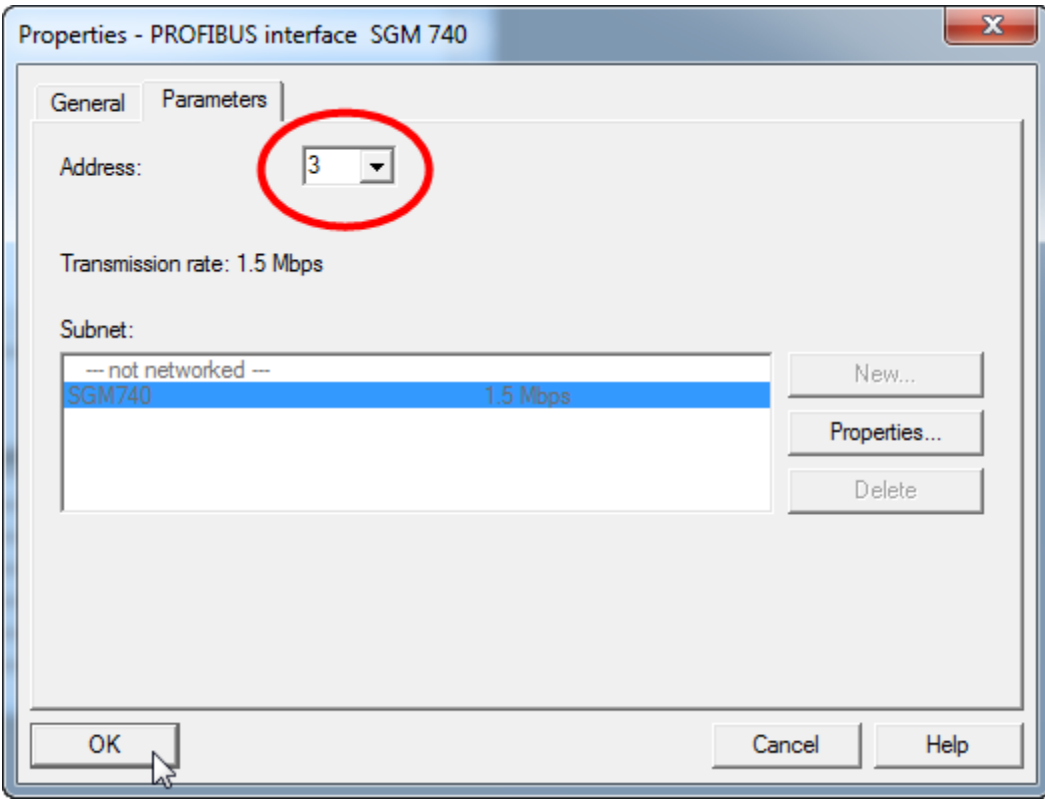

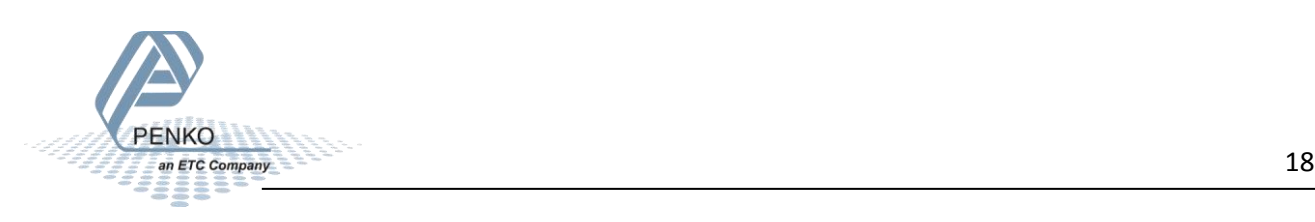

The SGM740 or SGM840 is now connected to the SGM740: DP master system (1).

*Note: when the SGM740 or SGM840 is selected, the Input and Output address of the SGM740 or SGM840 is shown. These addresses are important to remember and are needed later to read the data from the SGM740 or SGM840 or set data to the SGM740 or SGM840.*

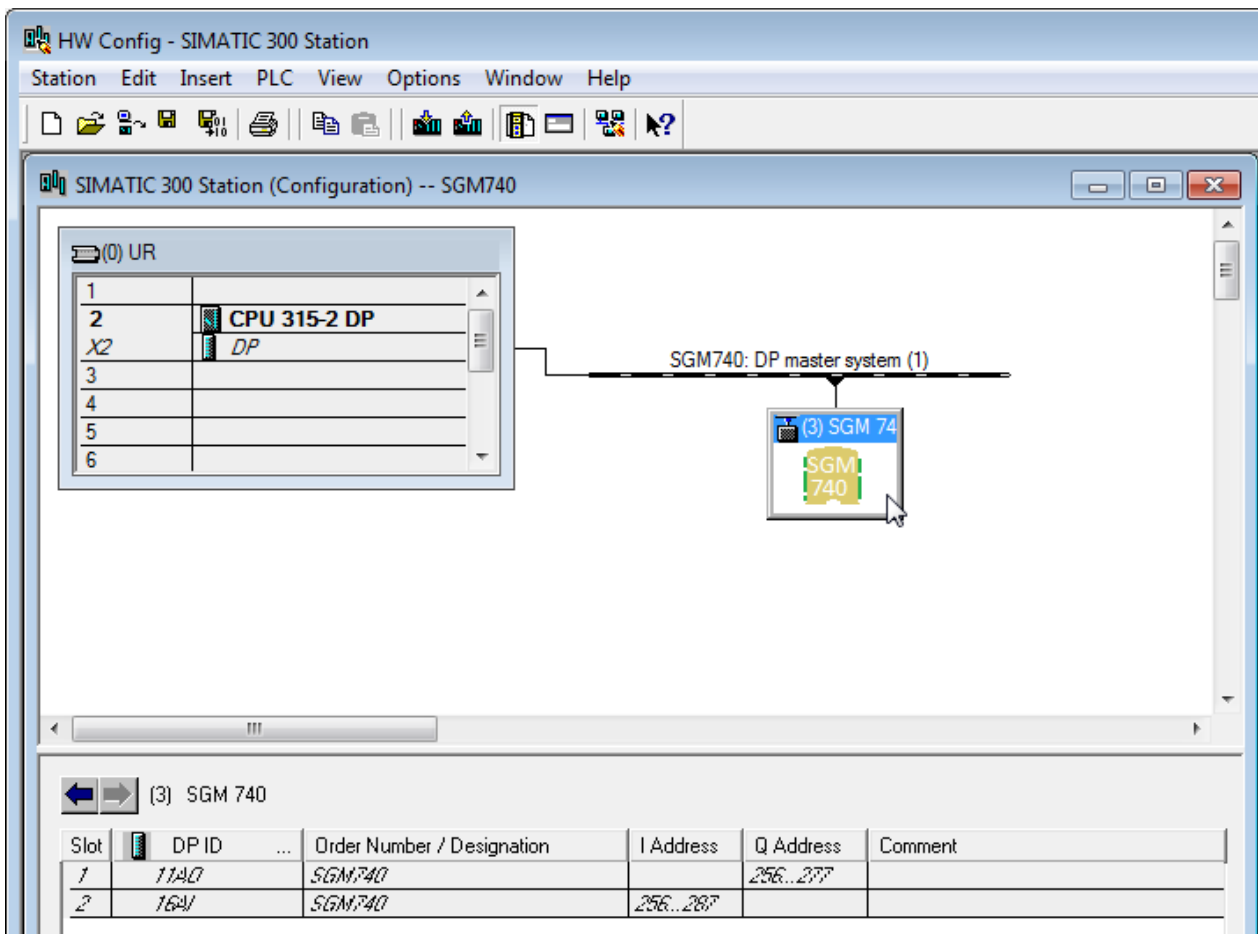

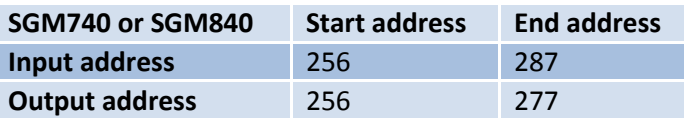

Click on **Save** to save the configuration.

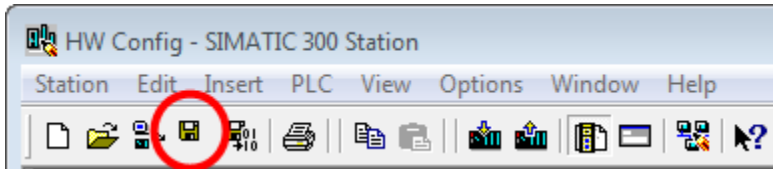

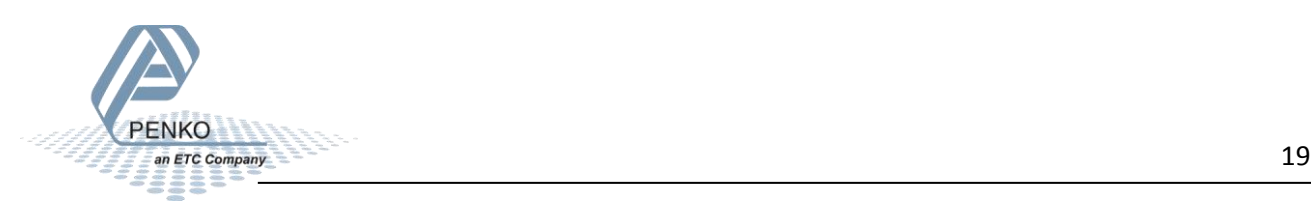

Click on **Download to Module** to load the settings into the PLC.

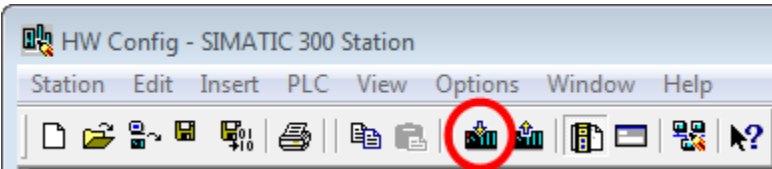

Select the PLC and click on **OK**.

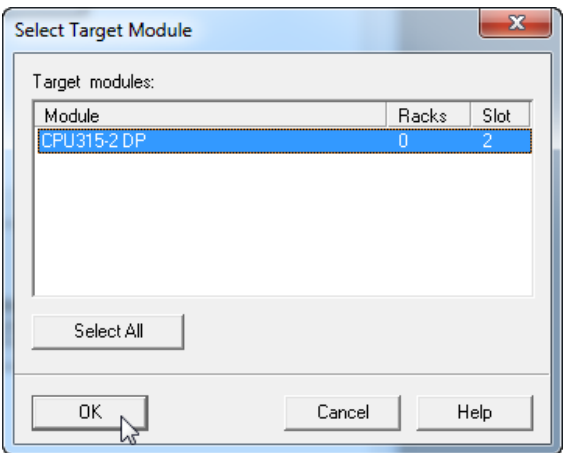

Select the node address and click on **OK**.

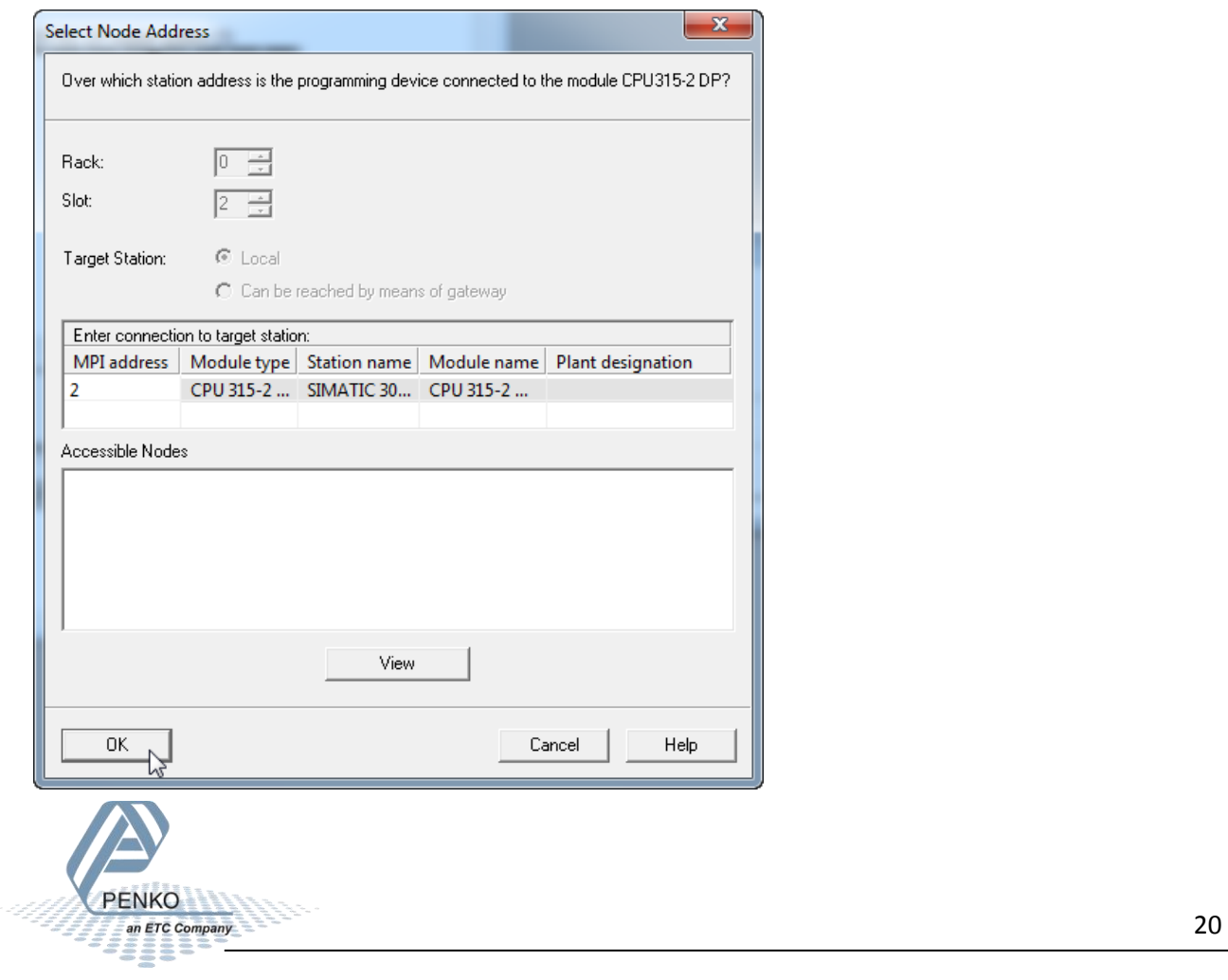

#### PENKO How to…

Connect a SGM740 or SGM840 to a Siemens PLC

The downloading will start.

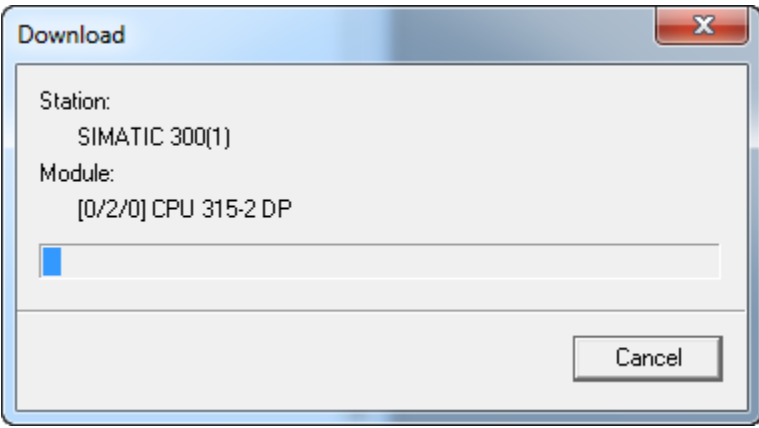

A pop-up will appear, click on **OK**.

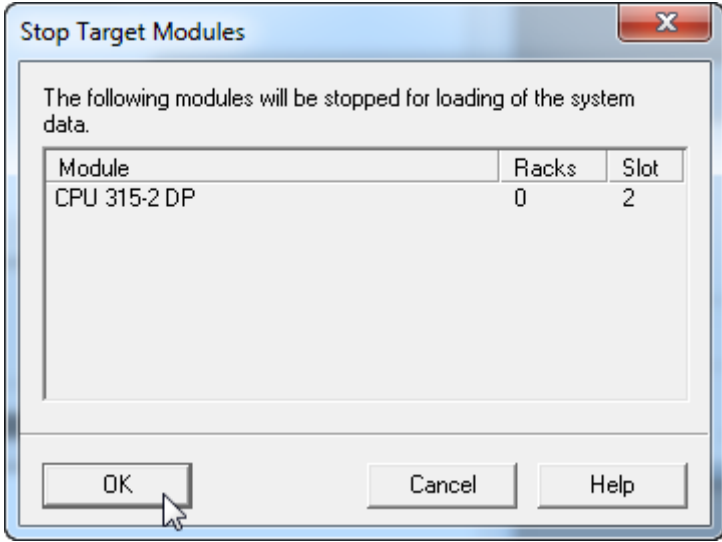

The downloading will resume. When the downloading is completed, a pop-up will appear to restart the module. Click **Yes**.

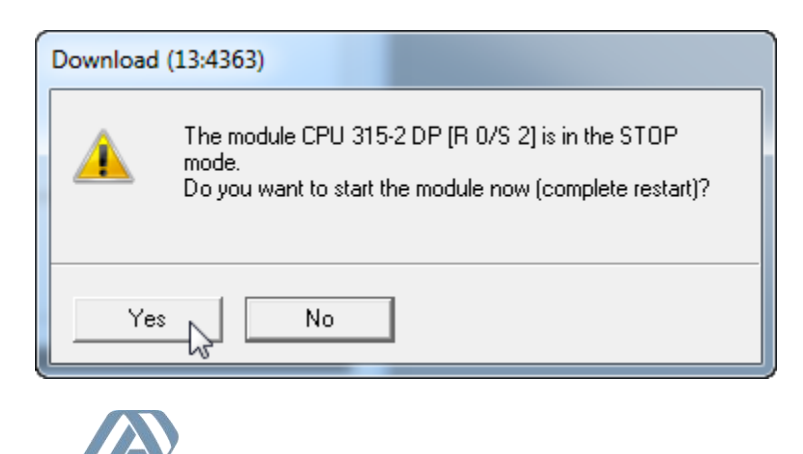

**PENKO** 

Close the **HW Config** program.

The Profibus configuration is shown in **NetPro**. Click on **Save** and close **NetPro**.

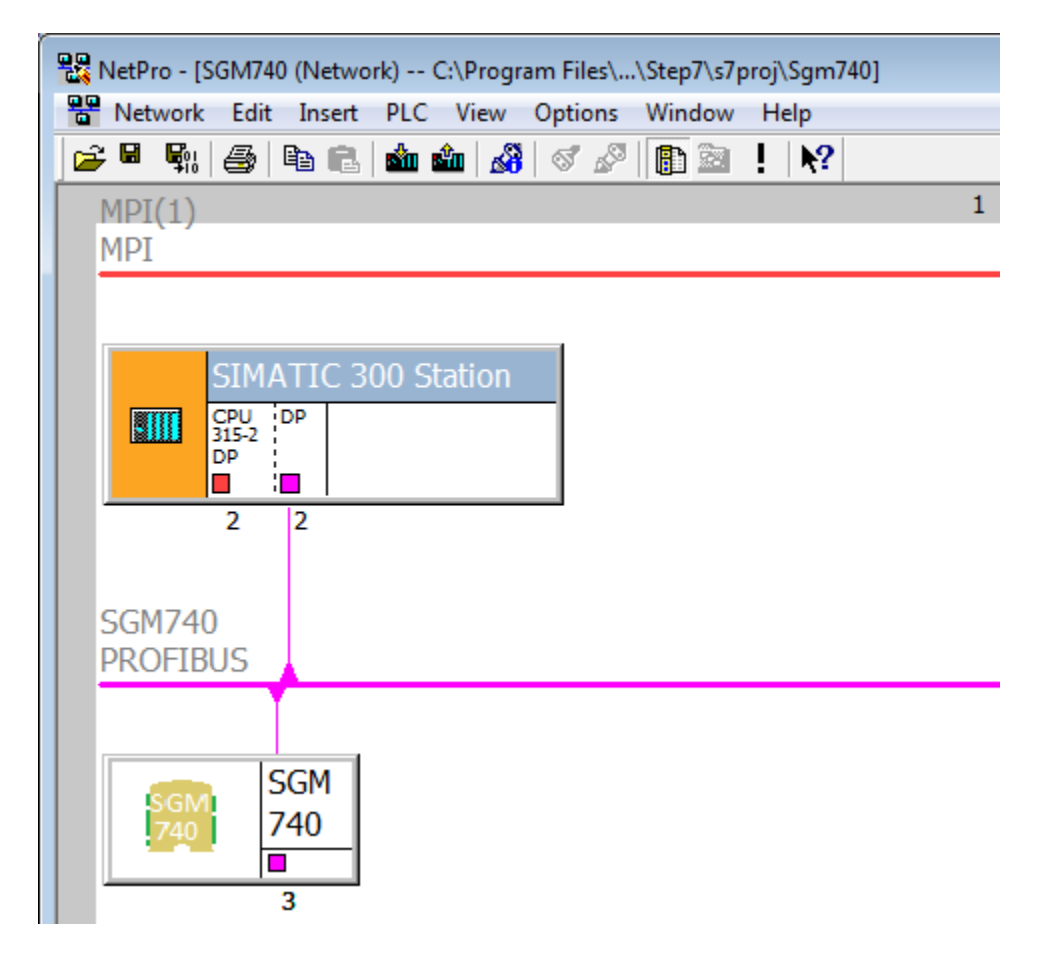

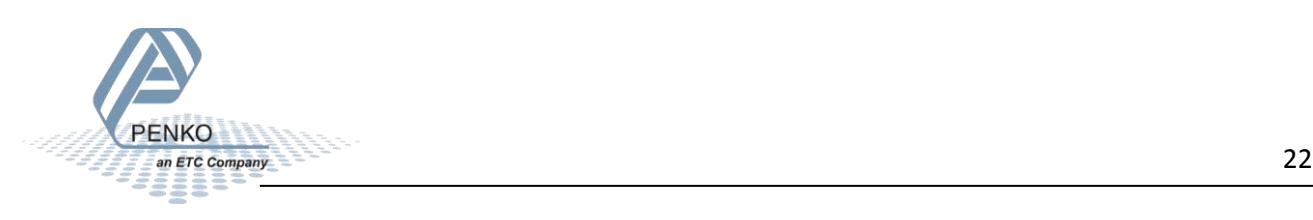

# <span id="page-22-0"></span>**SIMATIC Manager (2)**

Go back to SIMATIC Manager and click on **Blocks**.

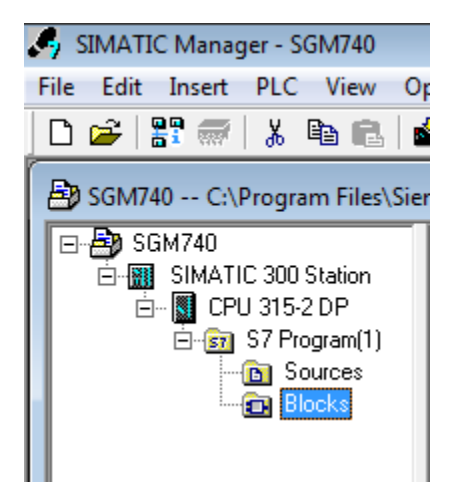

Double click on block **OB1**.

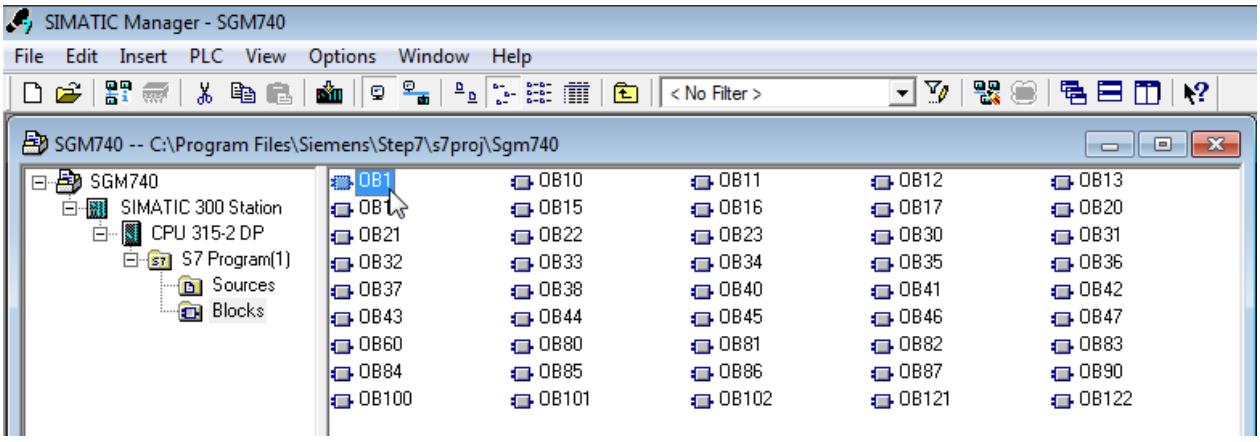

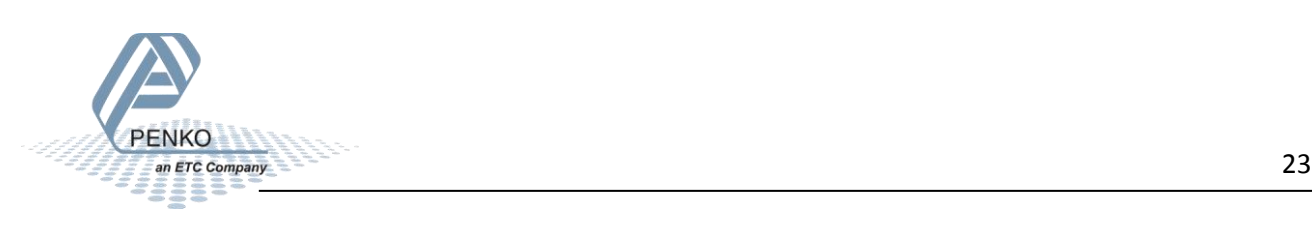

W LAD/STL/FBD - [OB1 -- "Cycle Execution" -- SGM740\SIMATIC 300 Station\CPU 315-2 DP\...\OB1] File Edit Insert PLC Debug View Options Window Help ◘ ☞ ₩ ■|-◎ │ ∦ ਥ ® │ ∽ ∼ │ № ⋒ │ ⊙ │% ⋒ ¼ ≫! │ │ | © │ № │ ┼ ⊹ -() @ 1→ 그 ⊢│ №  $\mathbb{Z}[\mathbf{x}]$ Contents Of: 'Environment\Interface'  $\Box$  Interface Name **New network** TEMP<sub>3</sub> **E** - **E** TEMP **E** FB blocks Þ **E** FC blocks **D** SFB blocks **E** SFC blocks Multiple instances **E**-11 OB1 : "Main Program Sweep (Cycle)" Comment: Network 1: Title: Comment:

The program **LAD/STL/FBD-Programming S7 Blocks** will open.

Click on the white surface below Comment to write a program.

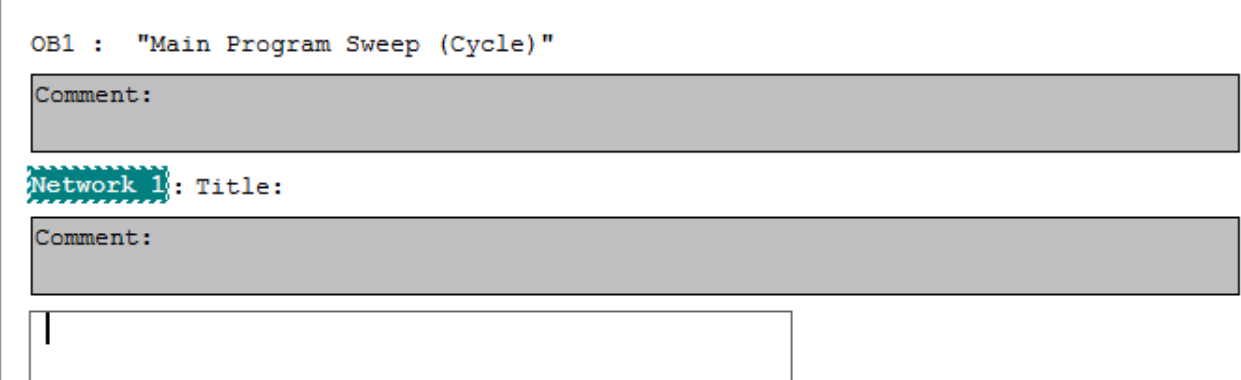

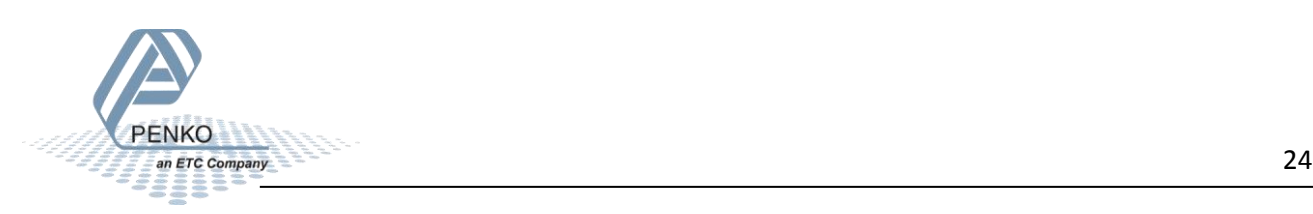

# <span id="page-24-0"></span>**GSD file explanation**

To make sense of the data, open the GSD file in **Notepad**. The start addresses of the SGM740 or SGM840 in- and outputs are needed to read or write the correct data from the SGM740 or SGM840.

#### <span id="page-24-1"></span>**Inputs**

*Note: the Start addresses are explained on page 19.*

*Note: In the examples below the start address of the SGM740 or SGM840 inputs is PI 256.*

Module = "SGM740" Ox6A, Ox5F<br>; Inputs : double word, 32 bit signed integer/float, weight register<br>; word, 16 bit status<br>; byte, 8 bit command (if addressed as word high byte is command, low byte is select register)<br>; byte, double word, 32 bit signed integer, preset tare double word, 32 bit signed integer/float, indicator gross x10(same as weight select register 9)<br>double word, 32 bit signed integer/float, indicator net x10(same as weight select register 10)<br>double word, 32 bit signed inte

Siemens PLC's input addresses have a length of 1 byte, for example the weight register (double word) has a length of 4 bytes, so if the start address is PI 256, so the next data which is the status (word) will start at PI 260 (4 bytes further). The table below will show the addresses of all the inputs of the SGM740 or SGM840.

1 word equals 2 bytes.

1 Double word equals 4 bytes.

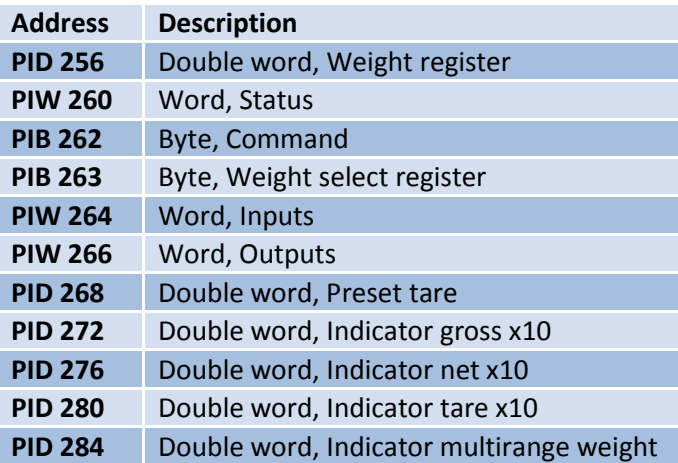

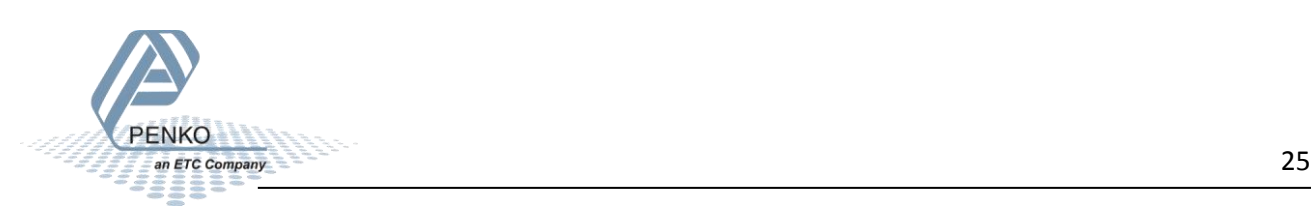

#### <span id="page-25-0"></span>**Read weight register**

The first 2 words of the inputs are the weight register, the weight register will show at address PID 256

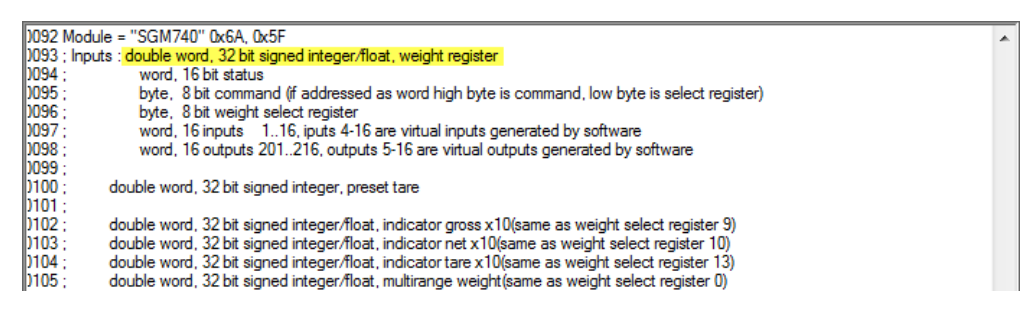

To read out the weight register, write the following lines:

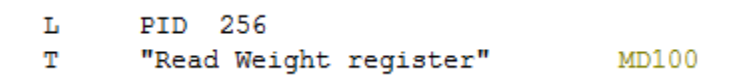

The first line will load the weight output (double word) from the SGM740 or SGM840. The second line will copy the weight value (double word) in MD 100.

Click on **Download** to load the program into the PLC.

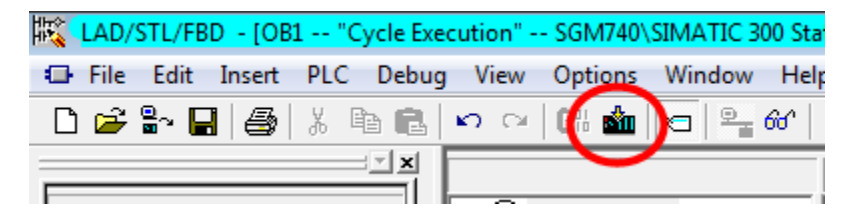

To view the live data, click on **PLC** and **Monitor/Modify Variables**.

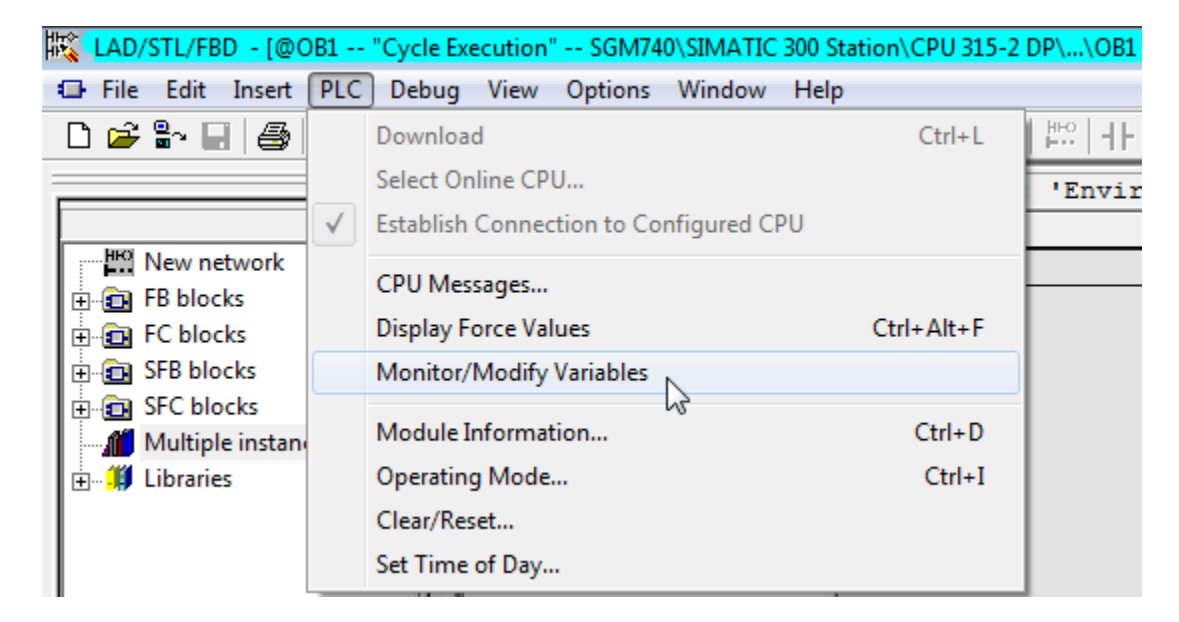

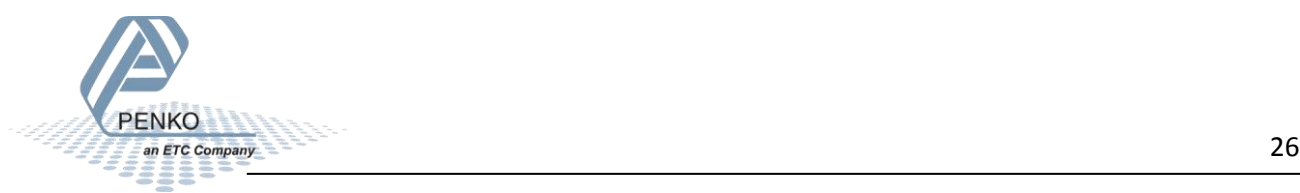

Enter the address **MD 100** and click on **Monitor Variable**. The live weight data is now shown.

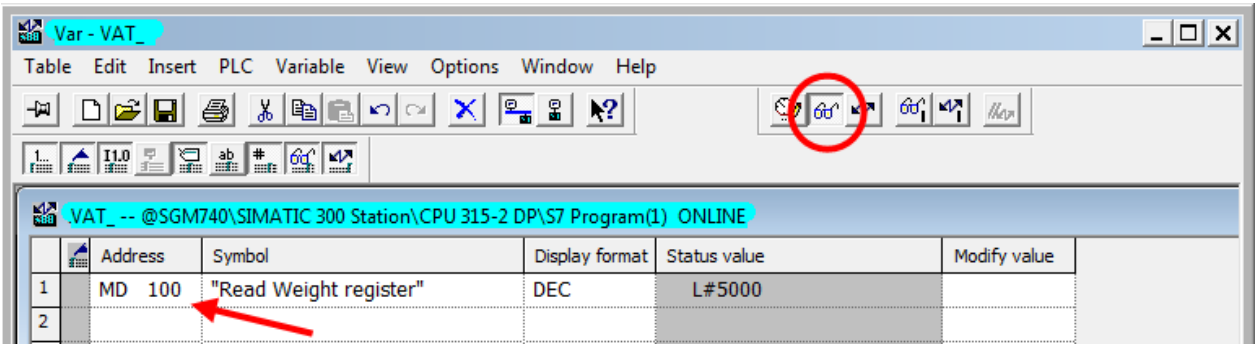

*Note: It's possible to choose any of the weight registers listed below, the chosen weight register will show at address PID 256 (weight register).*

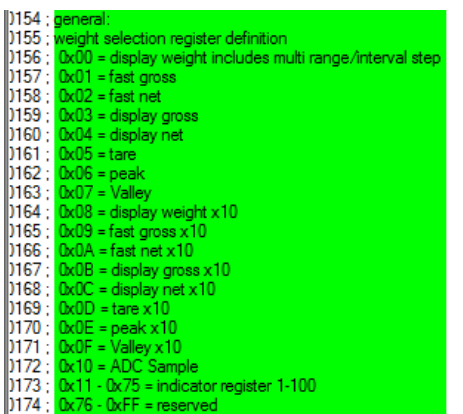

To read the selected weight register, please go to [Read weight select register.](#page-31-0)

To select a weight register, please see **Select a weight register**.

In the example below "Display net" is chosen.

To choose "Display net", set 04 in MB 133 (weight select register). In MB 107 the chosen weight select register is shown. The Chosen value is shown in MD 100.

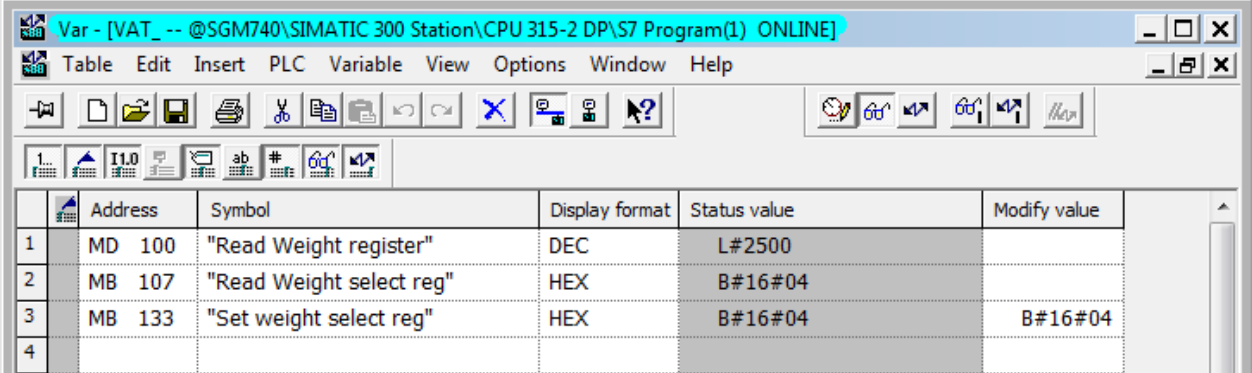

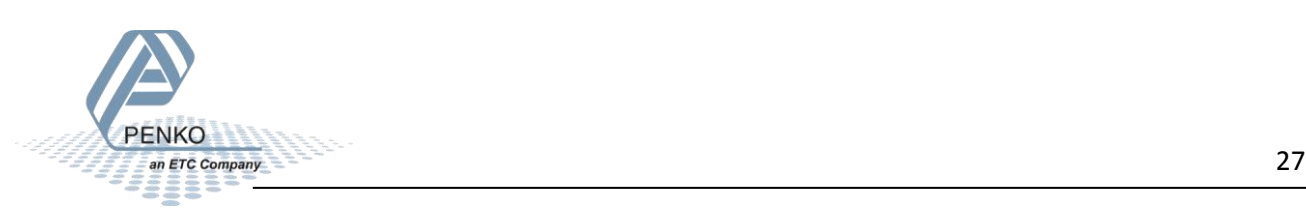

#### <span id="page-27-0"></span>**Read status**

The status will show at address PIW 260, the following statuses can be read from the SGM740 or SGM840.

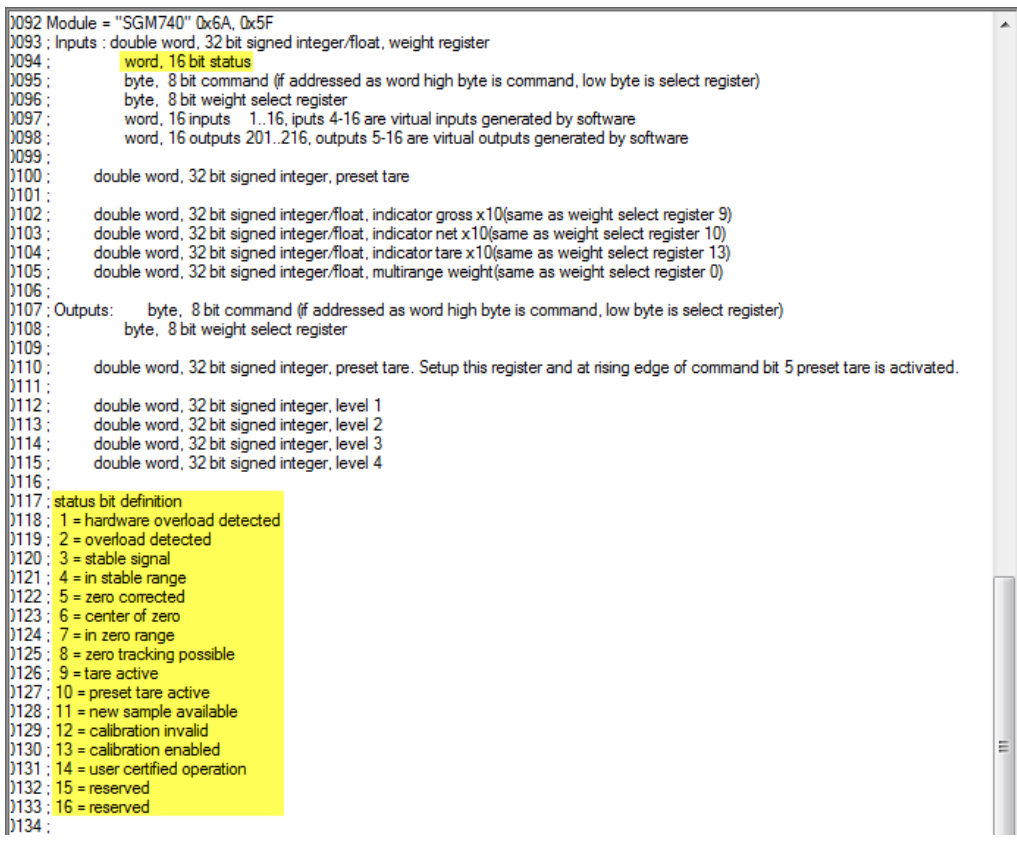

To read out the status, write the following lines:

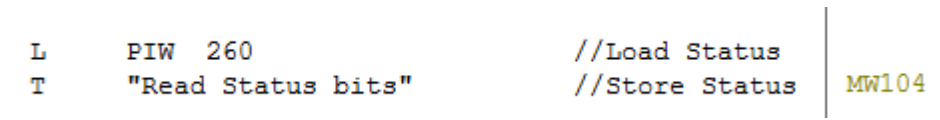

The first line will load the status (word) from the SGM740 or SGM840. The second line will copy the status (word) in MW 104.

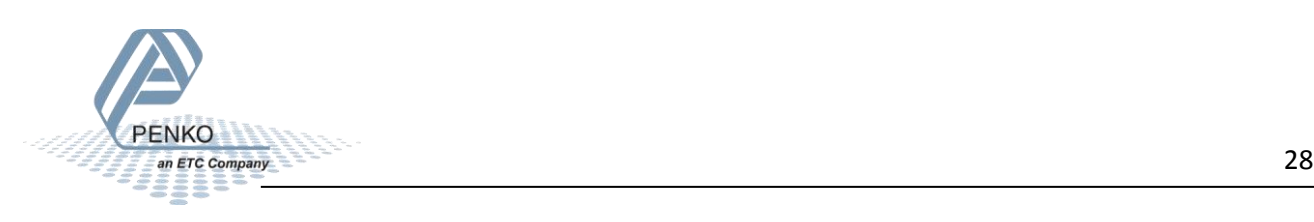

In the example below the "Stable Signal", In Stable Range", Zero corrected, Zero Tracking Possible" and "User Certified operation" are on.

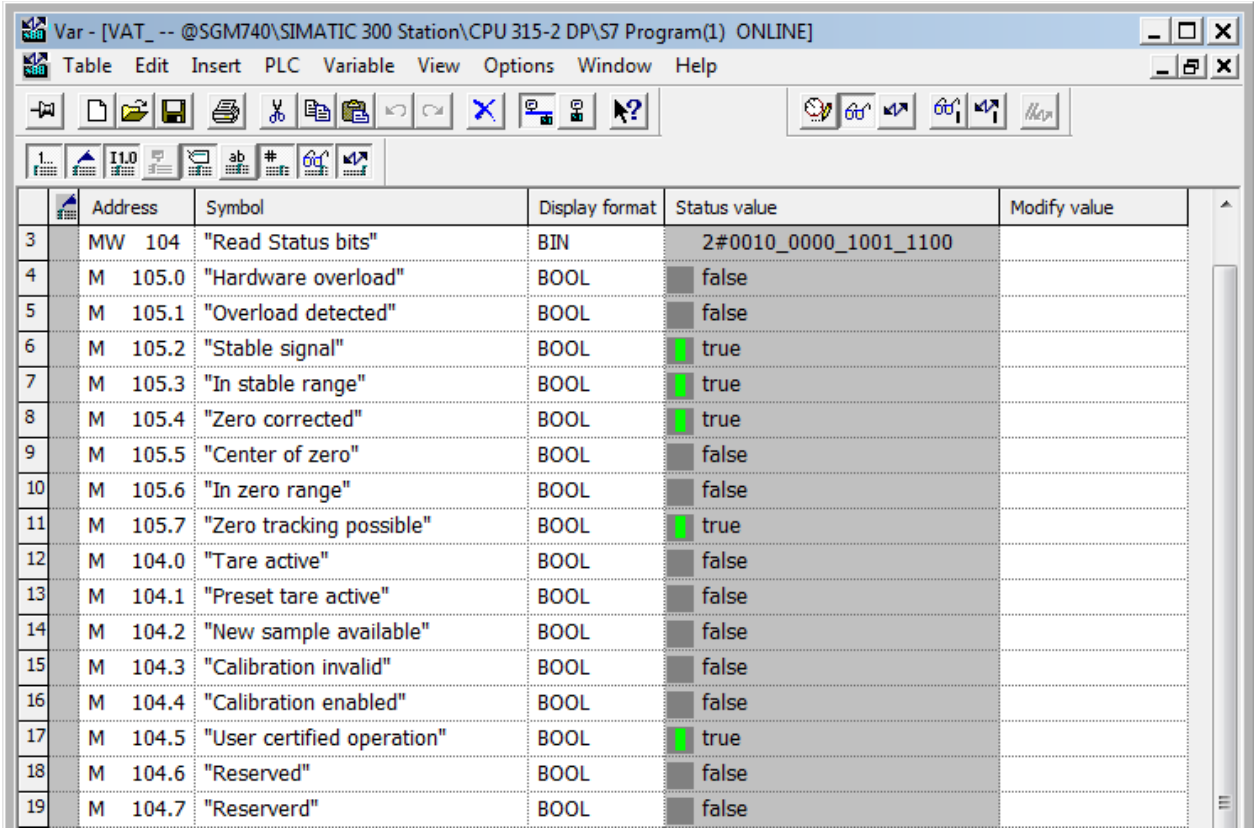

# *Note: The low byte and high byte are switched.*

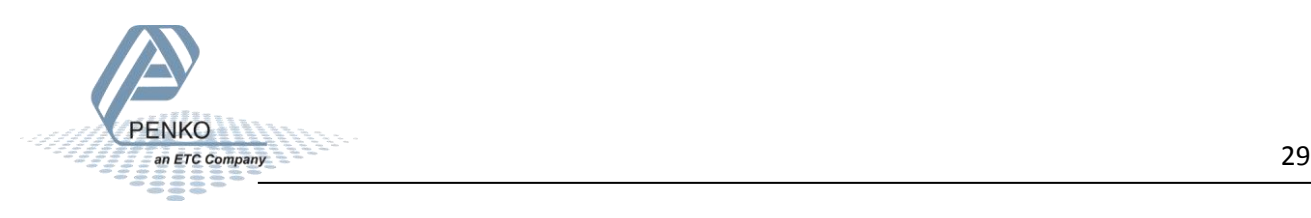

#### <span id="page-29-0"></span>**Read commands**

The commands will show at address PIB 262(high byte).

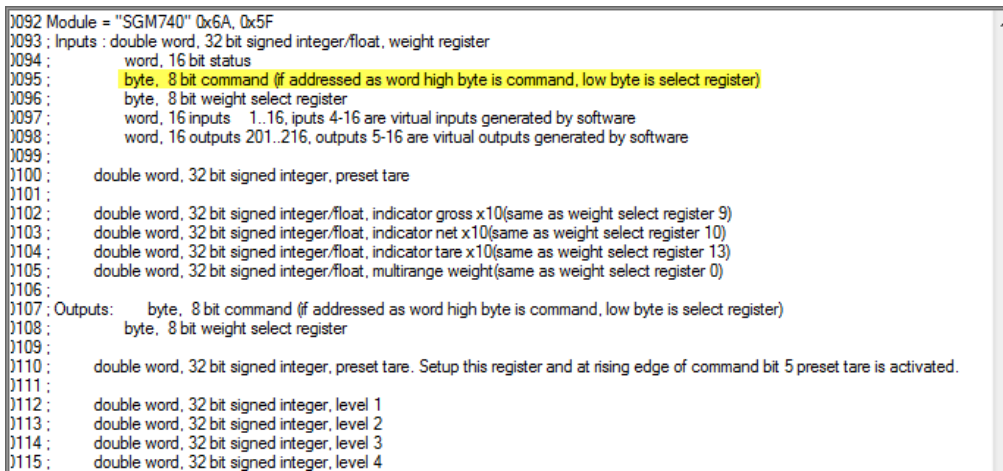

The following commands can be read from the SGM740 or SGM840.

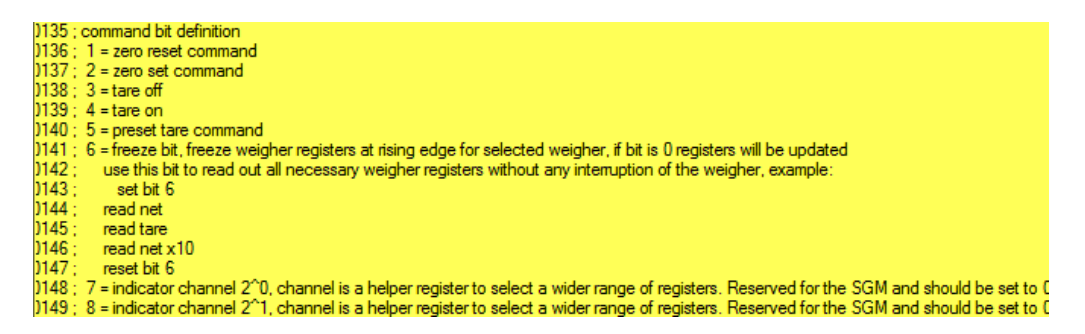

To read out the commands, write the following lines:

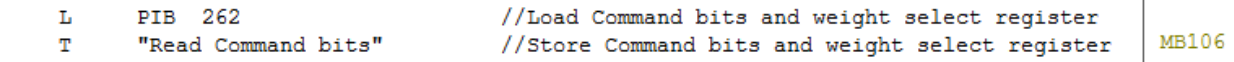

The first line will load the commands (high byte) from the SGM740 or SGM840. The second line will copy the commands (byte) in MB 106.

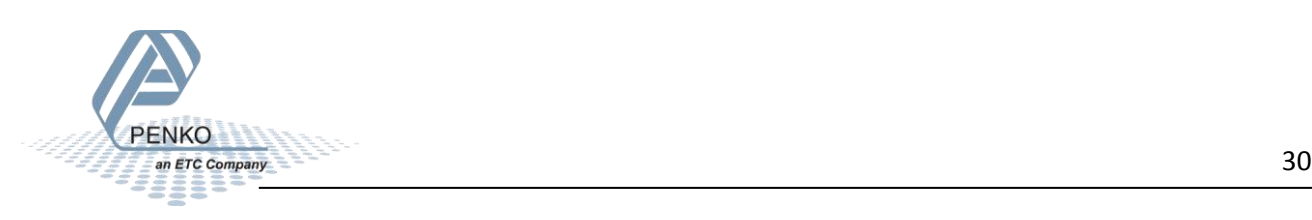

In the example below the "Tare on" command is on.

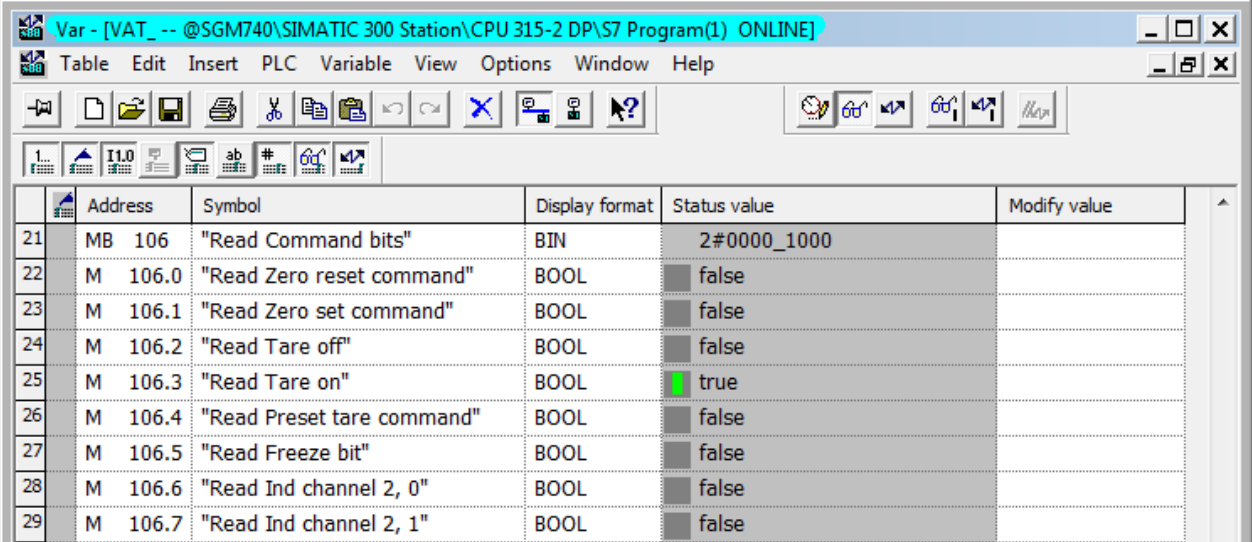

To set the commands, please see **Set commands** for instructions.

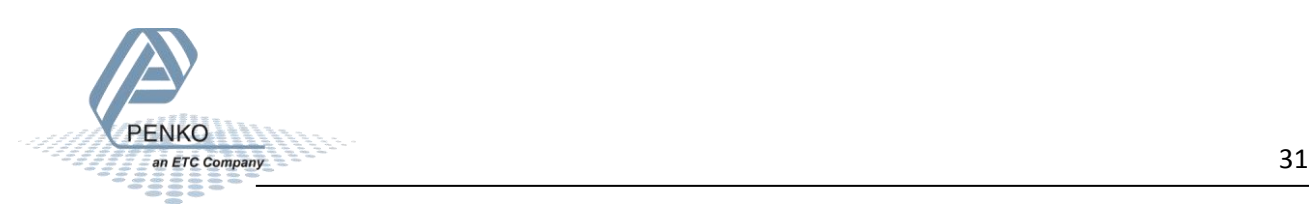

#### <span id="page-31-0"></span>**Read weight select register**

The weight select register will show at address PIB 263 (low byte).

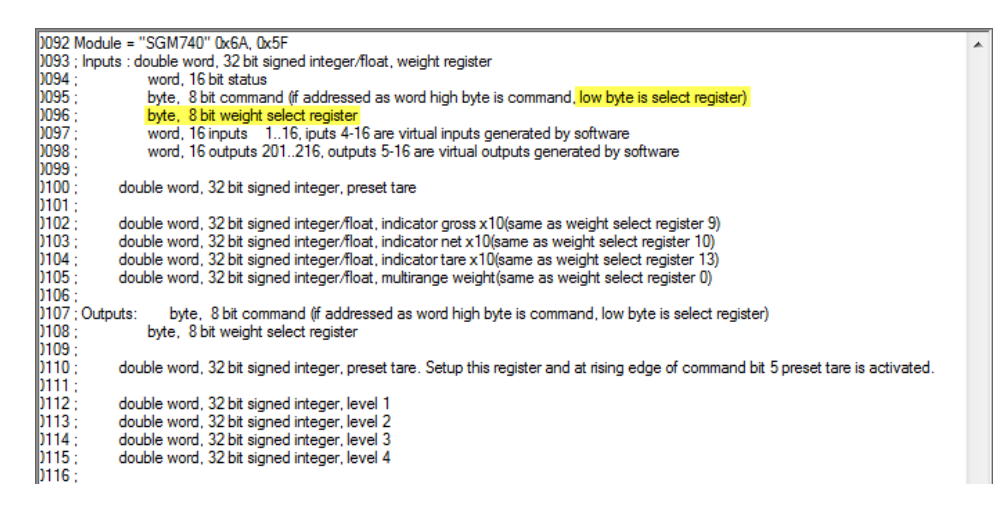

The following weight select registers can be read from the SGM740 or SGM840.

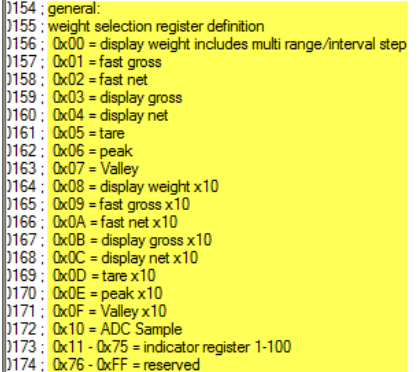

To read out the weight select register, write the following lines:

//Load Weight select register Ъ PIB 263 T "Read Weight select reg" //Store Weight select register MB107

The first line will load the weight select register (Low byte) from the SGM740 or SGM840. The second line will copy the weight select register (byte) in MB 107.

In the example below weight register "Display Net" is chosen.

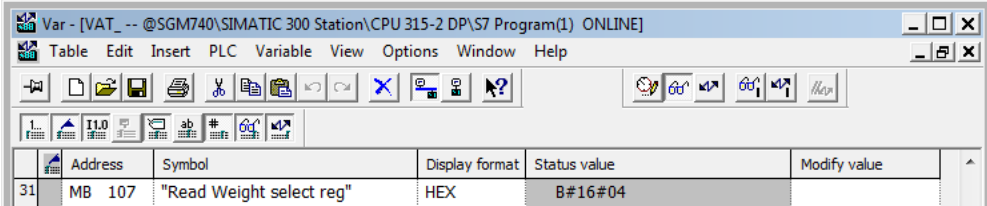

To set the weight select register, please see [Set weight select register](#page-42-0) for instructions.

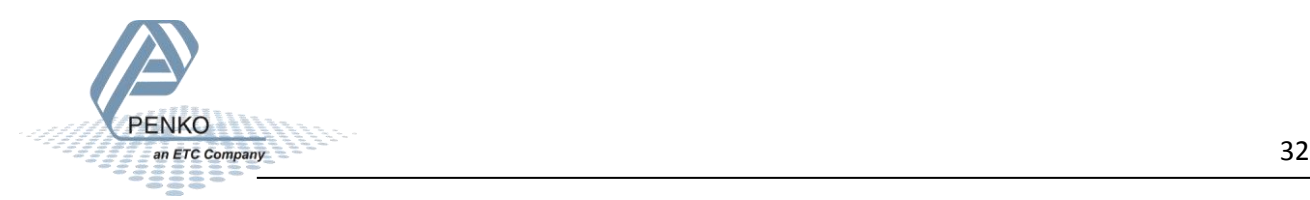

#### <span id="page-32-0"></span>**Read inputs**

The 3 inputs of the SGM740 or SGM840 will show at address PIW 264.

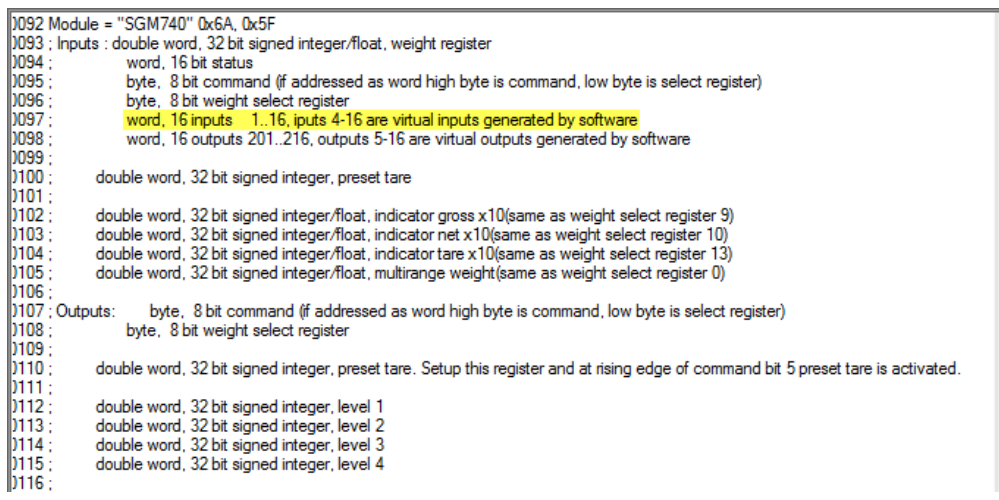

To read out the inputs, write the following lines:

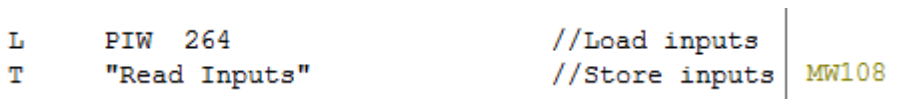

The first line will load the inputs (word) from the SGM740 or SGM840. The second line will copy the inputs (word) in MW 108.

 $\overline{ }$ 

In the Example below input 1 is on.

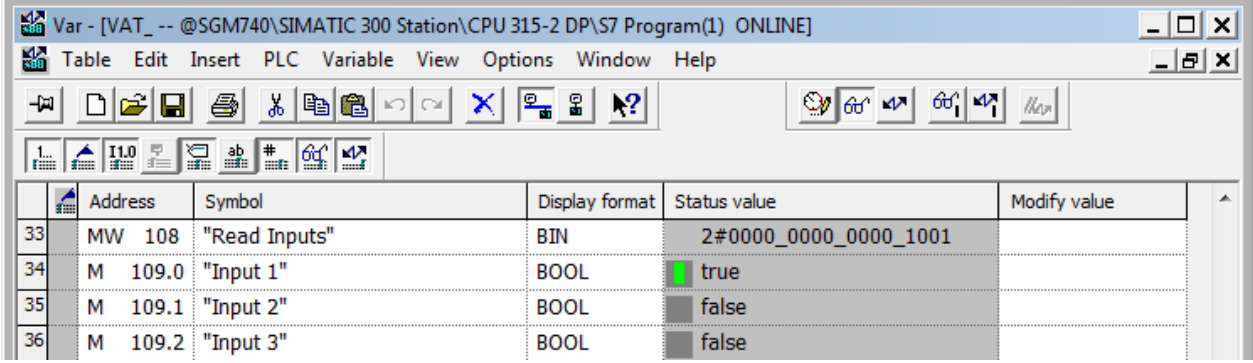

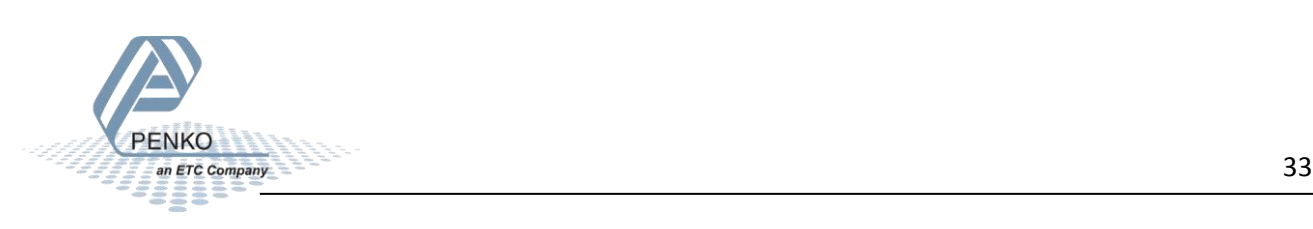

#### <span id="page-33-0"></span>**Read outputs**

The 4 outputs of the SGM740 or SGM840 will show at address PIW 266.

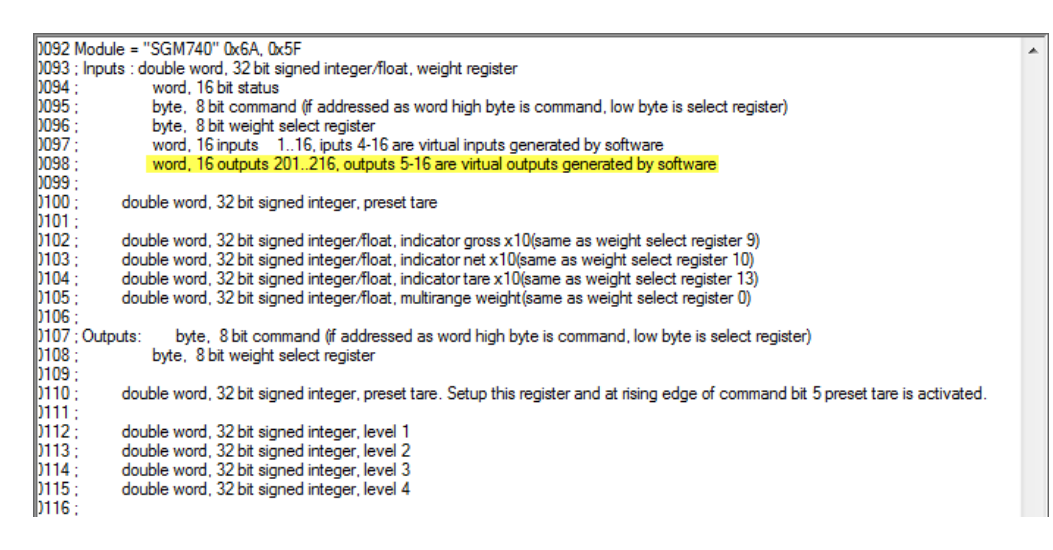

To read out the outputs, write the following lines:

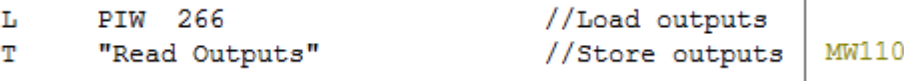

The first line will load the outputs (word) from the SGM740 or SGM840. The second line will copy the outputs (word) in MW 110.

In the example below output 1 is on.

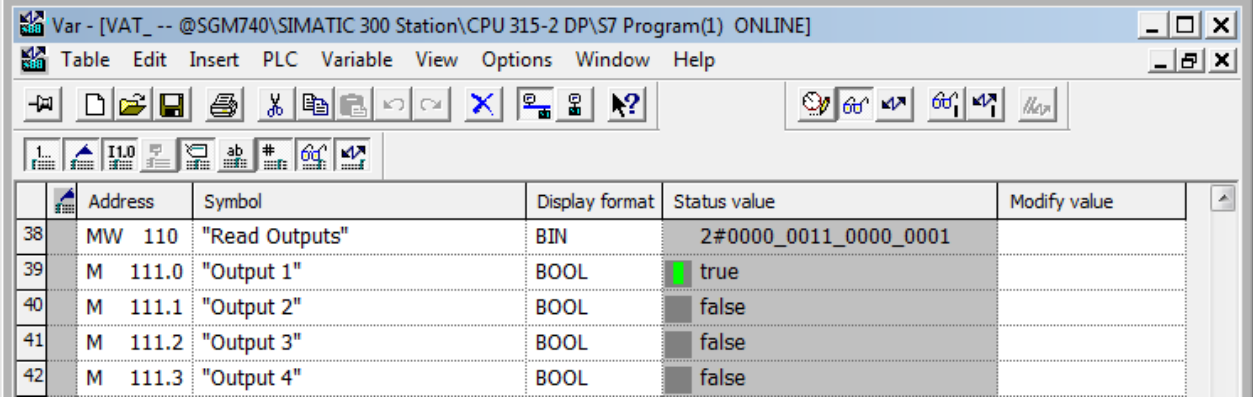

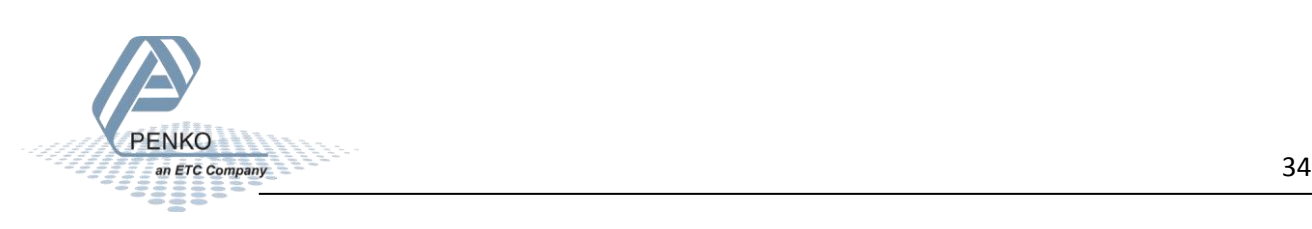

#### <span id="page-34-0"></span>**Read preset Tare**

The Preset Tare value will show at address PID 268.

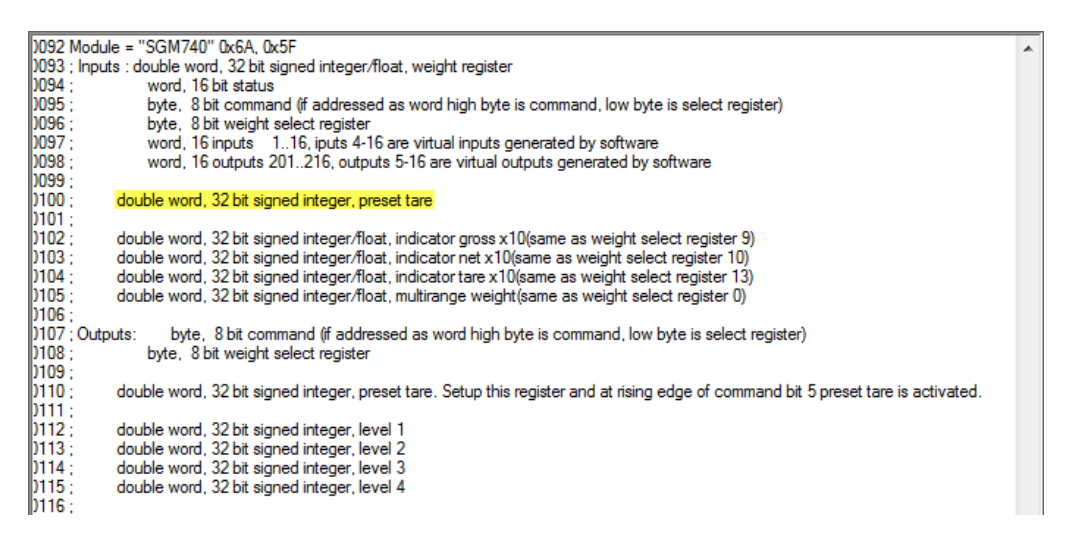

To read out the preset tare, write the following lines:

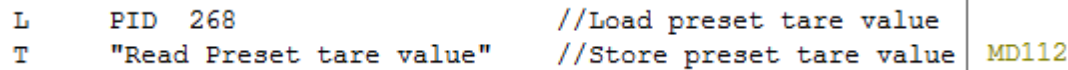

The first line will load the preset tare (double word) from the SGM740 or SGM840. The second line will copy the preset tare (double word) in MD 112.

In the example below the Preset Tare value is 100.

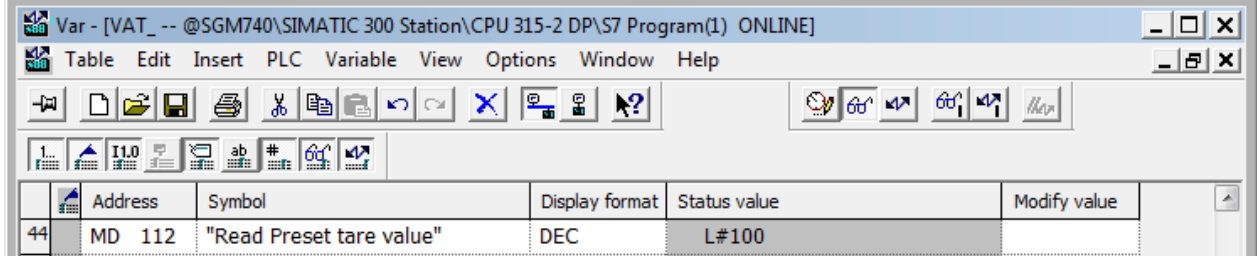

To set the preset tare, please se[e Set preset tare](#page-44-0) for instructions.

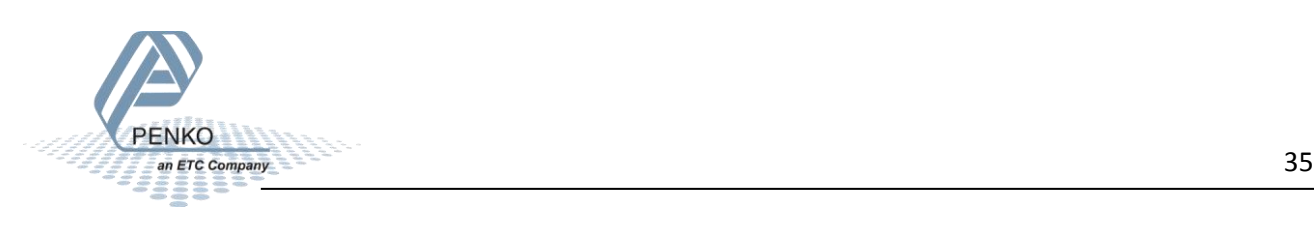

#### <span id="page-35-0"></span>**Read indicator gross x 10**

The indicator gross x 10 value will show at address PID 272.

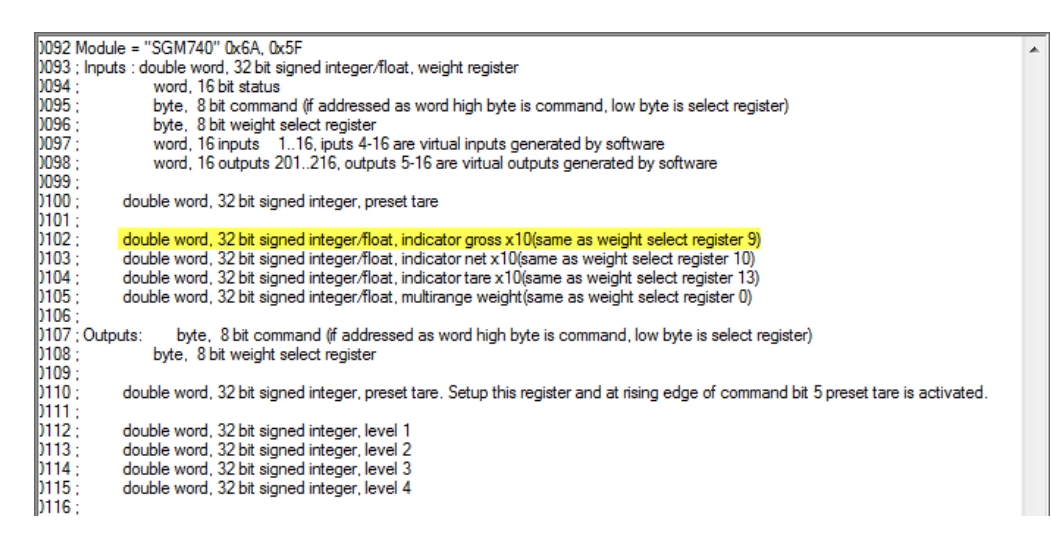

To read out the indicator gross x10, write the following lines:

PID 272 //Load indicator value gross x10 Ь MD116 T "Read Ind value gross x10" //Store indicator value gross x10

The first line will load the indicator gross x10 (double word) from the SGM740 or SGM840. The second line will copy the indicator gross x10 (double word) in MD 116.

In the example below the gross x 10 value is 50004.

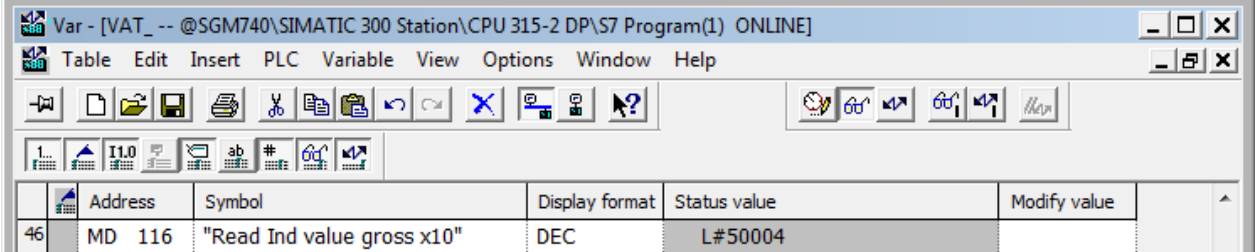

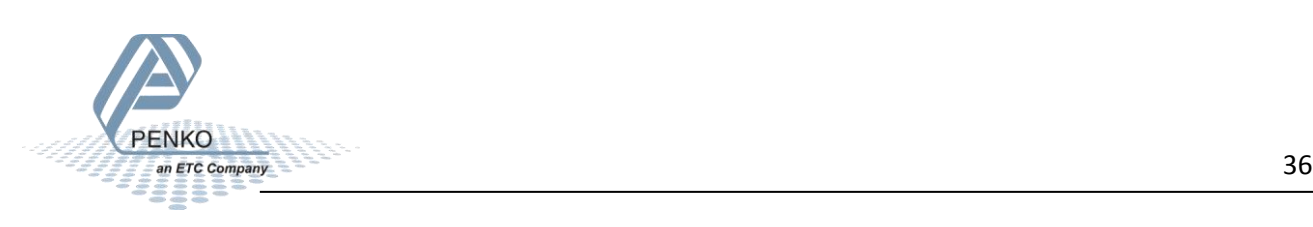

#### <span id="page-36-0"></span>**Read indicator net x 10**

The indicator net x 10 value will show at address PID 276.

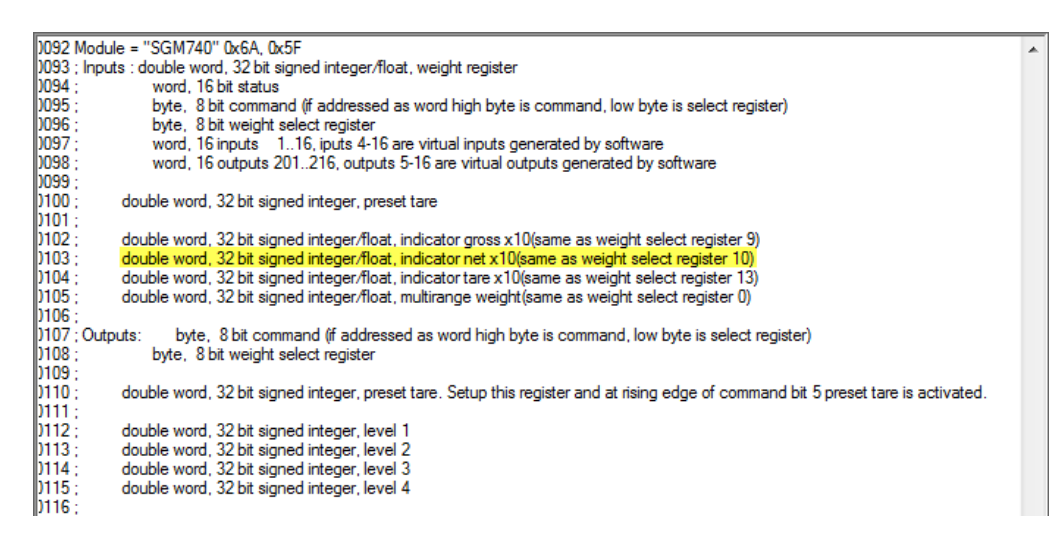

To read out the indicator net x10, write the following lines:

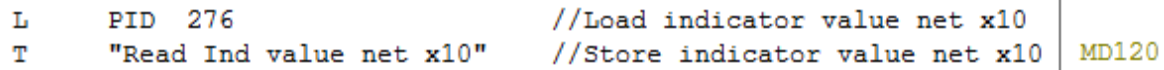

The first line will load the indicator net x10 (double word) from the SGM740 or SGM840. The second line will copy the indicator net x10 (double word) in MD 120.

In the example below the net x 10 value is 50005.

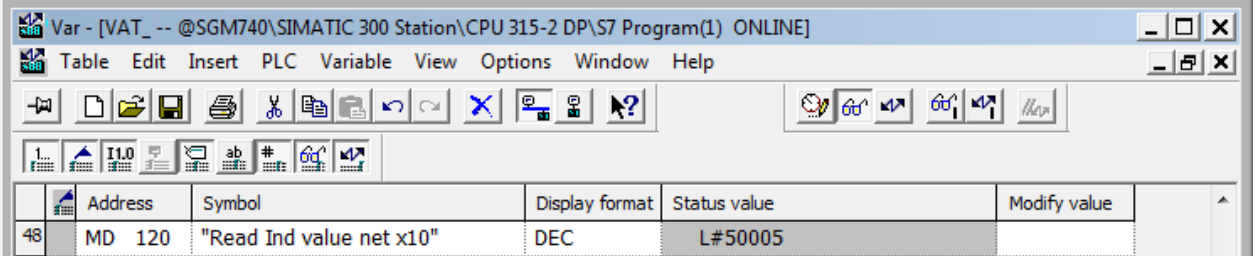

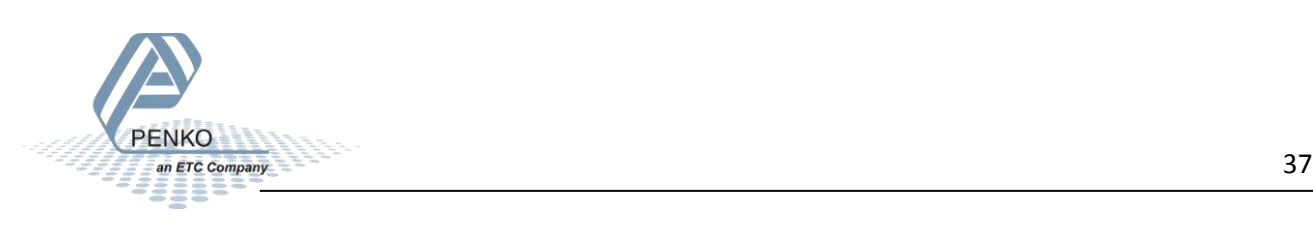

#### <span id="page-37-0"></span>**Read indicator tare x 10**

The indicator tare x 10 value will show at address PID 280.

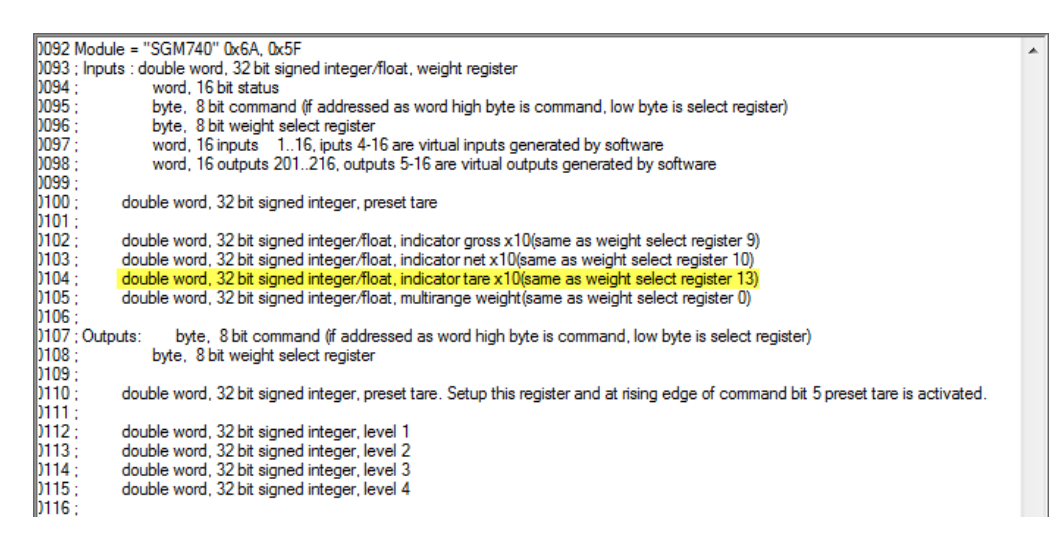

To read out the indicator tare x10, write the following lines:

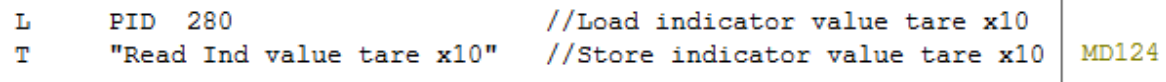

The first line will load the indicator tare x10 (double word) from the SGM740 or SGM840. The second line will copy the indicator tare x10 (double word) in MD 124.

In the example below the tare x 10 value is 50004.

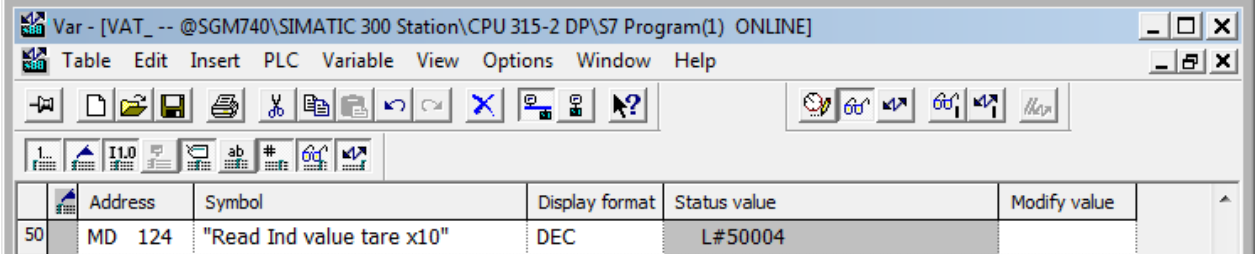

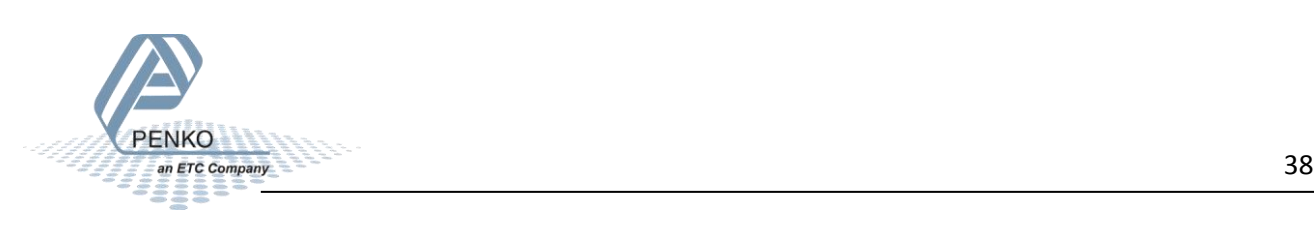

#### <span id="page-38-0"></span>**Read multirange weight**

The indicator multirange weight value will show at address PID 284.

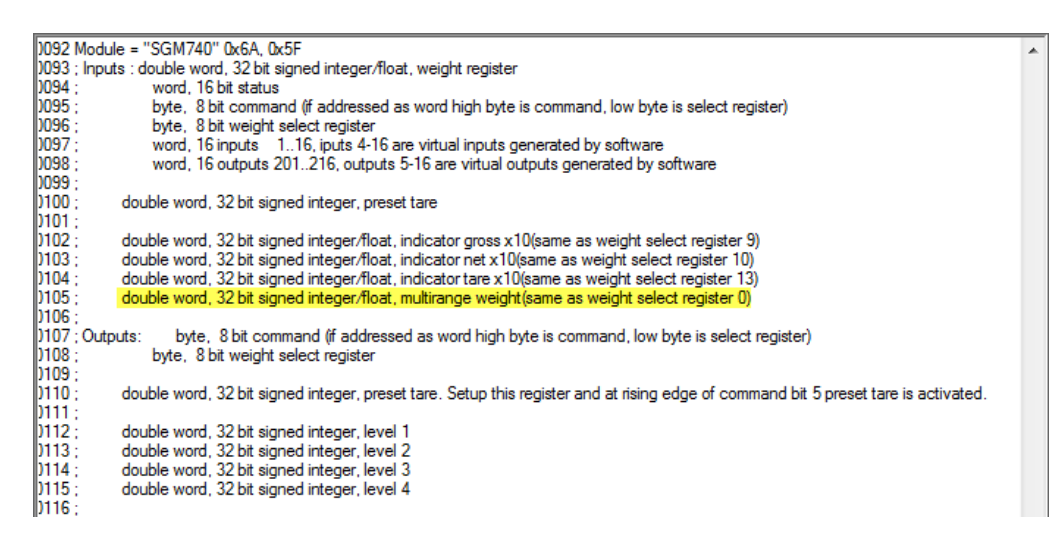

To read out the multirange weight, write the following lines:

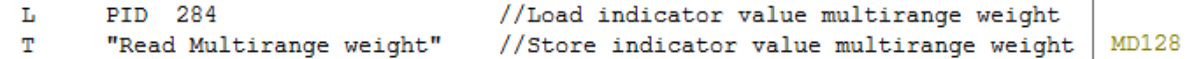

The first line will load the multirange weight (double word) from the SGM740 or SGM840. The second line will copy the multirange weight (double word) in MD 128.

In the example below the multirange weight value is 50001.

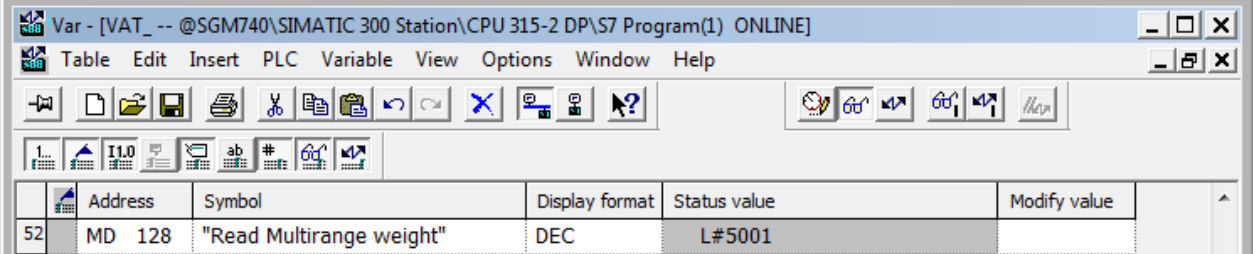

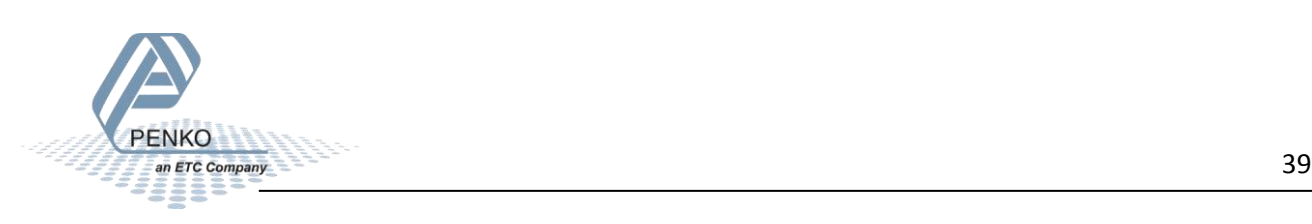

# <span id="page-39-0"></span>**Outputs**

*Note: the Start addresses are explained on page 19.*

*Note: In the examples below the start address of the SGM740 or SGM840 inputs is PQ 256.*

byte, 8 bit command (if addressed as word high byte is command, low byte is select register)<br>byte, 8 bit weight select register ; Outputs: double word, 32 bit signed integer, preset tare. Setup this register and at rising edge of command bit 5 preset tare is activated. double word, 32 bit signed integer, level 1<br>double word, 32 bit signed integer, level 2<br>double word, 32 bit signed integer, level 3<br>double word, 32 bit signed integer, level 4

Siemens PLC's output addresses have a length of 1 byte, for example the command (byte) has a length of 1 byte, so if the start address is PQ 256, so the next data which is the Weight (word) will start at PQ 257 (1 byte further. The table below will show the addresses of all the outputs of the SGM740 or SGM840.

1 word equals 2 bytes

1 Double word equals 4 bytes

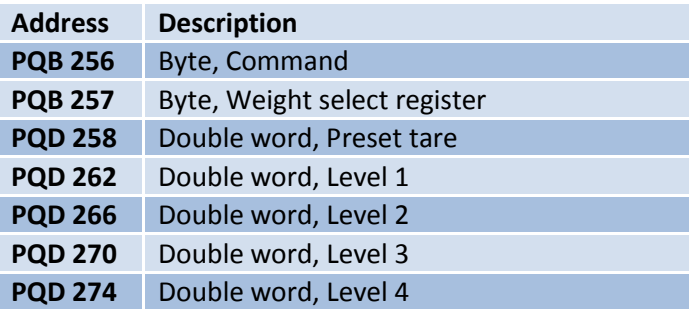

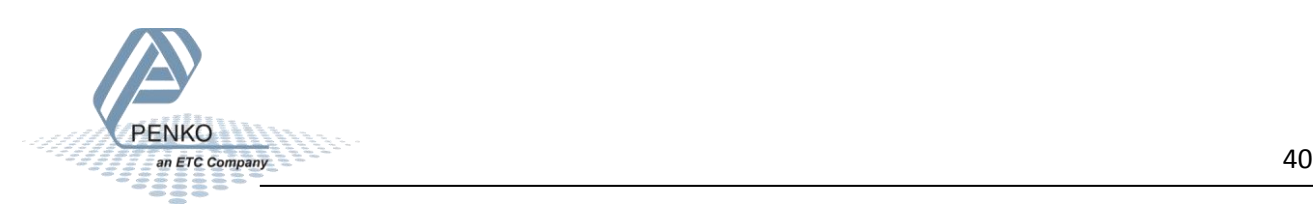

#### <span id="page-40-0"></span>**Set commands**

The commands will start at address PQB 256 (high byte).

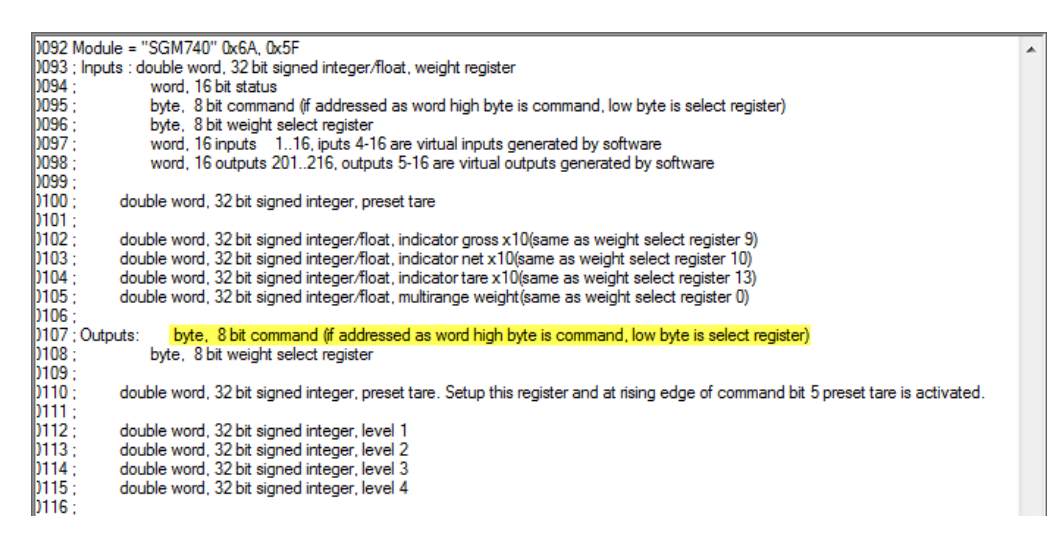

The following commands can be used.

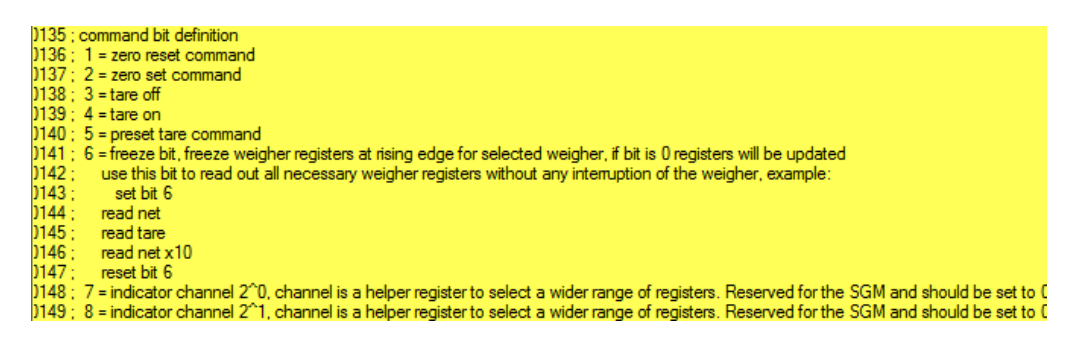

To set the commands, write the following lines:

//Send commands, weight select register, preset tare and levels for the PLC to the SGM 740 or SGM840 Weight "Set commands" MB132 L //Load Command  $\mathbf T$ PQB 256 //Store Command

The first line will load the commands (byte) from MB 132. The second line will copy the commands (byte) into the SGM740 or SGM840.

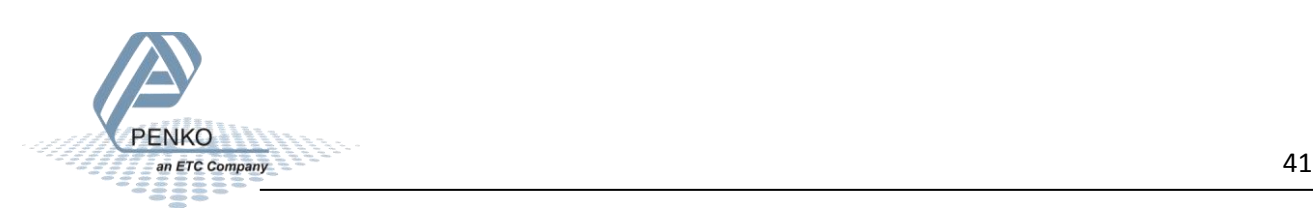

In the example below the command "Tare On" is given to the SGM740 or SGM840.

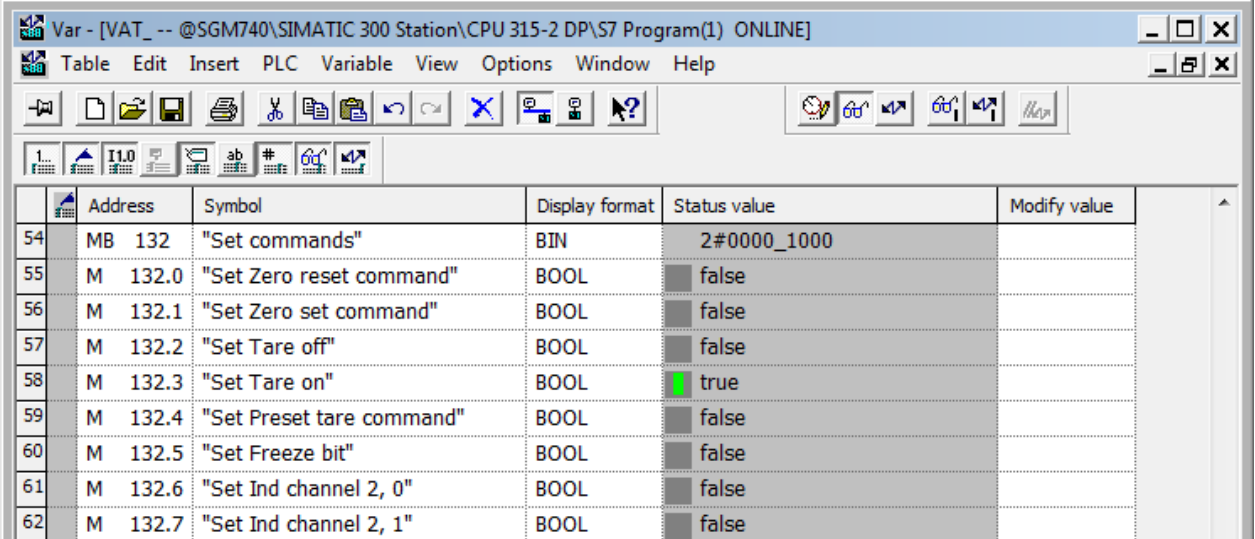

To check if the SGM740 or SGM840 has executed the command, it's possible to read out the commands. Please see **Read commands** for instructions.

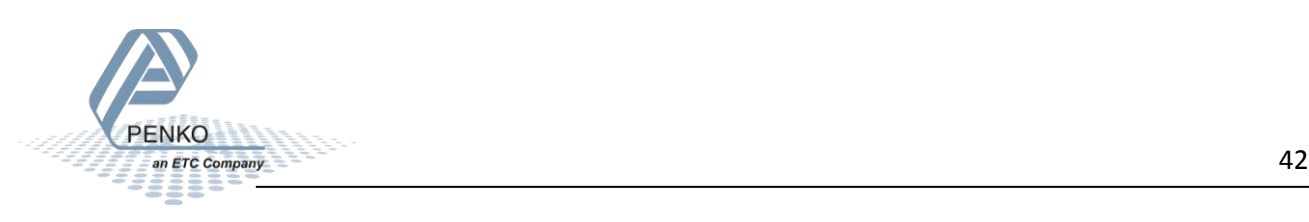

#### <span id="page-42-0"></span>**Set weight select register**

The weight select register will start at address PQB 257(low byte).

```
0092 Module = "SGM740" 0x6A, 0x5F
093 ; Inputs : double word, 32 bit signed integer/float, weight register
bo94
                    word, 16 bit status
0095
                   byte. 8 bit command (if addressed as word high byte is command, low byte is select register)<br>byte, 8 bit weight select register<br>word, 16 inputs 1.16 jputs 4-16 are virtual inputs generated by software
5096097
bo98 :
                   word, 16 outputs 201..216, outputs 5-16 are virtual outputs generated by software
099
0100
              double word, 32 bit signed integer, preset tare
|101|double word, 32 bit signed integer/float, indicator gross x10(same as weight select register 9)
1102 \cdot|103|double word, 32 bit signed integer/float, indicator net x10(same as weight select register 10)
[104]double word, 32 bit signed integer/float, indicator tare x10(same as weight select register 13)
b105
              double word, 32 bit signed integer/float, multirange weight (same as weight select register 0)
b106107 : Outputs:
                       byte, 8 bit command (if addressed as word high byte is command, low byte is select register)
|108|byte, 8 bit weight select register
|109
\overline{0110}double word, 32 bit signed integer, preset tare. Setup this register and at rising edge of command bit 5 preset tare is activated.
0111 :
              double word, 32 bit signed integer, level 1<br>double word, 32 bit signed integer, level 2<br>double word, 32 bit signed integer, level 3
\frac{1112}{1113}\overline{5114}|115
               double word, 32 bit signed integer, level 4
b116
```
▲

The following weight registers can be selected.

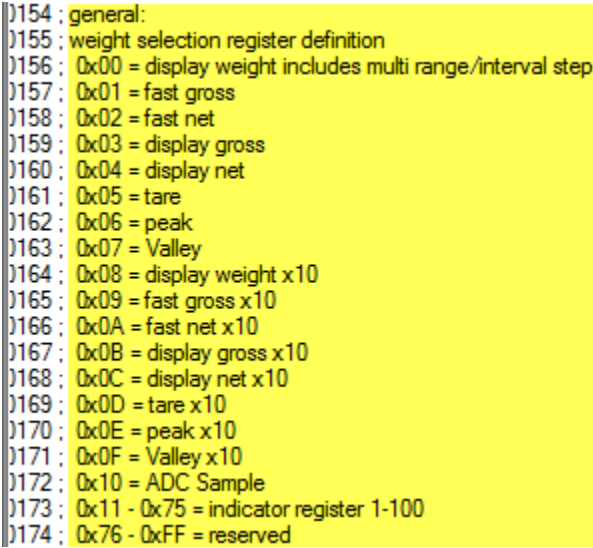

To set the weight select register, write the following lines:

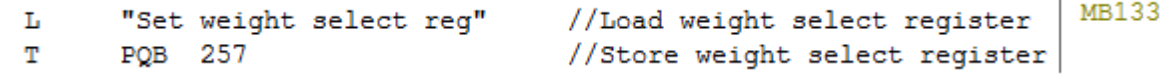

The first line will load the weight select register (byte) from MB133. The second line will copy the weight select register (byte) into the SGM740 or SGM840.

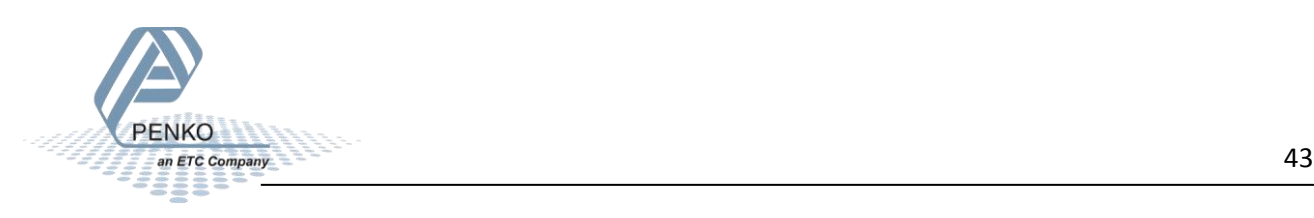

In the example below weight register "Display Net" is chosen. The Display Net weight will now be shown in MD 100.

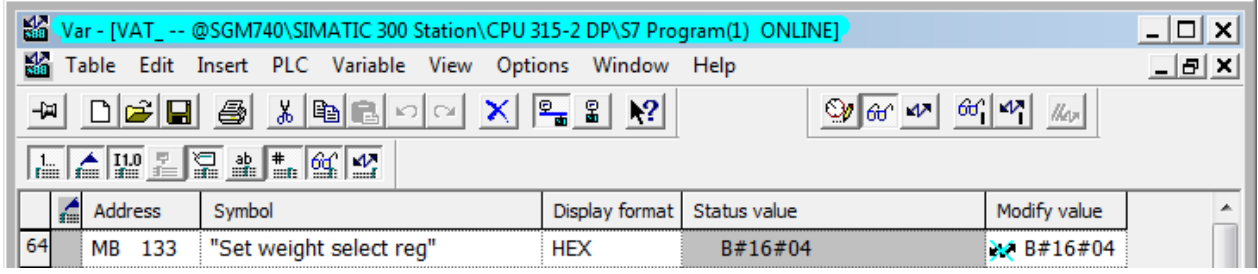

To check if the SGM740 or SGM840 has executed the weight select register, it's possible to read out the weight select register. Please see [Read weight select register](#page-31-0) for instructions.

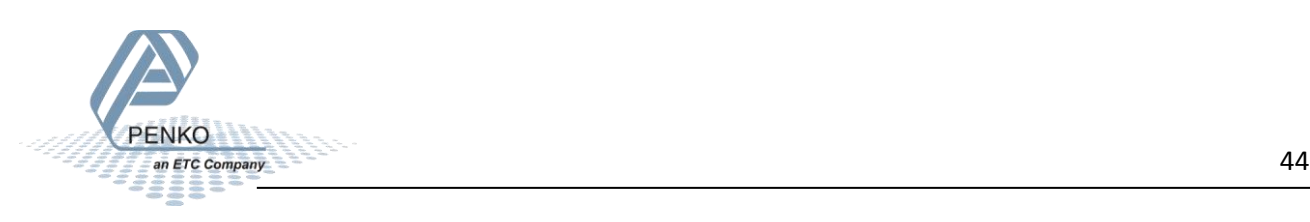

#### <span id="page-44-0"></span>**Set preset tare**

The preset tare can be set at address PQD 258.

#### *Note: to change the value of the preset tare, command bit 5 (preset tare command) must be set. The address will be M 132.4.*

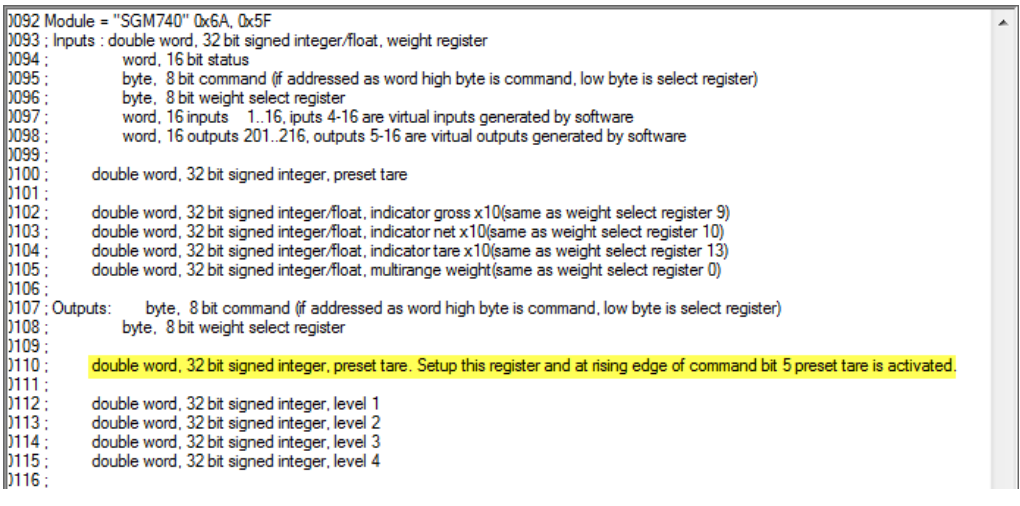

To set the preset tare, write the following lines:

"Set preset tare"<br>PQD 258 //Load Preset tare value To set a new preset tare value, command "Preset tare" must be set high (M132.4) MD134  $\mathbf T$ //Store Preset tare value

The first line will load the preset tare (double word) from MD 134. The second line will copy the preset tare (double word) into the SGM740 or SGM840. Even if the new preset tare is stored in the SGM740 or SGM840, the old preset tare is used until command bit 5 is set high.

Use the following program to automatically change the preset tare if a new value is set in MD 134.

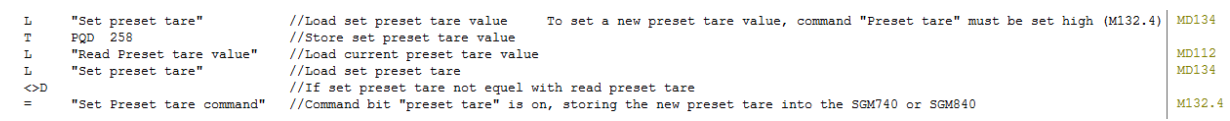

In the example below the preset tare value is set, the value (100) will be shown in MD 134.

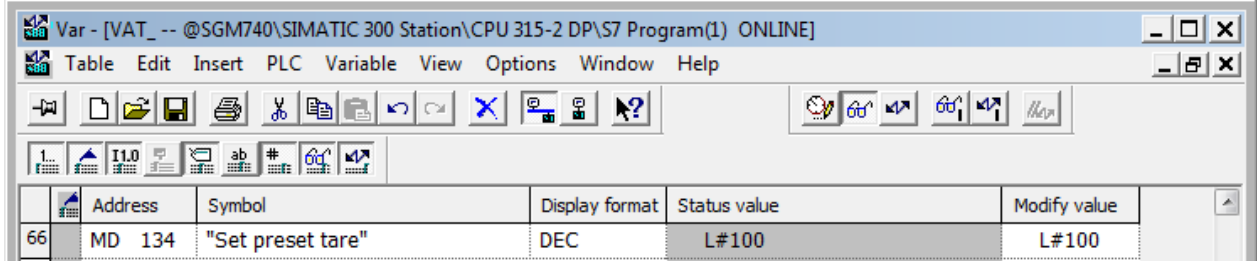

To check if the SGM740 or SGM840 has executed the preset tare value, it's possible to read out the preset tare. Please se[e Read preset tare](#page-34-0) for instructions.

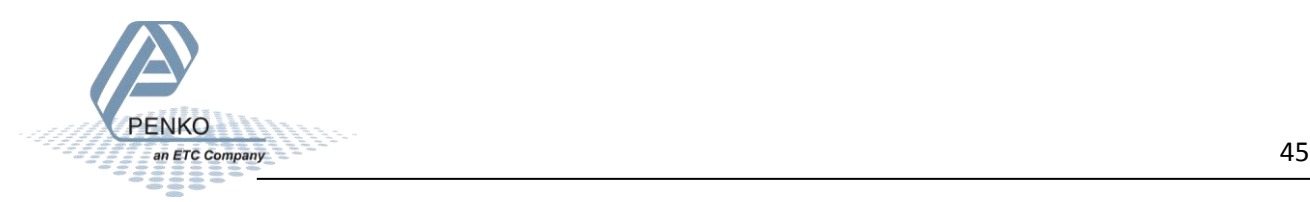

#### <span id="page-45-0"></span>**Set level 1**

The Setpoint for level 1 can be set at address PQD 262.

*Note: to change the value of level 1, command bit 7 and 8 (indicator channel 2,0 and 2,1) must be set. The addresses will be M 132.6 and M 132.7.*

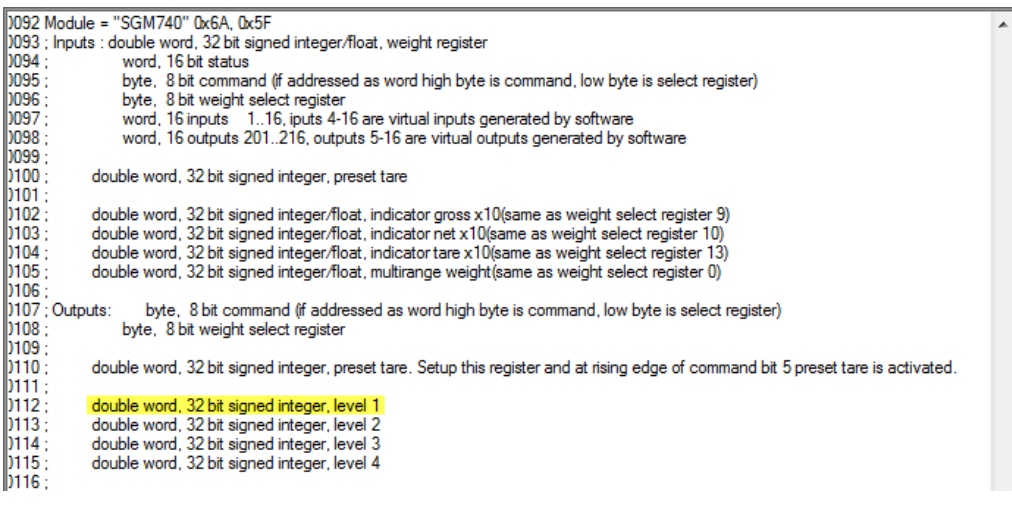

To set level 1, write the following lines:

"Set level 1"<br>PQD 262 //Load Value level 1 To set a new setpoint level, command "indicator channel 2,0 and 2,1 must be set high (132.6 and 132.7) MD138<br>//Store value level 1  $\frac{\mathbf{L}}{\mathbf{T}}$ 

The first line will load level 1 (double word) from MD 138. The second line will copy level 1 (double word) into the SGM740 or SGM840.

In the example below level 1 is set, the value (10) will be shown in MD 138.

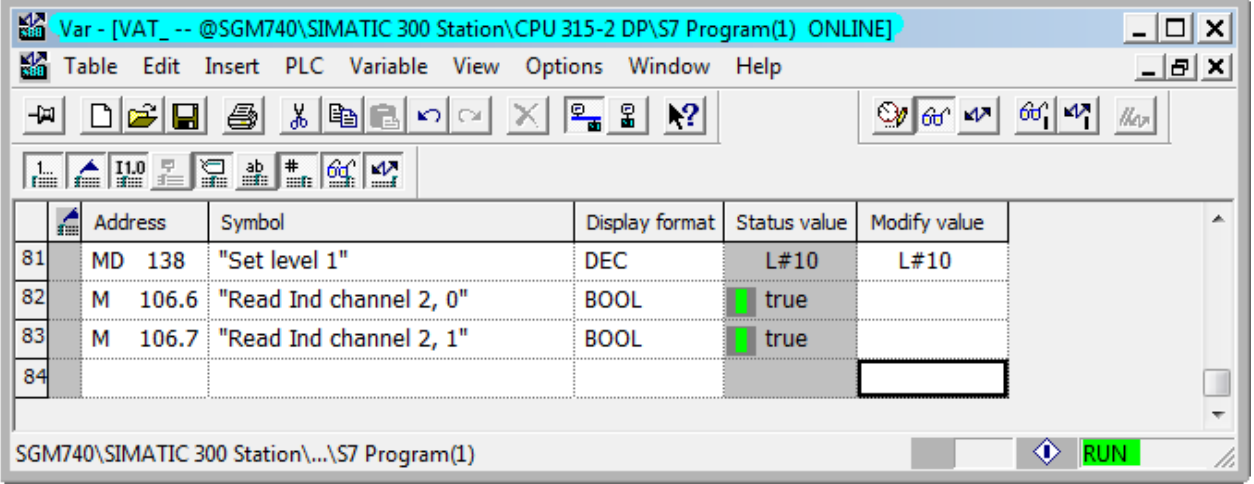

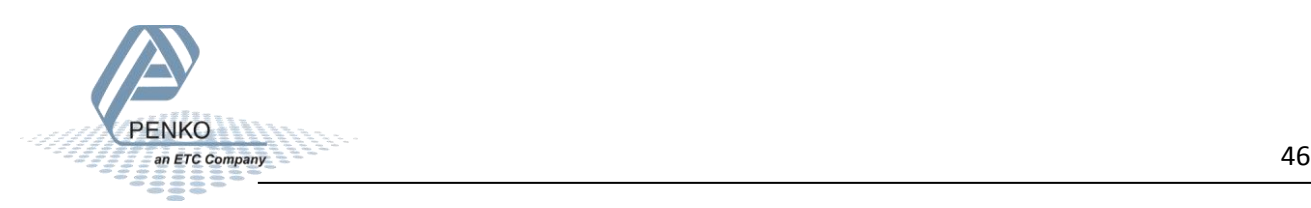

#### <span id="page-46-0"></span>**Set level 2**

The Setpoint for level 2 can be set at address PQD 266.

*Note: to change the value of level 2, command bit 7 and 8 (indicator channel 2,0 and 2,1) must be set. The addresses will be M 132.6 and M 132.7.*

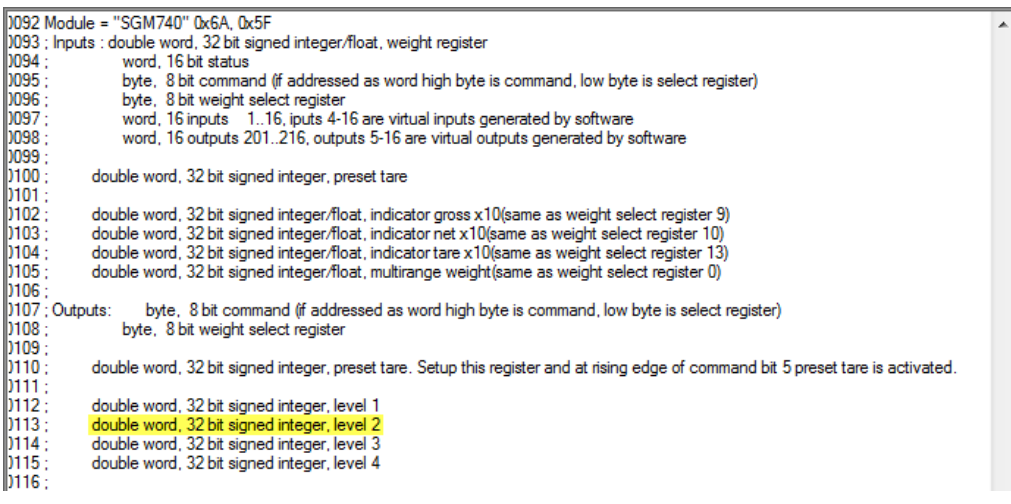

To set level 2, write the following lines:

//Load Value level 2 To set a new setpoint level, command "indicator channel 2,0 and 2,1 must be set high (132.6 and 132.7) MD142 //Store value level 2 "Set level 2"<br>PQD 266

The first line will load level 2 (double word) from MD 142. The second line will copy level 2 (double word) into the SGM740 or SGM840.

In the example below level 2 is set, the value (20) will be shown in MD 142.

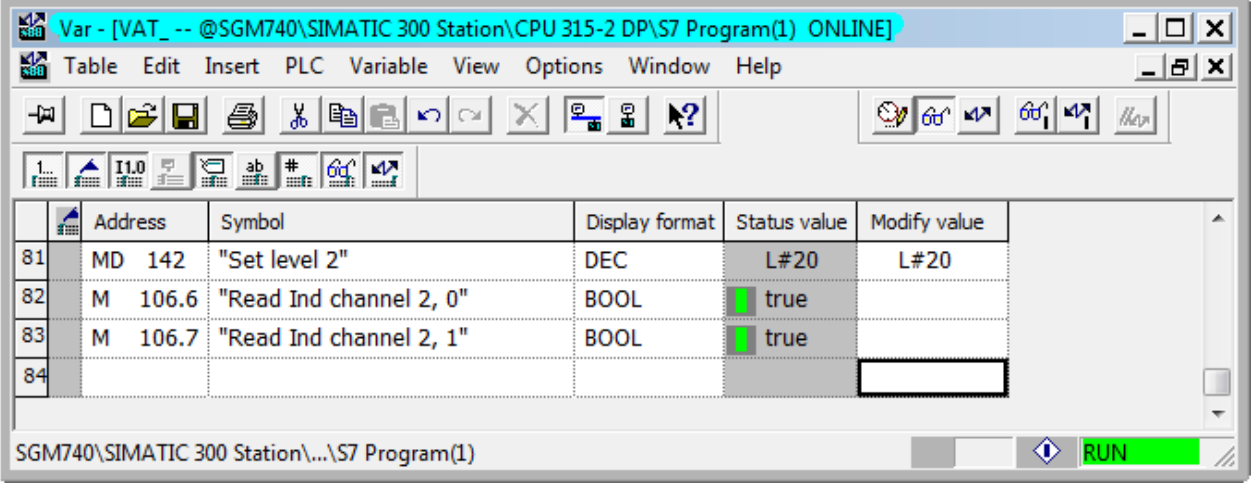

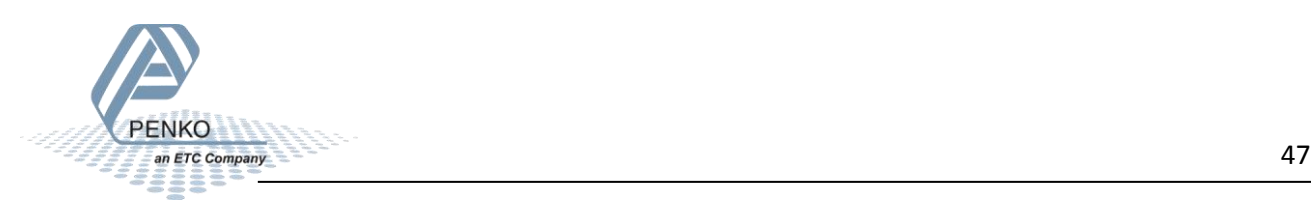

#### <span id="page-47-0"></span>**Set level 3**

The Setpoint for level 3 can be set at address PQD 270

*Note: to change the value of level 3, command bit 7 and 8 (indicator channel 2,0 and 2,1) must be set. The addresses will be M 132.6 and M 132.7.*

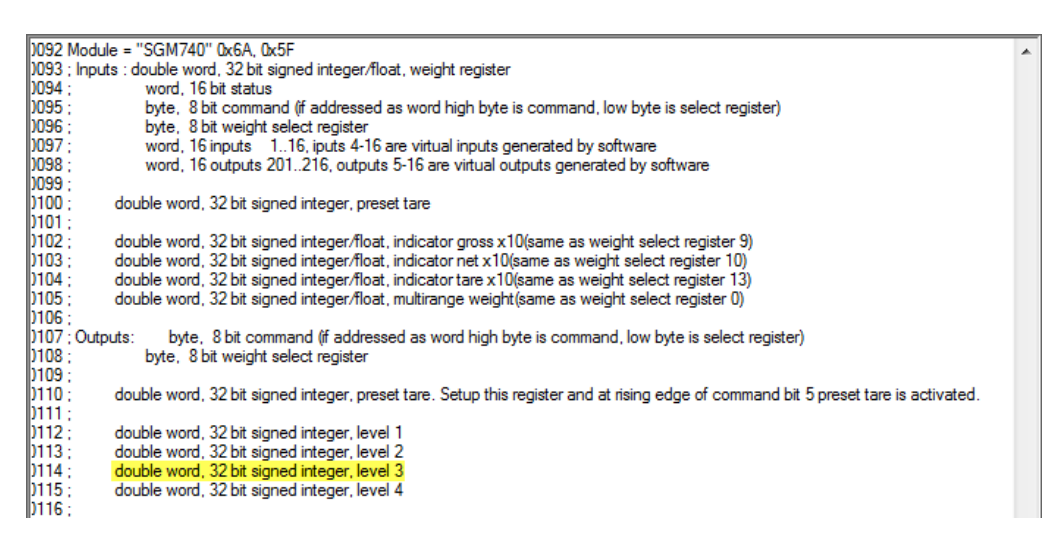

To set level 3, write the following lines:

"Set level 3"<br>PQD 270 //Load Value level 3 To set a new setpoint level, command "indicator channel 2,0 and 2,1 must be set high (132.6 and 132.7)<br>//Store value level 3

The first line will load level 3 (double word) from MD 146. The second line will copy level 3 (double word) into the SGM740 or SGM840.

In the example below level 3 is set, the value (30) will be shown in MD 146.

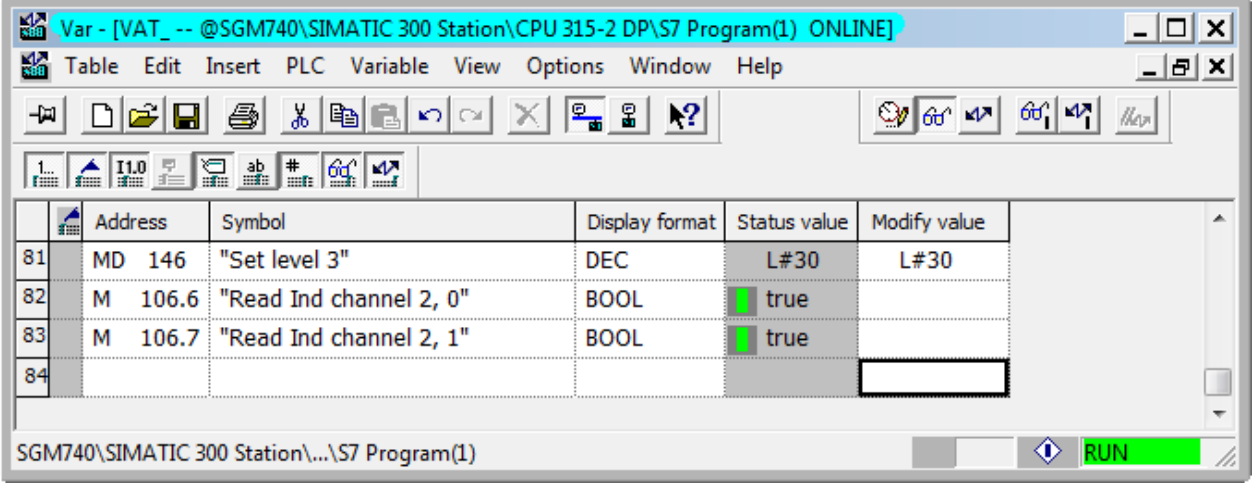

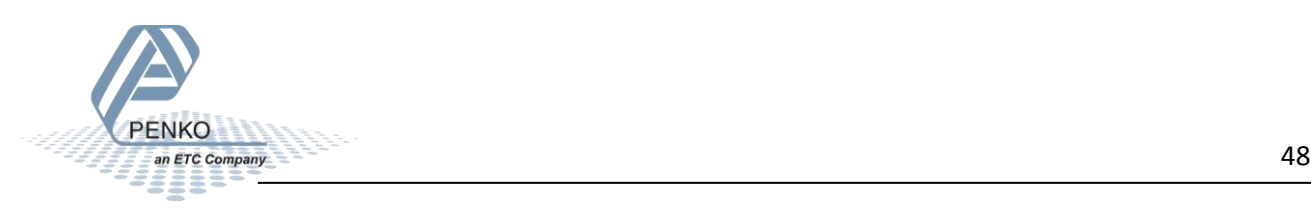

MD146

#### <span id="page-48-0"></span>**Set level 4**

The Setpoint for level 4 can be set at address PQD 274.

*Note: to change the value of level 4, command bit 7 and 8 (indicator channel 2,0 and 2,1) must be set. The addresses will be M 132.6 and M 132.7.*

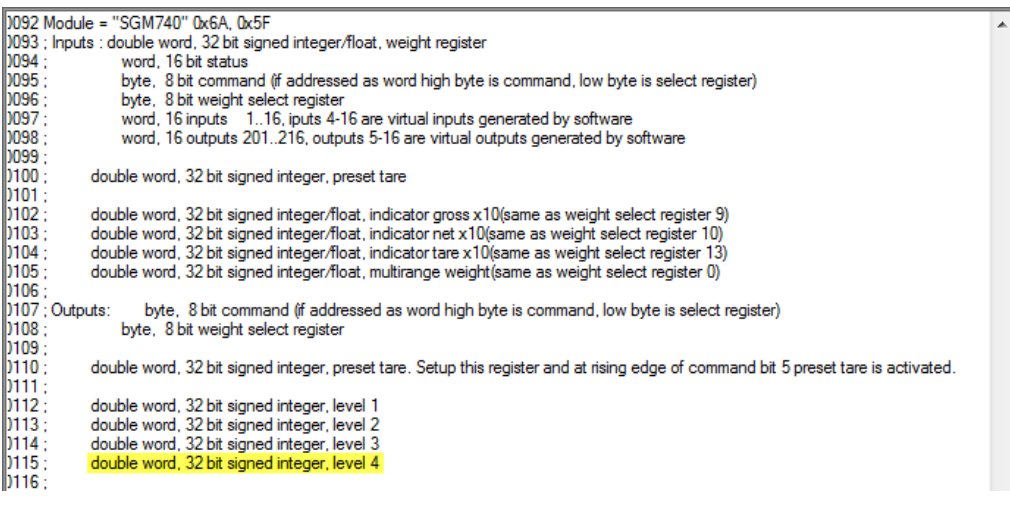

To set level 4, write the following lines:

"Set level 4"<br>PQD 274 //Load Value level 4 To set a new setpoint level, command "indicator channel 2,0 and 2,1 must be set high (132.6 and 132.7) MD150 //Store value level 4  $\frac{L}{T}$ 

The first line will load level 4 (double word) from MD 150. The second line will copy level 4 (double word) into the SGM740 or SGM840.

In the example below level 4 is set, the value (40) will be shown in MD 150.

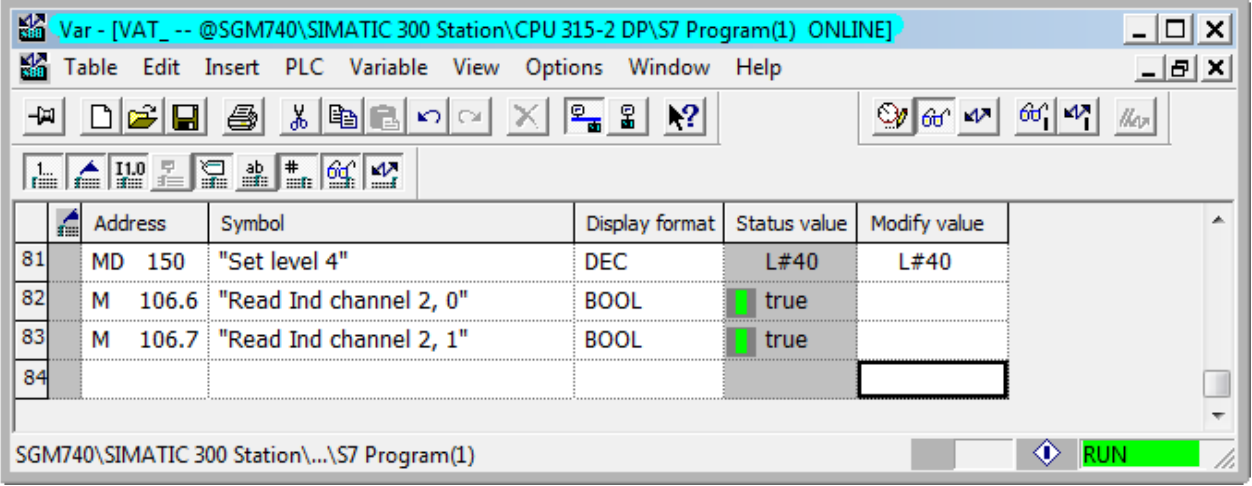

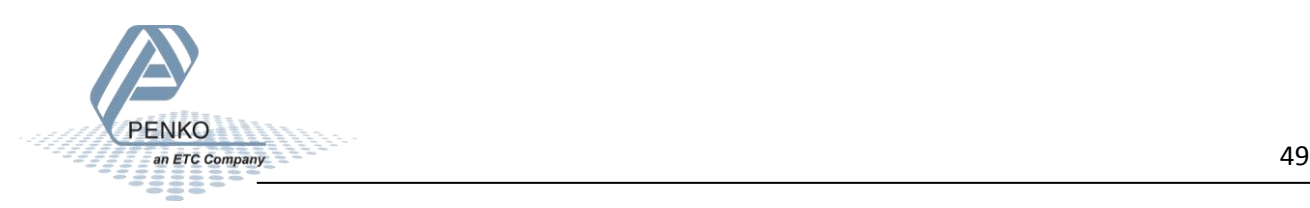

# <span id="page-49-0"></span>**Complete program to read and write values**

#### Read:

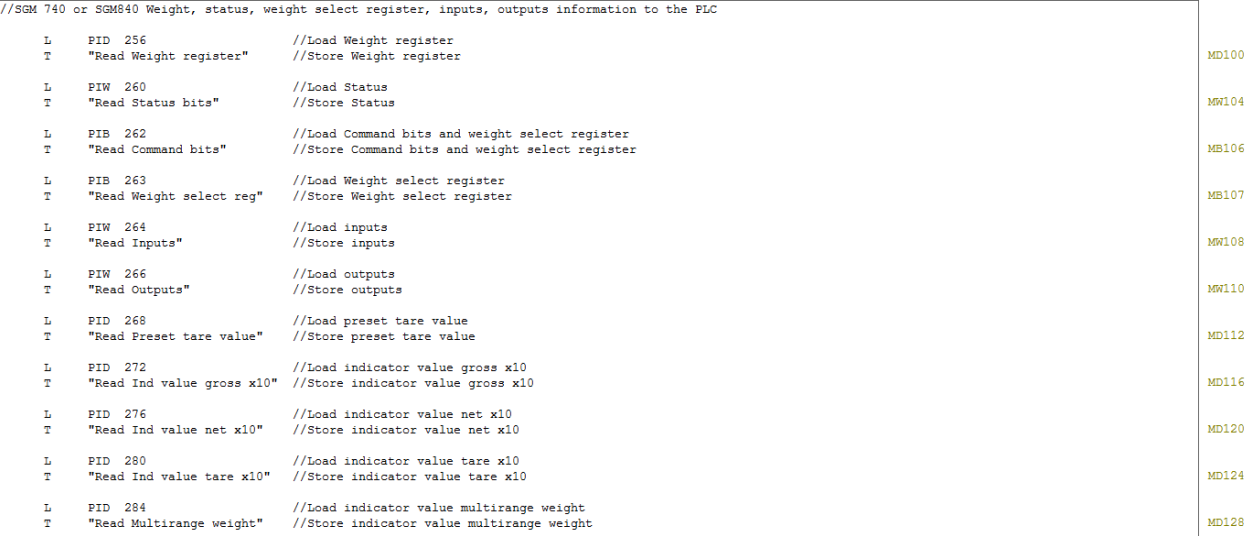

#### Write:

//Send commands, weight select register, preset tare and levels for the PLC to the SGM 740 or SGM840 Weight

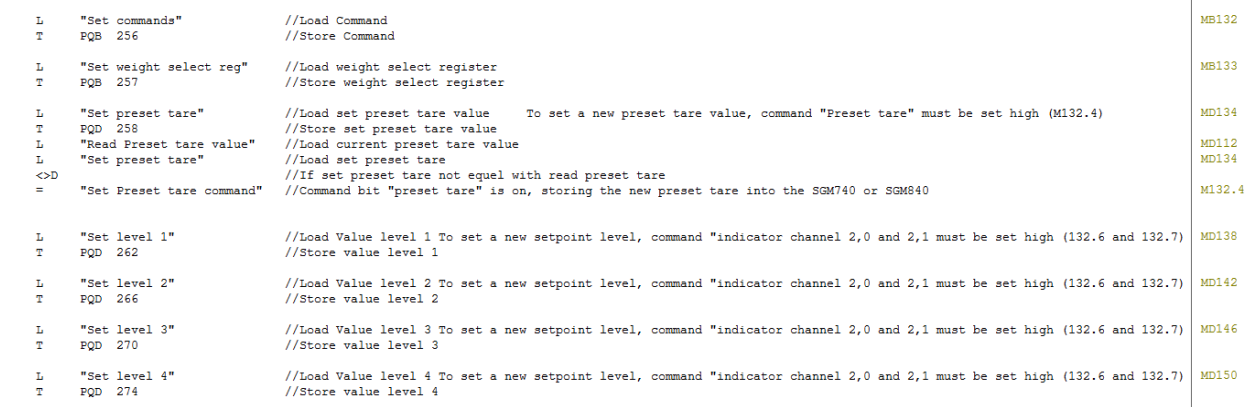

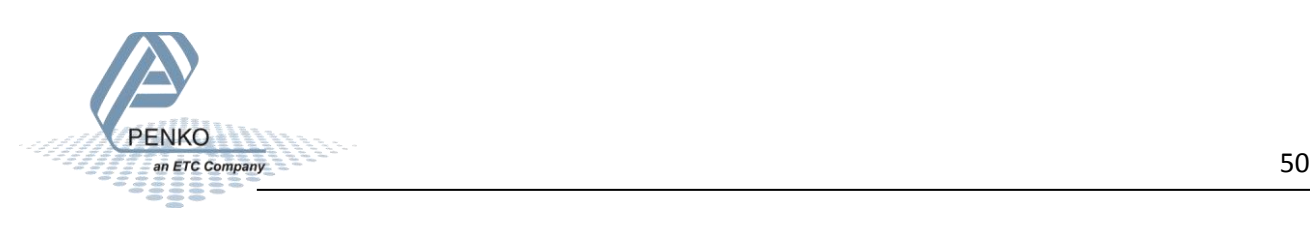

 $\begin{array}{c} \hline \end{array}$ 

# <span id="page-50-0"></span>**Variable table**

# <span id="page-50-1"></span>**Read:**

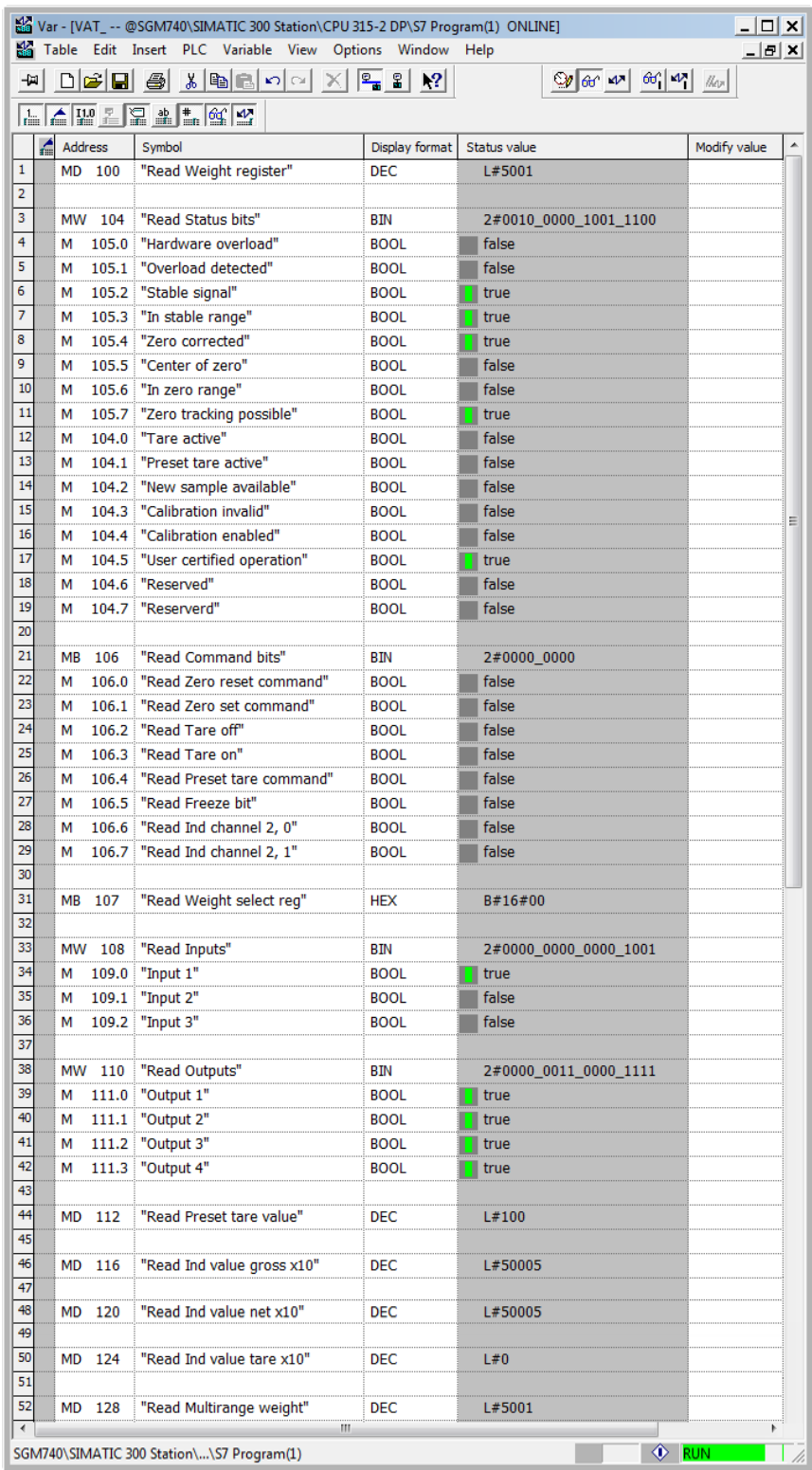

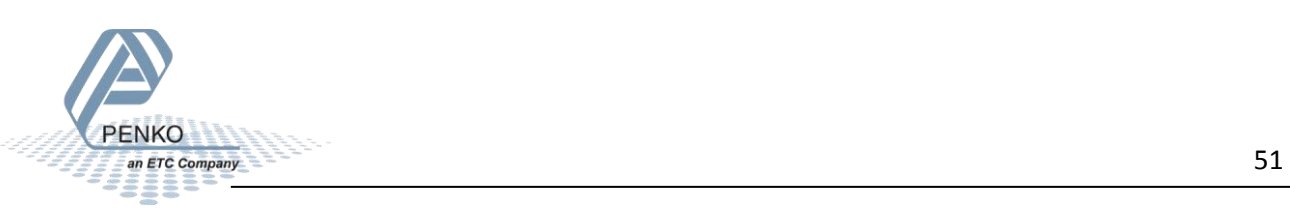

#### <span id="page-51-0"></span>**Write:**

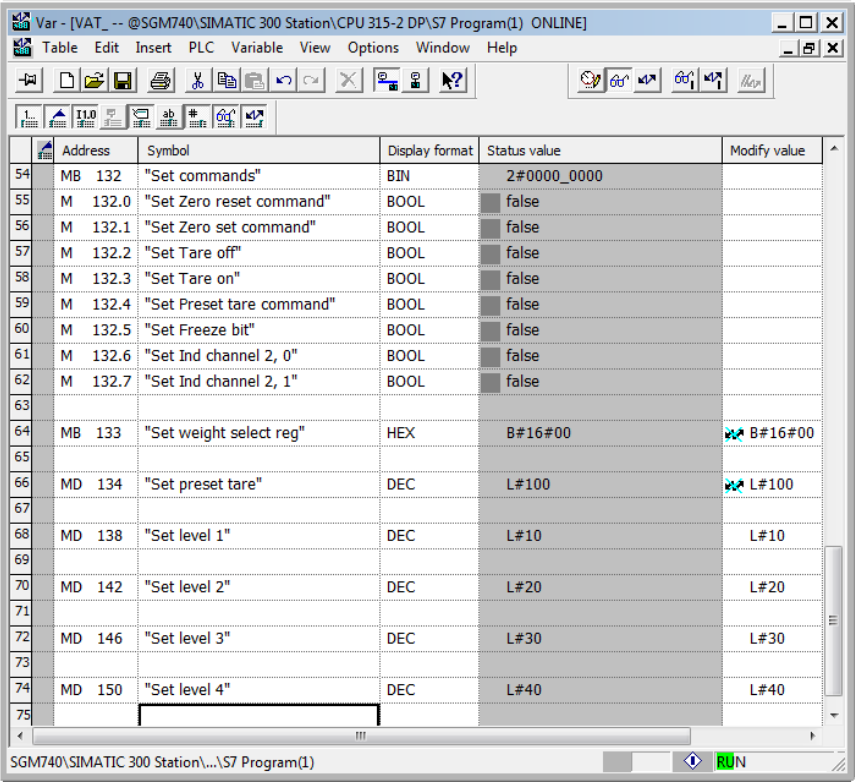

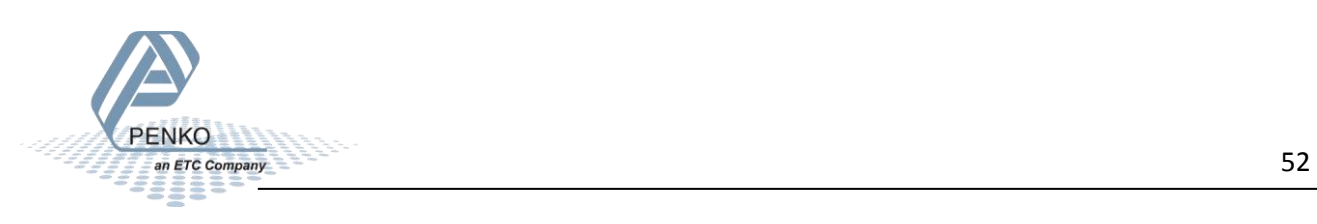

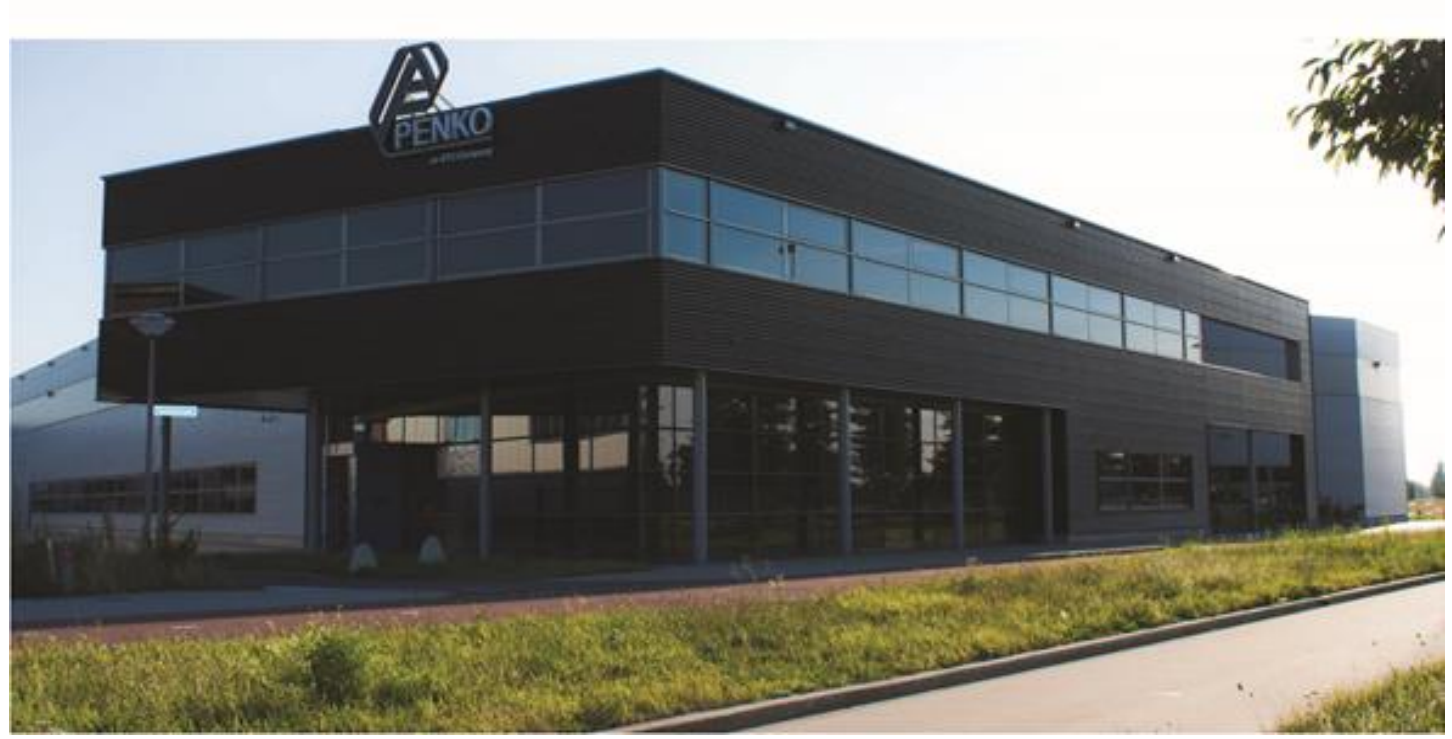

#### **About PENKO**

Our design expertise include systems for manufacturing plants, bulk weighing, check weighing, force measuring and process control. For over 35 years, PENKO Engineering B.V. has been at the forefront of development and production of high-accuracy, high-speed weighing systems and our solutions continue to help cut costs, increase ROI and drive profits for some of the largest global brands, such as Cargill, Sara Lee, Heinz, Kraft Foods and Unilever to name but a few.

Whether you are looking for a simple stand-alone weighing system or a high-speed weighing and dosing controller for a complex automated production line, PENKO has a comprehensive range of standard solutions you can rely on.

#### **Certifications**

PENKO sets high standards for its products and product performance which are tested, certified and approved by independent expert and government organizations to ensure they meet – and even – exceed metrology industry guidelines. A library of testing certificates is available for reference on:

**http://penko.com/nl/publications\_certificates.html**

# $\epsilon$

#### **PENKO Professional Services**

PENKO is committed to ensuring every system is installed, tested, programmed, commissioned and operational to client specifications. Our engineers, at our weighing center in Ede, Netherlands, as well as our distributors around the world, strive to solve most weighingsystem issues within the same day. On a monthly basis PENKO offers free training classes to anyone interested in exploring modern, high-speed weighing instruments and solutions. A schedule of training sessions is found on: **www.penko.com/training**

#### **PENKO Alliances**

PENKO's worldwide network: Australia, Belgium, Brazil, China, Denmark, Germany, Egypt, Finland, France, India, Italy, Netherlands, Norway, Poland, Portugal, Slovakia, Spain, Syria, Turkey, United Kingdom, South Africa, Slovakia Sweden, Switzerland and Singapore. A complete overview you will find on: **www.penko.com/dealers**

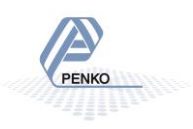